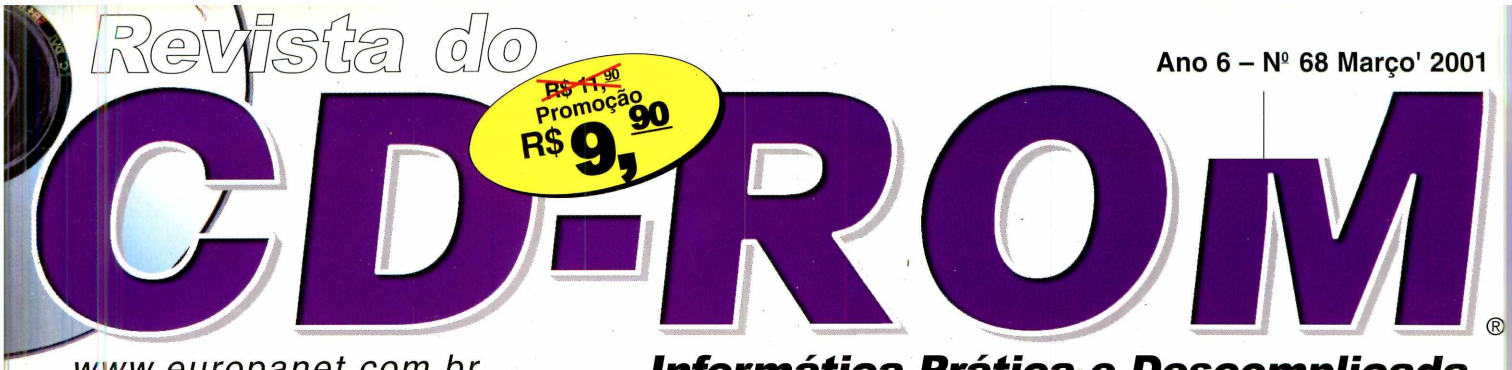

*[www.europanet.com.br](http://www.europanet.com.br) Inform ática Prática e Descomplicada*

**Programa Completo, em português, com mapas, fotos, estatísticas, dados econômicos, bandeiras e hinos de 133 países. Tem até um Globo em 3D. E você pode usar tudo em trabalhos escolares, das fotos aos textos prontos**

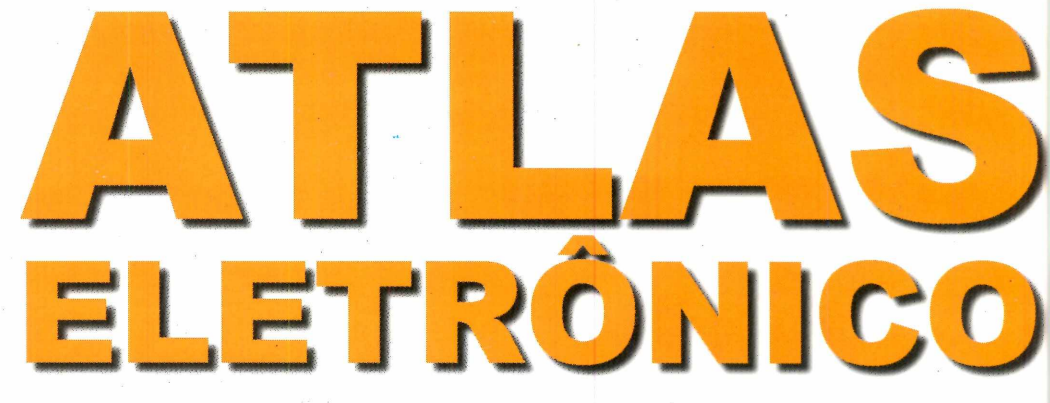

## **E MAIS 3 PROGRAMAS COMPLETOS**

## Faça Caricaturas no PC

**Mesmo quem não tem qualquer habilidade consegue fazer caricaturas super divertidas. Programa completo e em português**

## **Saia da Pirataria**

**Pacote de programas completos, com os equivalentes ao Word e Excel. Totalmente legalizado e até melhor que o StarOffice**

## Photoshop Cover

**Aqui o PhotoPlus, um editor de imagens completo, tão bom quanto o Photoshop. Requer registro gratuito via Internet**

## **JOGO EXCLUSIVO**

## *U ü* . £ if 8 S Í Ü *pslW&k D£j* U *J-\*

**Experimente quatro fases do 1g jogo de estratégia brasileiro feito para exportação. É um game de primeiríssima linha**

## **E MAIS 35 PROGRAMAS**

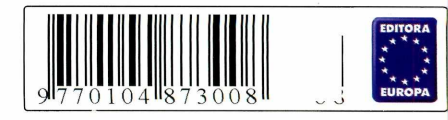

## **FAMÍLIA foi a s s a s s in a d a SEU REINO. INVADIDO. '**

#### CHEGOU A HORA DA VINGANÇA! *\* i n i f I 1 1 fl 1 <sup>1</sup> 1 1 1 1 V f 1 1 1 **j 1 i 1 j 1 i 1 ft 1 M 1 March 11 II regional della contrata della contrata della contrata della contrata della contrata della co** <sup>p</sup>**U** I , 1 1 1 l í **í** 1 1 I *u <sup>1</sup>* 1 . 1 r *4* I *<sup>r</sup>* **H** *l \* l i I1 n 1 p. n. š <sup>1</sup> *\ h \ I I f* VI I I I I it i <sup>í</sup> n <sup>1</sup> *I* l  $V$  ENGEANCE

**www. microsaft. cam/brasii/games**

**Microsoft** 

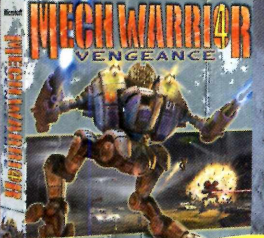

*0 MechWarrior 4 - Vengeance* coloca você no centro de uma batalha épica pela sucessão ao trono, em meio à disputa e à traição, no comando de um BattleMech com mais de 13 metros de altura e 80 toneladas de blindagem indestrutível.

Cabe a você tomar cada decisão. Em todas as batalhas, você está no comando. Vá em busca do que é seu ou morra lutando como um herói.

Já à venda nas melhores lojas.

高面

#### **Atlas Mundial Eletrônico**

Programa completo e em português com mapas, fotos e informações sobre os diferentes países do Mundo para usar em trabalhos escolares.. 16

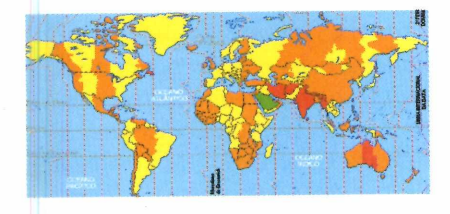

## **Destaques**

#### **PhotoPlus**

Programa completo para a edição de imagens. Apresenta os principais recursos do Photoshop................ 28

#### **602 Pro PC Suite**

Pacote de programas completos que inclui os equivalentes ao Word e Excel. Ele é melhor que o StarOffice e pode ser instalado em quantos computadores você quiser............24

#### **Truques e Macetes**

Tire suas dúvidas técnicas.............. 6

#### **Fique por Dentro**

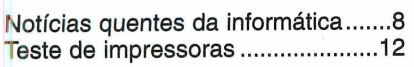

#### **Como Funciona**

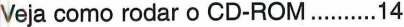

#### **Aplicativos**

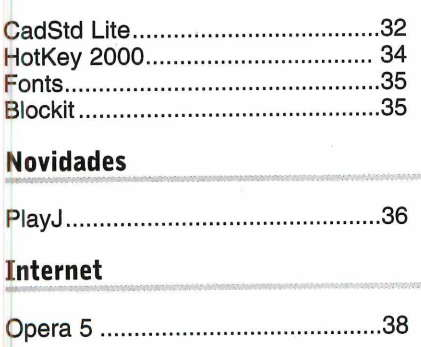

#### **Entretenimento**

EasyBook.......................................40 Harvard 3D.....................................44

#### **Essenciais**

Aprenda a compactar e descompactar arquivos................. 46

#### **Utilitários**

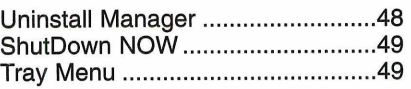

#### **Jogos**

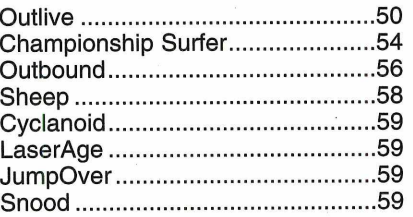

WMMMHH

**Caricaturas**

Divirta-se fazendo caricaturas de seus parentes e amigos no computador. O programa é tão fácil de usar que até quem não sabe desenhar conseguirá fazer trabalhos incríveis................ 20

#### **Infantil**

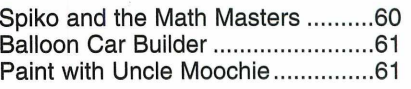

#### **Passatempo**

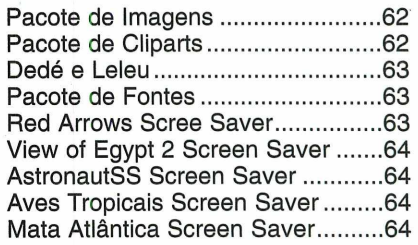

#### **Capinha**

Capa impressa para você montar seu CD-ROM.................................65

## Se for o caso, reclame. **Nosso objetivo é a excelência!**

**EDITORA**

\* *•k* \*  $\star$ \* **EUROPA**

**CORRESPONDÊNCIA Rua M.M.D.C., 121 São Paulo - SP f w . (OxxVV) 3097-8583**

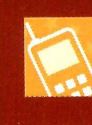

**Atendimento (0xx11) 3038-5050 (São Paulo), 0800-557667 (Outras localidades) Das 8h às 20h; sábados, das 9h às 15h e-mail: atendi[mento@europanet.com.br](mailto:ento@europanet.com.br)**

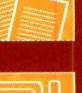

**Publicidade (0xx11) 3038-5098 e-mail: [publicidade@europanet.com.br](mailto:publicidade@europanet.com.br)**

**Suporte técnico (0xx11) 3038-5070 Horário de atendimento - De segunda à sexta das 9h às 12h e das 14h às 17h e-mail: suporte@europanet.com.br** 

**Redação (0xx11) 3038-5085 e-mail: revista.cd-rom@europanet.com.br**

#### *^CD-ROM*

■ *↓*<br>' Edição Nº 68 - Março '2001

**Editor e Diretor Responsável:** Aydano Roriz **Redação Diretor Editorial:** Roberto Araújo **Editor Assistente:** Luiz Siqueira **Redatores:** Christiane Fenyõ e Fábio Garrido **Chefe de Arte:** Welby Dantas<br>**Assistente de Arte:** Karina Shiramata **Revisão de Texto:** Leticia Bueno **Jornalista Responsável:** Roberto Araújo MTb. 10.766 **Colaboraram nesta edição:** Adriano Severo, Denis Haddad, César Cavelagna e Leonardo Nelli

 **Diretores**

Aydano Roriz e Abílio P. Cunha

Produção do CD-ROM: Luiz Siqueira, Marco Clivati, Leandro Calcada, Fábio Garrido e Rogério Cuenca

**Euroimagem:** Valerio Romahn

**Internet:** Luiz Siqueira (Web Editor), Cassio Narciso (Web Master)<br>César Cavelagna (Webdesigner)

**Diretor Operacional:** Abílio P. Cunha **Marketing:** Flávia Pinheiro<br>**Propaganda:** Miriam Duenhas

**Publicidade São Paulo Ligue (0xx11) 3038 + ramal desejado Diretor Nacional:** Clóvis Borges (r 5090) @ europanet.com.br **Executivos de Contas** Alessandro Donadio (r 5095), Carlos Moura(5099) e Rodrigo Cunha (r 5097) **Publicidade Outras Praças<br><b>Brasília (**0xx61) 242-9590 - New Business<br>**Minas Gerais** (0xx31) 291-6751 - Celia de Oliveira<br>**Nordeste** (0xx71) 929 - 6624 - Ângela Freitas **Paraná** (0xx41) 224-6313 - Helenara Andrade **Rio de Janeiro** (0xx21) 507-8541 - Leopoldo Amorim **Rio G. do Sul** (0xx51) 233-1587 - Rose Isoppo **Santa Catarina** (0xx48) 247-7804 - Atanil de Medeiros **Publicidade EUA e Canadá: Global Media** Fone 001 (650) 306-0880 Fax: 001 (650) 306-0890

#### **Circulação e Promoção**<br>João Alexandre, Ézio S. Vicente, Jackeline Monjarás, Joelma R. Dantas e Jonilson Barbosa

**Desenvolvimento de Pessoal:** Tânia Marilia Ribeiro

#### **Atendimento ao Assinante**

Telefone São Paulo: (0xx11) 3038-5050 Telefone outros estados: 0800-557667 Cecilia Tomazelli (Supervisora); Fabiana Lopes (Coordenadora); Carla Dantas; Elisangela Tokashiki; Ivania Marques; Luiz Eduardo Soares e Paula Hanne

**Administração**

Alexandre Quaglio; Marcelo Diniz; Ivan Bastos; Maria Helena Roccia; Renata Kurosaki; Ronie Mendes e Veronica F. de Lima

**Suporte Técnico (0xx11)** *3038-5070* Marco Clivati (Coordenador); José Jr., Edson Yamaguti e Élcio S. Jr.<br>E-mail: suporte@europanet.com.br

A Revista do CD-ROM (ISSN- 0104-8732) é uma publicação da Editora Europa<br>Lida. O CD-ROM é parte integrante desta edição, não podendo ser vendido<br>separadamente. A Editora Europa não se responsabiliza pelo conteúdo dos anúnc de terceiros.

**Revistas da Editora Europa – Números anteriores**<br>**Na Editora Europa -** Rua M.M.D.C nº 121 – São Paulo, SP CEP 05510-021, Fone 0800 55 7667, Fax (0xx11) 3097-8583 **Pela Internet www.europanet.com.br E-mail** atendimento@europanet.com.br

**Distribuidor Exclusivo para o Brasil**<br>Fernando Chignalia Distribuidora S. A. – Rua Teodoro da Silva, 907<br>CEP 20563-900 Rio de Janeiro - RJ

**Impressão:** W Roth - Revista produzida sem o uso de fotolitos pelo processo de Pré-impressão Digital - Tel: (0xx11) 6436-3005

**ANER - Somos Filiados à ANER - Associação Nacional dos Editores de Revistas**

**VII instituto Verificador de Circulação**<br> *Tiragem: 100.000 exemplares* 

#### Ao Leitor

*S*<br> *Pela primeira vez, possivelmente não*<br> *Peço desculpas, mas desta vez preciso conversar*<br> *Peço desculpas, mas desta vez preciso conversar e você estiver lendo a Revista do CD-ROM pela primeira vez, possivelmente não entenderá coisa alguma do que vou dizer. com meus leitores habituais. Tenho um enorme agradecimento a fazer.*

*Você, prezado leitor, me deu uma grande alegria com o e-mail que mandou comentando a edição anterior. Foi com muita satisfação que fiquei sabendo que você gostou das modificações que fizemos na sua Revista do CD-ROM, "da coragem de voltar à fórmula anterior" (como disse o leitor Adalberto Pucineli).*

*Devo admitir que você, meu também caro leitor Daniel, me surpreendeu ao comentar até detalhes de impressão como a volta da lombada "canoa" (como esta edição que usa grampo para unir as páginas) e não mais lombada "quadrada". E o que dizer do incentivo de Luiz Tadeu, Higor Tadeu e Amanda, elogiando a coragem de ter dado "meu braço a torcer" ?. Ou ainda, ler a mensagem de José Renato, que dizia assim: "reconhecer que o caminho tomado não foi um dos melhores, só demonstrou que podemos confiar em seu trabalho ".*

*E tantos outros que ocuparia a revista inteira para agradecer. Graças a todos vocês, pude noticiar aqui dentro da Editora Europa que o caminho escolhido estava correto. A confirmação veio depois com os números de vendas, que cresceram sensivelmente. E este fato é a prova definitiva do acerto daquela edição.*

*Mas a nossa vida sempre recomeça a cada nova edição. Por isso, quero que você, meu prezado leitor, tenha certeza de que o Luiz e sua equipe, o Marcão, o Welby, a Chris, a Karina, o Eabinho, o Leandro e todos os outros profissionais que fazem a sua Revista do CD-ROM estão mais empolgados do que nunca e capricharam muito nesta nova Revista. Querem que você saiba que a Revista do CD-ROM é sua parceira sempre que o assunto for informática, e renovar isso todos os meses. E se algo não estiver bom, pode avisar que a gente muda.*

*Obrigado de todo o meu coração,*

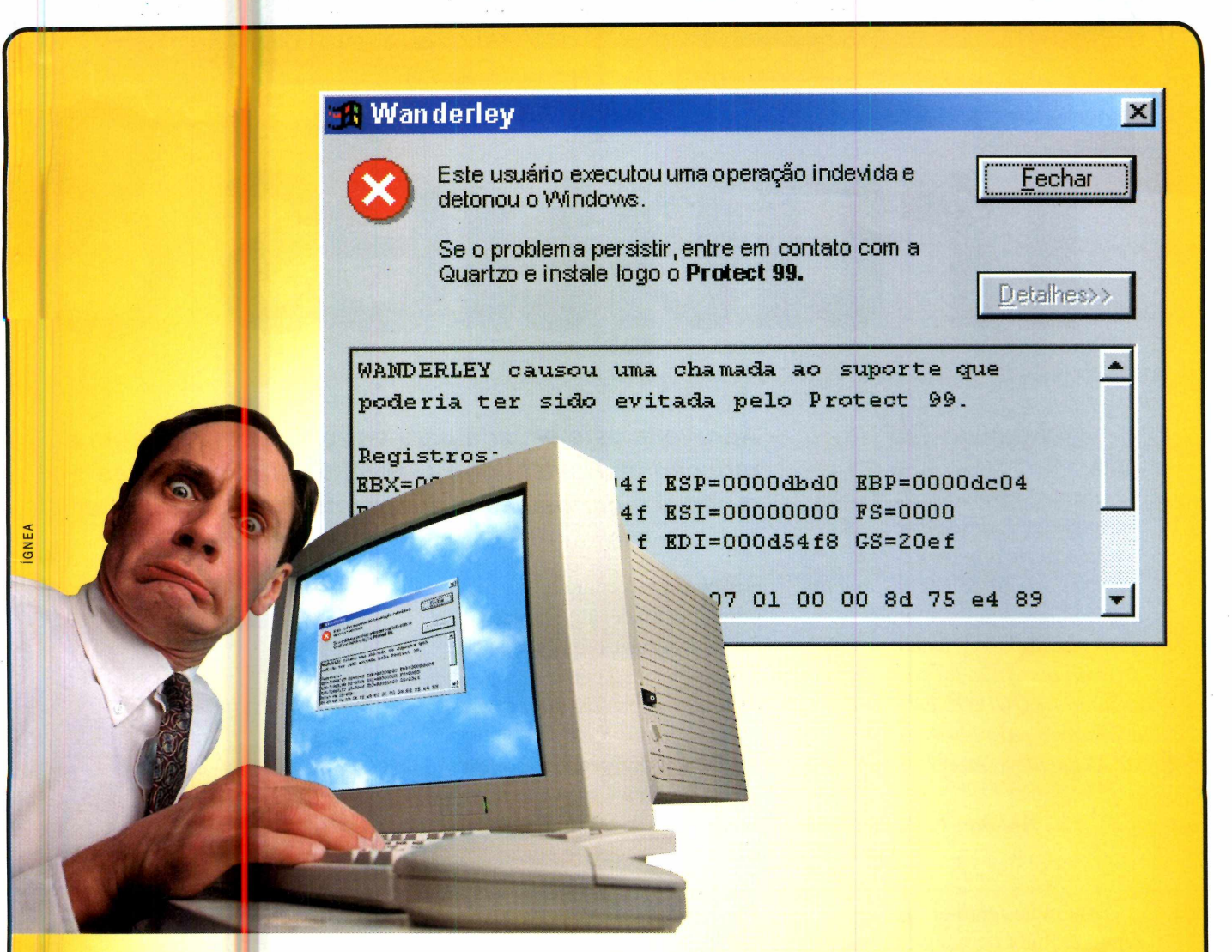

## Você tem filhos, alunos ou funcionários detonando o Windows 95/98 o tempo todo em sua casa, escola ou empresa?

Instale o Protect 99 e acabe de uma vez com o trabalho constante de reconfigurar e reinstalar o Windows, o Office e todos os outros programas, reduzindo o suporte e poupando tempo e dinheiro.

Com o Protect 99, ninguém mais vai conseguir desconfigurar o sistema, instalar programas sem autorização, contaminar o micro com vírus ou apagar ícones, pastas e arquivos importantes.

Para saber mais sobre o Protect 99, ligue para (11) 4524-0234 ou visite agora mesmo [www.protect99.com](http://www.protect99.com) e pegue o programa em menos de 5 minutos para um teste grátis sem compromisso.

**[www .quartzo.com](http://www.quartzo.com)**

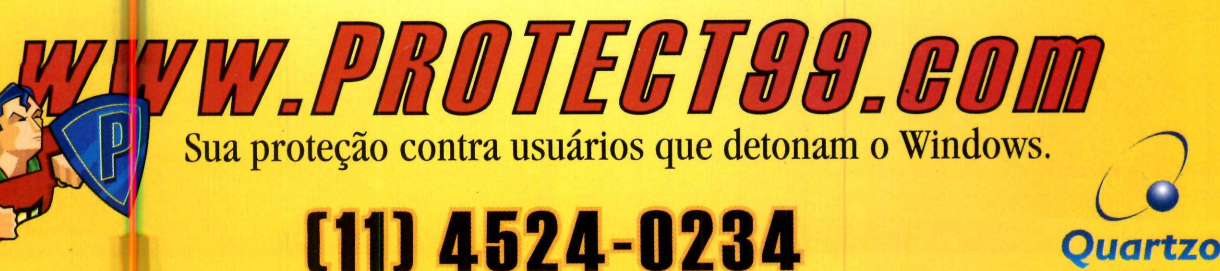

Copyright © 1988-2000 Quartzo Eletrônica Ltda. Todos os direitos reservados. Todas as marcas citadas, registradas ou não, pertencem aos seus respectivos proprietários. De acordo com a Lei 9.609 de 19/02/98, piratear o Protect 99 é crime e pode dar até 4 anos de prisão e multa. A Quartzo é uma empresa filiada à ABES - Associação Brasileira das Empresas de Software e é Corporate Member da Amcham - Câmara Americana de Comércio.

### **Dicas**

# Iruques

#### **Arquivos TXT**

*Instalei o Windows 98 no meu computador e, desde então, não consigo abrir arquivos com a extensão .txt. Toda vez que dou um duplo clique sobre um arquivo deste tipo, aparece uma mensagem dizendo que "não foi encontrado o arquivo ARQUIVOS.EXE" necessário para abrir o arquivo txt. O que devo fazer?*

#### *Antonio F. R. Maragoni Via e-mail*

Esta mensagem de erro está sendo exibida porque você não

*Aproveite este espaço para entrar em contato com a redação da Revista do CD-ROM e solucionar suas dúvidas e curiosidades sobre informática e Internet*

possui em seu computador nenhum programa associado a arquivos txt. Para solucionar o problema, crie uma associação para estes arquivos seguindo os passos abaixo:

 $\mathbf{l}_{\rm no}$ Dê um duplo clique sobre o ícone *Meu Computador* e entre no menu *Exibir.* Em seguida, selecione *Opções de pasta.*

Selecione *Documento de texto,* na aba *Tipos de Arquivos,* e

Geral | Mode de exibição | Tipos de arquivo Ijpos de tion<sub>No</sub> **42** Entradas de registro **Je Extensão do Painei de controla**" Remover Faixa de éudío de CD Sj Folha da caixa de diálogo do Micr... <sup>16</sup>g Formato de importação de dados ... Formato da troca da dados do Mie.. Editar...

depois clique em *Editar.* Pressione *Open,* na janela *Ações,* e clique novamente em *Editar.*

#### **Dica do Suporte**

**Q** uando você usa o computador<br>que ele perca desempenho devido<br>que ele perca desempenho devido uando você usa o computador por algum tempo, é natural à instalação e desinstalação de programas e também à criação e exclusão de arquivos. Mas você pode solucionar este problema usando periodicamente duas ferramentas que já vêm com o Windows: o Scandisk e o Defrag. A primeira delas é um programa que varre o disco rígido em busca de arquivos defeituosos e os corrige. Já o Defrag tem a função de reorganizar os dados salvos em seu disco rígido, o que faz com que os arquivos sejam localizados e abertos com maior agilidade. Veja no passo-a-passo a seguir como utilizar estes dois programas:

**I** Para acessar o Scand<br> **I** o botão *Iniciar* do Win<br>
entre em *Programas*, em Para acessar o Scandisk, aperte o botão *Iniciar*do Windows, *Acessórios,* em *Ferramentas de Sistema* e em *Scandisk.*

**2** *Corrigir erros automaticamente* Marque as opções *Completo* e *e* clique em *Iniciar.* O programa varrerá todo seu disco rígido e corrigirá os erros encontrados.

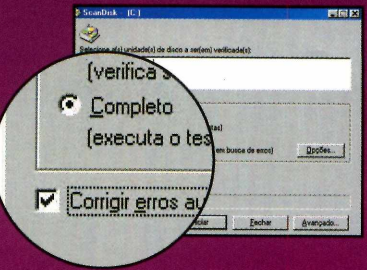

**3** Já para acessar o Defrag, pressione o botão *Iniciar*do Windows, entre em *Programas, Acessórios, Ferramentas de Sistema* e em *Desfragmentador de Discos.*

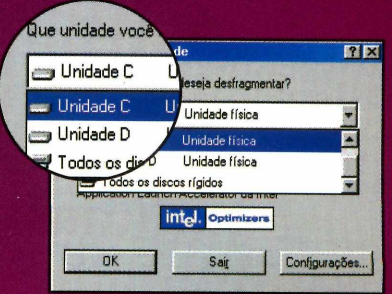

**4** *OK*para que ela seja Selecione a unidade *C:* e dê desfragmentada. O processo é um pouco demorado.

# Macetes

Pronto, agora é só digitar *C:\WINDOWS\NOTEPAD.EXE* no campo *Aplicativo usado para executar a ação* e dar *OK* em todas as janelas. Agora os arquivos txt serão abertos automaticamente.

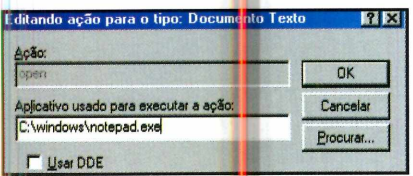

#### **Status do Modem**

*Eu tinha o discaaor do UOL instalado em meu computador, mas depois que o desinstalei, meu micro deixou de exibir aquele ícone com dois computadores piscando ao lado do relógio do Windows. O que devo fazer para que ele volte a aparecer?*

#### *João Pedro Cardoso Via e-mail*

O ícone com os computadores piscando indica o status do seu modem. Para que ele volte a ser exibido ao lado do relógio do Windows, siga o procedimento:

Dê um duplo clique no ícone<br>
Meu Computador, na área de<br>
rabalho do Windows, e entre em Dê um duplo clique no ícone *Meu Computador,* na área de *Acesso à Rede Dial- Up.*

Clique com o botão direito do mouse sobre o í one do seu

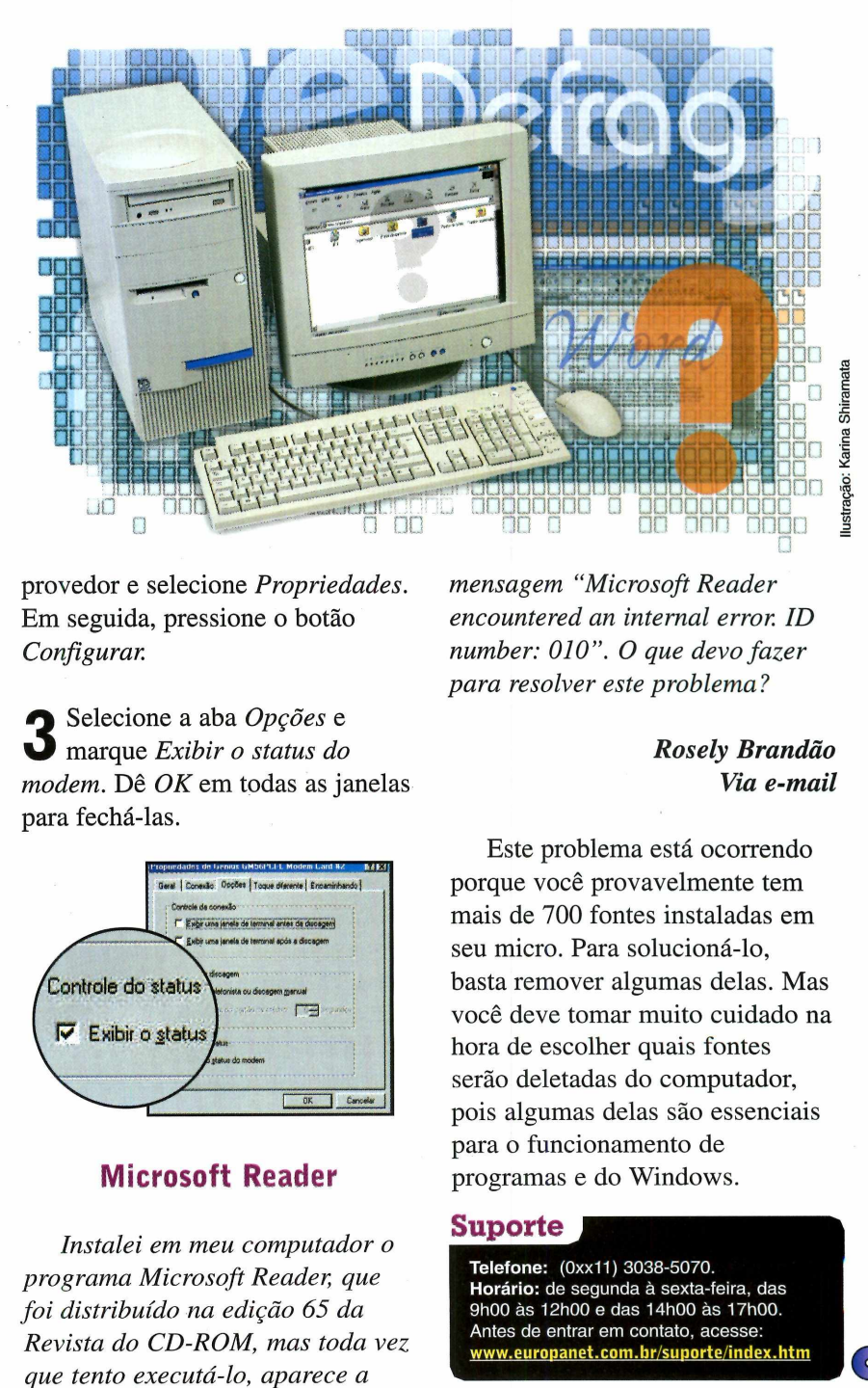

provedor e selecione *Propriedades.* Em seguida, pressione o botão *Configurar.*

**3** marque *Exibir o status do* Selecione a aba *Opções* e *modem.* Dê *OK* em todas as janelas para fechá-las.

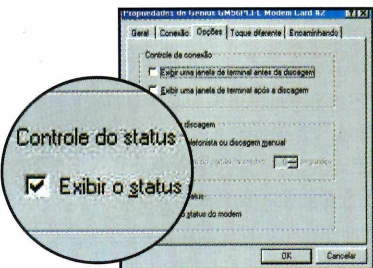

#### **Microsoft Reader**

*Instalei em meu computador o programa Microsoft Reader, que foi distribuído na edição 65 da Revista do CD-ROM, mas toda vez que tento executá-lo, aparece a*

*mensagem "Microsoft Reader encountered an internal error. ID number: 010". O que devo fazer para resolver este problema?*

#### *Rosely Brandão Via e-mail*

Este problema está ocorrendo porque você provavelmente tem mais de 700 fontes instaladas em seu micro. Para solucioná-lo, basta remover algumas delas. Mas você deve tomar muito cuidado na hora de escolher quais fontes serão deletadas do computador, pois algumas delas são essenciais para o funcionamento de programas e do Windows.

#### **Suporte**

**Telefone:** (0xx11) 3038-5070. **Horário:** de segunda à sexta-feira, das 9h00 às 12h00 e das 14h00 às 17h00. Antes de entrar em contato, acesse: **[www.europanet.com.br/suDorte/index.htm](http://www.europanet.com.br/suDorte/index.htm)**

## **Notícias**

# Figue por d

*Confira as principais noticias de informática e Internet no Brasil e no Mundo. O destaque deste mês é o lançamento de novos players e softwares para música MP3*

## **A invasão MP3**

**O** MP3 está cada vez mais<br>presente na vida das pes<br>Prova disto é o investimento o presente na vida das pessoas. Prova disto é o investimento que as empresas estão fazendo nesta tecnologia. A cada dia surgem novos players portáteis e já há até quem esteja preparando um novo MP3, ainda mais compacto. Para quem não conhece, o MP3 é um formato de arquivo sonoro que permite gravar músicas com qualidade digital usando pouco espaço no disco.

Com relação aos equipamentos para tocar músicas MP3, só no último mês duas empresas anunciaram novos players. O primeiro deles é o EXpanium da Philips, que utiliza CD-Rs (CDs graváveis) para o armazenamento de músicas. A única desvantagem é que, para gravar os CDs, é preciso que a pessoa tenha um gravador de CD-R em casa. O EXpanium está sendo distribuído no Brasil pela ControleNet e tem preço sugerido de R\$ 759,00.

O outro lançamento disponível por enquanto apenas nos Estados Unidos - é o Pocket Concert Audio Player, da Intel. Ele conta com um sintonizador de FM

e com 128 MB de memória, o que permite a gravação de cerca de quatro horas de música. O seu preço nos EUA é de US\$ 299.

#### **Novo MP3**

Mas as novidades não param por aí. A empresa francesa Thomson Multimedia está trabalhando, juntamente com a sueca Coding Technologies e com o Franhofer Institute (o instituto alemão criador do MPEG), no desenvolvimento de um novo MP3. O formato, que deve ser lançado no segundo semestre foi batizado de mp3PRO, terá desempenho de áudio igual ao do MP3 e ocupará metade do espaço.

#### **0 Napster vai cobrar**

Já para os usuários do Napster (o programa que permite obter músicas MP3 gratuitamente na Internet) a novidade é que a empresa vai lançar, até julho, um

*O EXpanium, da Philips, permite armazenar as músicas em CD-Rs e CD-RWs, reduzindo o custo*

ESPANIUM

serviço pago que permitirá o download das músicas. O serviço gratuito também deve ser mantido.

Enquanto a novidade não chega, os usuários do Napster podem instalar a versão 9 do programa, lançada recentemente. Ela pode ser encontrada na edição n° 9 da Revista [www.com.br](http://www.com.br), também da Editora Europa, que é vendida nas bancas ou pelo telefone (Oxxll) 3038-5050 ou no site [www.europanet.com.br.](http://www.europanet.com.br)

entro

#### **Elgin lança mpressora com quatro cartuchos**

**A** Elgin está lanç<br>uma impresso uma impressora ideal para quem precisa imprimir grandes volumes com alta <mark>q</mark>ualidade e baixo custo. Trata-se da Elgin Canon S450, um equipamento que possui quatro cartuchos independentes (pre<mark>to</mark>, ciano, magenta e amareli Elgin está lancando no Brasil

Graças a um sistema de ejetores que produz pontos de dois tamanhos dif<mark>er</mark>entes, esta impressora é capaz de imprimir até dez páginas p<mark>or</mark> minuto no

modo preto e sete <mark>p</mark>áginas por minuto no colorido

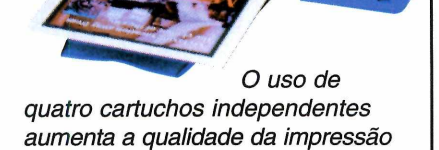

A Elgin Canon S450 apresenta interfaces paralela e USB e custa R\$ 679,00. Mais informações no site [www.elgin.com.br](http://www.elgin.com.br).

## **Equipamento transforma lousa en Desktop**

**A** empresa Eletron está trazendo p<mark>a</mark> uma tecnologia que permite transformar lousas brancas em áreas digitais de trabalho. O kit, que foi chamado de **B**eam, conta com dois receptores que são presos por ventosas à parte superior da lousa especial e, quando conectados ao computador, permitem que todas as anotações sejam salvas no PC.

O software que acompanha o eBean

*O eBeam passa as anotações da lousa para o computador*

também possibilita a transmissão em tempo real de tudo que está sendo escrito na lousa.

O eBeam deverá custar US\$ 800 e seu distribuidor no Brasil pode ser contatado no telefone  $(0xx11)$  532-1160.

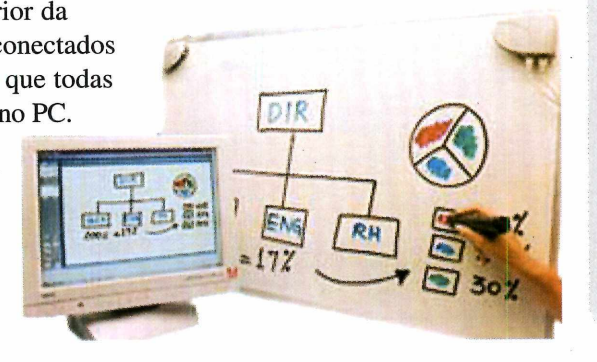

**Curtas**

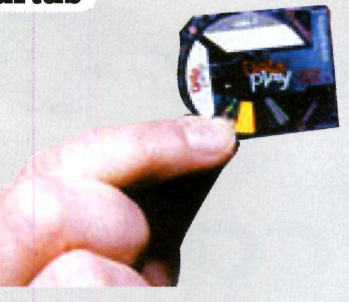

**DataPlay apresenta HD do tamanho de um selo** A DataPlay anunciou recentemente que vai lançar um cartão de memória do tamanho de um selo. A mídia, que deverá ser usada na próxima geração de câmeras digitais e MP3 players, comporta até 500 MB de dados, o suficiente para a gravação de mais de uma dúzia de álbuns MP3. Os discos serão comercializados a partir do segundo semestre deste ano e deverão custar entre US\$ 5 e US\$ 10.

#### **IE 6 vaza na Internet**

Dois sites especializados em softwares disponibilizaram antes da hora uma versão beta do novo navegador da Microsoft: o Internet Explorer 6. O programa ficou disponível para download por cerca de 18 horas e foi obtido por milhares de pessoas. Assim que ficou sabendo do ocorrido, a Microsoft iniciou uma investigação, o que fez com que os sites tirassem o link do ar.

#### **Espanha terá latas de lixo com microchips**

Para aumentar a eficiência da coleta de lixo, a cidade de Barcelona, na Espanha, está planejando colocar chips de memória nas latas de lixo públicas. De acordo com a prefeitura da cidade, o mecanismo permitirá saber quando cada lata foi esvaziada pela última vez, possibilitando o planejamento de rotas e horários para a coleta de lixo.

#### **Curtas**

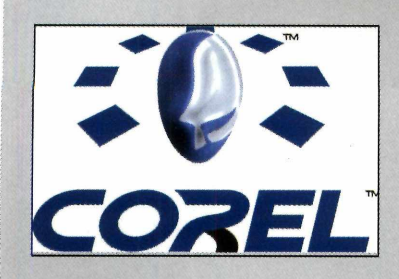

#### **Corel anuncia seus lançamentos de 2001**

A Corel, uma das principais empresas de informática do mundo, está passando por um período de reestruturação. E a primeira novidade anunciada foi a mudança no logotipo da empresa (veja imagem acima). A companhia também promete lançar, ainda este, ano uma série de novos produtos, entre os quais a atualização para o Corel Draw 10, uma versão do Corel Draw 10 para Macintosh e novas versões dos programas Corel KnockOut, Corel Painter, Bryce e KPT.

#### **Compaq vai criar supercomputador para estudo do genoma**

O Departamento de Energia dos Estados Unidos anunciou recentemente que a Compaq fechou uma parceria de quatro anos com o Laboratório Nacional de Sandia (Sandia National Laboratory), no Novo México, e com a Celera Genomics para o desenvolvimento um supercomputador que será usado nas pesquisas do genoma humano.

A idéia é construir, até 2004, um computador capaz de processar 100 trilhões de operações por segundo. Ele deverá ser 80 vezes mais rápido que o computador utilizado atualmente pela Celera nas pesquisas do genoma humano e oito vezes mais veloz que o mais rápido supercomputador em atividade atualmente.

## **Palm lança handheld que "troca de roupa"**

**A** Palm acaba de lançar no<br>Brasil o Palm m100, seu Brasil o Palm m100, seu mais novo handheld. Trata-se de um equipamento com design compacto e que conta com uma série de painéis coloridos que podem ser facilmente substituídos.

O novo Palm conta com os mesmos recursos de seus antecessores - agenda de endereços, bloco de notas e relógio com despertador, entre outros - e ainda permite a sincronização de dados com o PC. A vantagem, é que em vez da tradicional base, ele usa um cabo HotSync para se conectar ao computador.

Além disso, ele conta com um sistema infravermelho que permite a troca de dados com outros palms

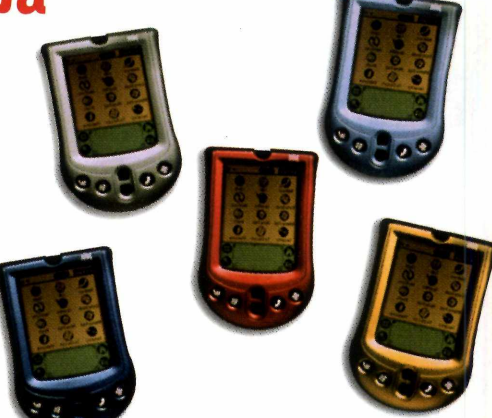

O *Palm m100 conta com várias opções de painéis coloridos que podem ser facilmente substituídos*

e vem preparado para acessar a Web. O equipamento tem o preço sugerido de R\$ 599,00 e mais informações podem ser obtidas no site [www.palm.com](http://www.palm.com).

### **Microsoft cria poltrona especial para acessar a Internet**

**P** ara quem acha que conforto é<br>**P** fundamental, inclusive na fundamental, inclusive na hora de navegar pela Internet, a Microsoft e a La-Z-Boy, uma empresa especializada na criação

> de sofás de luxo, acabam de lançar a Explorer.

Trata-se de uma poltrona high tech que inclui teclado sem fio e receptor de WebTV para que o usuário possa acessar a Web confortavelmente sentado na sala ou no quarto.

A poltrona permite a navegação pela Internet, a checagem de e-mails e a participação em programas interativos. E quem adquire o produto ainda ganha dois meses de acesso grátis à Internet. Por enquanto a Explorer está disponível apenas nos Estados Unidos ao preço de US\$ 1.000 a versão básica e US\$ 1.300 o modelo com couro ou vinil.

*Com a Explorer é possível navegar pela Web e checar e-mails confortavelmente sentado*

#### **Empresas d senvolvem PC "vestível"**

**E** m breve, você<br>E mais carregar mais carregar um telefone celula para poder acessar a Internet e qualquer

lugar. As empresas Hitachi, Shimadzu, Colorado MicroDisplay e Xybernaut

estão trabalhando desenvolvimento c**in Wearable** Internet Appliance: (WIA), ou seja, aplicações pa a Internet que podem ser ves das e levadas a qualquer lugar.

O aparelho, qu**eco** composto por um óculos con **vis**or monocular de alta isolução e

ão precisará uma unidade de controle que fica.<br>In notebook e conectada à Internet, permite que

conectada à Internet, permite que o usuário tenha acesso móvel à Internet e ainda mantenha as mãos livres para a realização de outros trabalhos. De acordo

fabricantes, o conceito

com os

do WIA pode ser uma solução ideal para quem realiza trabalhos que exigem mobilidade, como serviços postais, de logísticas e em hospitais, por exemplo.

*Os novos computadores vestíveis trazem um visor especial e uma unidade de controle ligada à Internet*

## **Sharp e .G lançam pranchetas eletrônicas**

foi batizado de

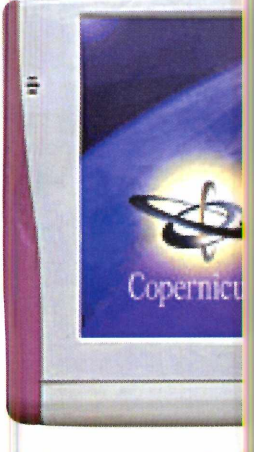

**A** simplicidade de m har<br>notebook. Estas são duas simplicidade de m handheld e a eficiência de **um** principais caracterísl as das pranchetas eletrônic; . uma nova espécie de computad r que a Sharp e a LG estão lançano O equipamento  $\frac{d}{d}$  Sharp, que

EADE

O Copernicus, da Sha ), já vem com Windows, *processador de 266 l\ Iz e monitor sensível ao toque*

Copernicus, vem com sistema operacional Windows, processador Pentium II de 266 MHz e monitor de cristal líquido sensível ao toque, o que dispensa o uso de um teclado. Já o

produto da LG, o Digital iPad, utiliza sistema operacional Linux e permite o acesso à Internet e a execução de músicas MP3. Ele está equipado com processador StrongARM de 200 MHz, mas, antes mesmo do lançamento da primeira versão, a empresa já está

pensando em incrementá-lo com um processador de 400 MHz e em incluir recursos de reconhecimento de voz e funções de videofone.

HITACHI

E

O Copernicus já está sendo comercializado no mercado japonês e custa cerca de US\$ 2.100. O Digital iPad ainda não está disponível, mas a previsão é de que ele seja lançado na Coréia do Sul e em outros países até o final deste ano.

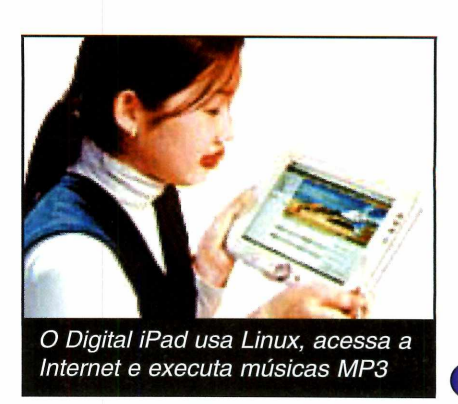

# **Escolha sua I**

*Testamos quatro impressoras a jato de tinta com preços na faixa dos R\$ 200,00. Confira as vantagens de cada uma e escolha a sua*

#### **Por Roberto Cardinale**

er uma boa impressora é muito importante. Senão, de nada adianta digitar belos textos no Word, ou fazer apresentações arrasadoras no

PowerPoint. Somente uma boa impressora permite transportar com qualidade as informações da tela para uma folha de papel. E atualmente existem várias opções de impressoras. Para ajudar você a escolher o melhor modelo, a

#### **Canon BJ 2100**

**El** Iste foi o primeiro modelo testa, BJ 2100 da Canon.<br>El Ele é ideal para quem tem pouco espaço na mesa, ste foi o primeiro modelo testa, BJ 2100 da Canon. já que tem um tamanho bem reduzido e vem com fonte embutida. Além disso, é muito fácil de instalar. Basta conectar a impressora ao micro, iniciar o Windows para que ela seja reconhecida. Depois é só inserir o CD de instalação no drive e aguardar.

Outra vantagem é o fato dela contar com interface paralela e USB, o que permite sua conexão a qualquer tipo de PC (modelos antigos ou recentes).

O principal ponto negativo desta impressora é a velocidade. Embora o manual informe que ela é capaz de imprimir duas páginas por minuto no modo colorido, a BJ 2100 gastou cerca de seis minutos para imprimir uma pequena fotografia. A

impressão de textos também deixou a desejar, sendo um pouco mais lenta */* que a dos outros ' *, J i*<sub>l</sub> i<sup>i</sup>l ii *j j j j j j j j j* modelos *I* testados. O consumo de tinta também foi superior ao verificado nas outras impressoras testadas. *J B Ê/ \**

Preço médio R\$ 249,00\* \*Preço pesquisado entre os dias 16/01/2001 e 30/01/2001

#### **Lexmark Z 12**

**A** Lexmark Z12 pode ser conectada ao<br>**A** computador através de uma porta US computador através de uma porta USB ou paralela e é muito fácil de instalar (basta conectar os cabos e utilizar o CD de configuração). Ela apresenta o software de gerenciamento de impressão como um de seus pontos altos. Além de alertar para o início e término da impressão com avisos sonoros, é indicado na tela a quantidade de tinta existente no cartucho.

O ponto negativo deste modelo é o fato dele permitir o uso de apenas um cartucho de tinta (colorido ou preto) por vez. Isto faz com que os tons escuros das imagens coloridas fiquem um pouco acinzentados, e não totalmente pretos. Aliás, a definição de cor em geral deixou a desejar. Os tons de pele, por exemplo, apresentaram uma cor levemente

avermelhada.

Com relação à velocidade, este modelo levou 2min50 para imprimir a mesma imagem que o modelo da **Canon** imprimiu em seis minutos.

Preço médio R\$ 219,00\* \*Preço pesquisado entre os dias 16/01/2001 e 30/01/2001 Revista do CD-RON testou quatro equipamentos do tip**ili**ato de tinta, e a seguir detalha va tagens e desvantagens de cad modelo. Todos os equipamer estão na faixa dos R 200,00 e são encontrados em loja de

**bs** testados

informática do Brasil inteiro ou pela Internet. O teste foi feito com papel normal e um computador Pentium 133 MHz com 32 MB de memória, tudo para ficar muito próximo da realidade de uso. Confira o teste e escolha a sua.

#### **HP 640 C**

**A** diferenciado e, segu HP 640 C apresent tradição das impressora Packard, tem a velocida pontos altos. Ela gastou Lexmark para imprimir a qualidade de cores e rei superior. Um dos fatores resultado é o fato dela u e preto ao mesmo tempi a qualidade da impressa economia de tinta.

Outro ponto positivo de controle de impressã venficar a quantidade de cartuchos e o alinhamer também impressiona pe facilidade de manutenção. Ela permite que o próprio usuário realize a limpeza geral da impressora e resolva problemas simples como o entupimento de cabeça.

Preço médio R\$ 299,0( \*Preço pesquisado entre os d 16/01/2001 e 30/01/2001

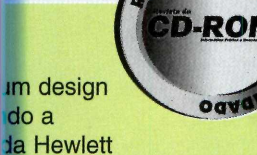

**INDAD** 

**mpressora**

como um de seus s mesmos 2min50 da nagem do teste, mas a ução foi um pouco ssponsáveis por este zar os cartuchos colorido o que, além de aumentar garante uma maior

sste modelo é o software Através dele, é possível nta existente nos de cabeça. A HP 640 C

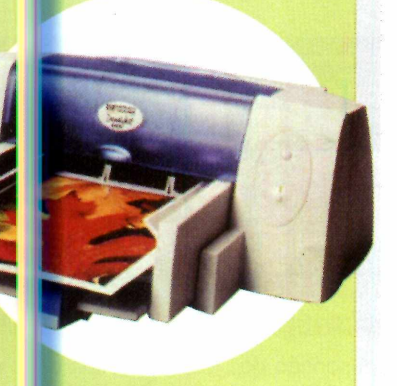

#### **Epson Stylus Color 580**

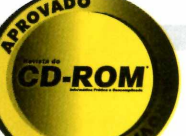

S e o que você procura é<br>S qualidade na impressão qualidade na impressão de fotos, a Epson Stylus Color 580 é sem dúvida nenhuma a melhor opção. Ela consegue reproduzir os mínimos detalhes, apresentando desempenho bem superior ao das concorrentes.

Assim como a HP, ela utiliza dois cartuchos ao mesmo tempo e tem o diferencial de não apresentar botões. Todo o gerenciamento de impressão é feito a partir do software que a acompanha.

A instalação também é bastante simples, embora este seja justamente o maior ponto negativo desta impressora. Ao contrário dos outros modelos, ela apresenta apenas a interface USB, o que impede sua conexão a

computadores mais

antigos. Outra desvantagem deste equipamento é o consumo de tinta: dependendo do tipo de impressão, um cartucho pode durar bem menos que o esperado.

Preço médio R\$ 279,00\* \*Preço pesquisado entre os dias 16/01/2001 e 30/01/2001

**©**

///

## **CD-ROM**

# **Como funcio1-**

*Aqui você encontra todas as informações que precisa para acessar os 40 programas do CD-ROM. Além de ser muito fácil de usar, o disco conta com vários links para sites da Internet*

0 CD-ROM que acompanha a Revista traz os programas que você confere nas reportagens. A interface é simples, permitindo que você encontre rapidamente o software ou informação que procura. Além disso, cada assunto traz uma série de links para os sites selecionados pela redação. Através deles você pode aprofundar seus conhecimentos. Para facilitar o uso, o disco está dividido em dez categorias (confira a lista na imagem ao lado). Tudo o que você tem a fazer é clicar sobre uma delas e seguir os passos abaixo.

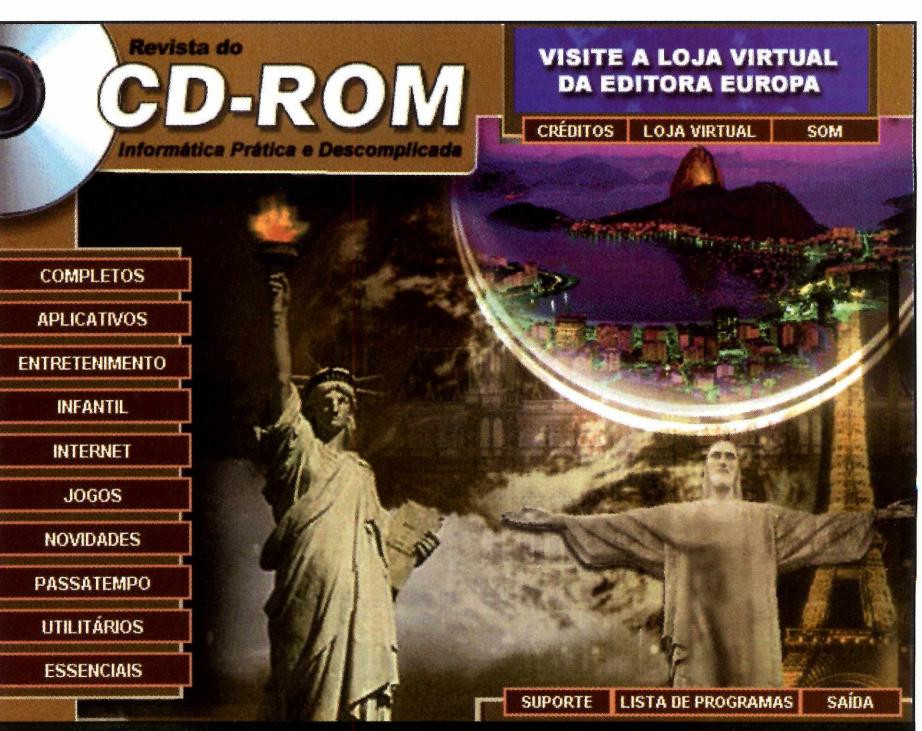

*Clique sobre a categoria desejada e uma lista de programas e links disponíveis aparecerá. Se preferir, você também pode usar a lista de programas para acessar diretamente um software*

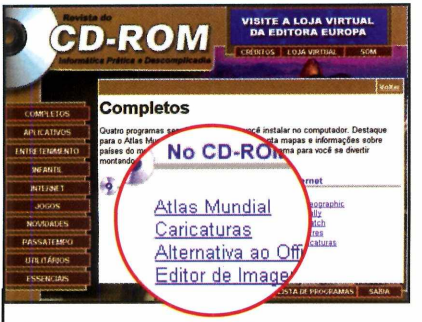

**1** Ao clicar sobre uma categoria, Ao cilical sobre allegadore.<br>
uma descrição aparece. Repare que há uma coluna com a relação de programas. Clique sobre um deles.

 $\overline{\phantom{a}}$ 

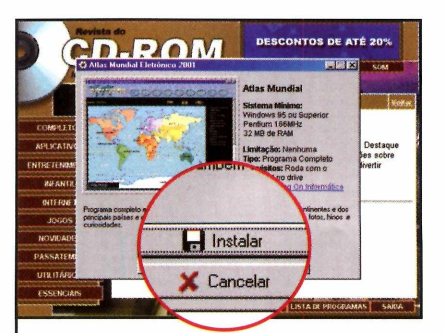

**2** Em seguida, uma descrição c<br>**2** programa que você escolheu Em seguida, uma descrição do aparecerá. Para iniciar o processo de instalação, pressione o botão *Instalar.*

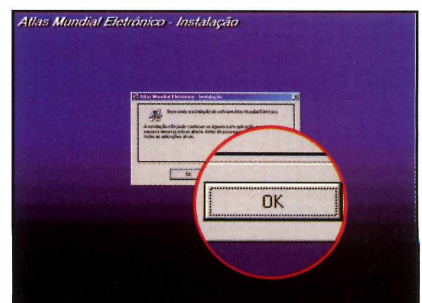

**3** A tela de instalação do programa aparecerá sobre a interface. Agora é só seguir o procedimento explicado em cada uma das reportagens da Revista.

*<sup>d</sup>* o CD-ROM

#### **Interatividade**

O ponto chave deste CD-ROM é a interatividade. Na prática, significa que tudo o que você encontra no CD-ROM tem explicação na Revista impressa.

Repare que há um ícone com o desenho de um CD-ROM nas telas do disco. Procure por este mesmo símbolo na revista e pronto: você saberá que eles estão relacionados.

E o melhor é que o mesmo vale para os links da Internet, que podem ser encontrados tanto na Revista *quanto no* disco.

**Completo** 

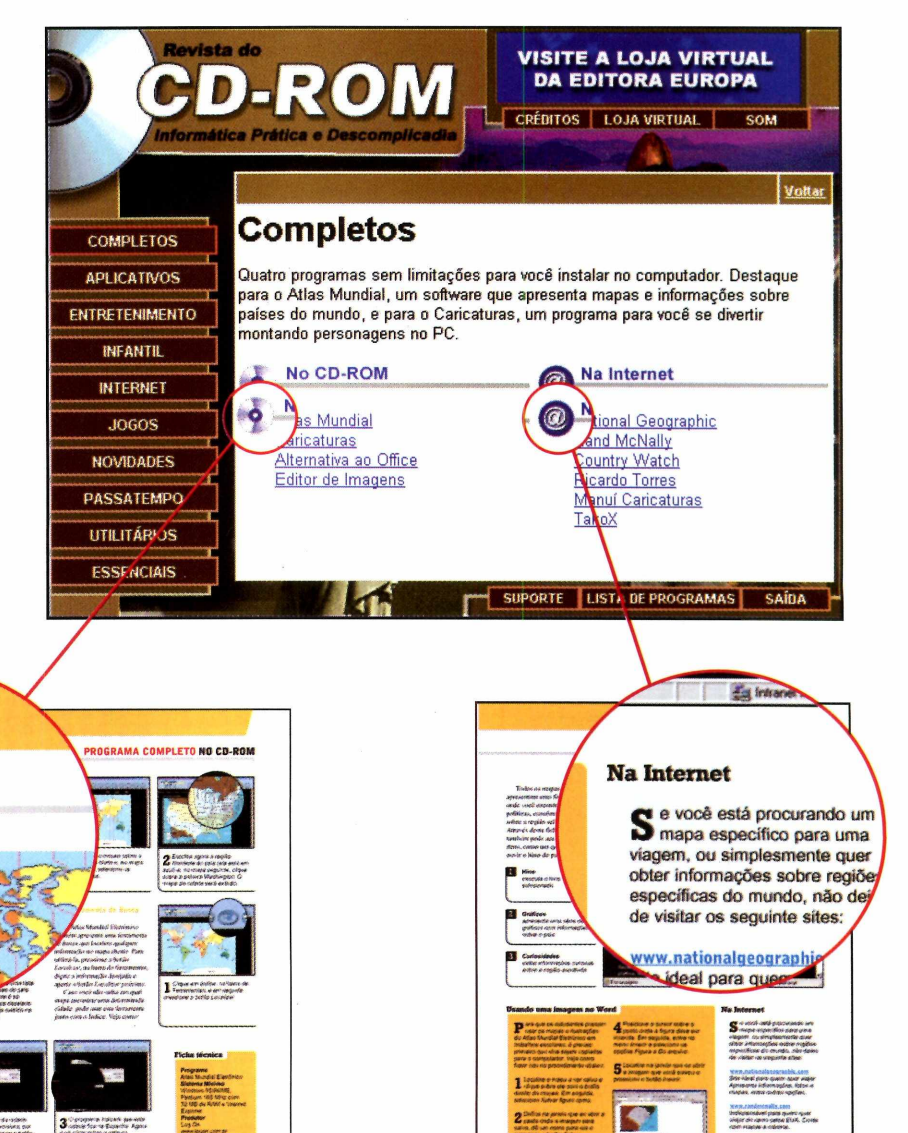

#### **Outras funções**

Além destas funções, o CD-ROM ainda oferece uma série de outras para facilitar sua vida. Entre elas, está o *Índice do CD-ROM,* uma ferramenta que permite que você encontre qualquer programa distribuído nas 67 edições anteriores da Revista.

Para usá-lo, entre em *Essenciais,* na interface, e em seguida selecione a opção *índice do CD-ROM.* Se preferir, você também pode acessar qualquer um dos programas distribuídos no disco

desta edição a partir da *Lista de Programas.* Você só precisa clicar sobre este botão (ele fica na primeira página da interface) para que a lista seja exibida na tela.

Com todos estes recursos fica muito fácil aproveitar os programas e links do seu CD-ROM.

## **Completo**

m Atlas é material obrigatório em qualquer casa. Os jovens precisam sempre dele para pesquisas e trabalhos escolares. Os adultos podem precisar para esclarecer uma dúvida sobre determinado país, planejar uma viagem ou acabar com uma curiosidade sobre uma região. E para que você não precise perder tempo folheando um livro página por página, até localizar o mapa que procura, no CD-ROM você encontra um Atlas Eletrônico, completo e em português, que irá

Veja como aproveitar o Atlas Mundial, em português, que você encontra completo no CD-ROM desta edição

Além de permitir que você localize qualquer mapa com alguns cliques, ele apresenta uma série de informações políticas, econômicas e sociais sobre cada país, além de fotos, curiosidades, hinos nacionais e até as bandeiras. Tem até um Globo terrestre em 3D e informações sobre os planetas do sistema solar e as estrelas.

**ANTICO** 

 $4h$ 

 $-3h$ 

Mas a principal vantagem é que os estudantes podem usar os mapas e imagens em trabalhos escolares, evitando que livros ou Atlas impressos sejam recortados. Acompanhe esta reportagem e veja como tirar proveito do programa.

#### **Instalação**

П

-1h 0h +1h +2h +3h +4h +5h +6h +7h +8h +9h +10h +11h +12

**E** *Completos,* no CD-ROM, e ntre em *Programas* selecione o link *Atlas Mundial.* Aperte o botão *Instalar* e dê *OK.* Pressione o botão com o desenho de um computador, clique em *Sim e* dê *OK* três vezes. Para executar o programa, você *precisa* estar com o CD-ROM da Revista no drive e ter o Internet Explorer instalado. Caso você não tenha este navegador, instale-o a partir do seguinte diretório do CD-ROM *d:\compl\ame2001\ilon.* Feito isto, clique em *Iniciar* entre em *Programas* e em *Atlas Mundial.*

OGRAM

OLETO

 $\overline{\phantom{a}}$ 

facilitar muito a pesquisa.

## **PROGRAMA COMPLETO NO CD-ROM**

#### **Navegando a partir do mapa**

Quando você inicia o Atlas, a interface principal do programa é exibida, já com o mapa político mundial aberto. A partir dele, você pode acessar mapas políticos de continentes, países e até mesmo cidades com alguns cliques no mouse. Para localizar a cidade de Barra na Bahia, por exemplo, siga o procedimento descrito no passo-a-passo ao lado:

#### **Menu Principal**

S e você preferir, também<br>S pode acessar mapas de pode acessar mapas de qualquer região do mundo a partir do menu principal, que é exibido ao lado do mapa na interface. Você só precisa selecionar uma das opções para ver os outros itens. Clicando em *Brasil,* por exemplo, você verá uma lista de todos os mapas do país disponíveis. Agora é só selecionar o mapa desejado para que ele seja exibido na janela principal.

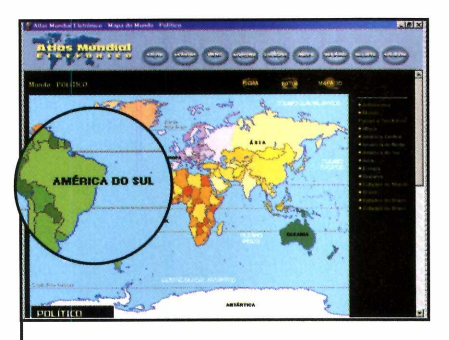

**1** Clique com o mouse sobre a<br> *América do Sul* e, no mapa<br>
que for aberto, selecione os *Brasil*. Clique com o mouse sobre a *América do Sul* e, no mapa

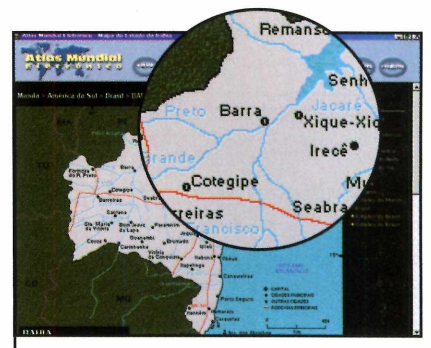

2 Escolha agora a Bahia clicando<br>2 sobre o estado, e no mapa sobre o estado, e no mapa seguinte você poderá visualizar as principais cidades da Bahia, *inclusive a Barra.*<br>
————————————————————

#### **Ferramenta** de Busca

 $\overline{\phantom{a}}$ 

O Atlas Mundial Eletrônico também apresenta uma ferramenta de busca que localiza qualquer informação no mapa aberto. Para utilizá-la, pressione o botão *Localizar,* na barra de ferramentas, digite a informação desejada e aperte o botão *Localizar próxima.*

Caso você não saiba em qual mapa encontrar uma determinada cidade, pode usar esta ferramenta junto com o índice. Veja como:

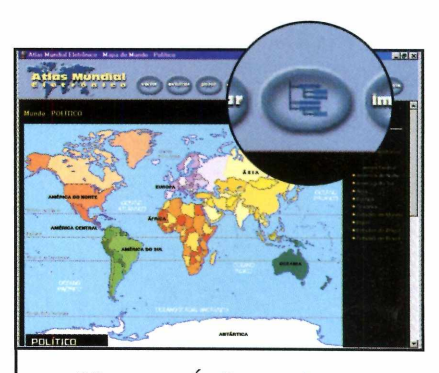

Clique em Índice, na barra de Ferramentas, e em seguida pressione o botão Localizar.

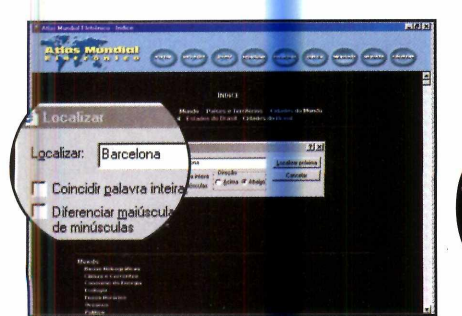

**2** Digite o nome da cidade<br>**2** procurada (*Barcelona*, po procurada (*Barcelona*, por exemplo), e pressione o botão *Localizar próxima.*

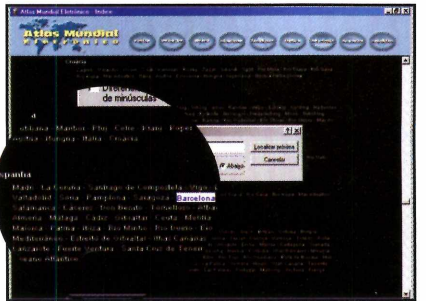

**3** O programa indicará que esta<br>**3** cidade fica na Espanha. Agora cidade fica na Espanha. Agora é só clicar sobre a palavra *Espanha* para que o mapa seja carregado.

#### **Ficha técnica**

**Programa** Atlas Mundial Eletrônico **Sistema Mínimo** Windows 95/98/ME, Pentium 166 MHz com 32 MB de RAM e Internet Explorer **Produtor** Log On [www.logon.com.br](http://www.logon.com.br) **Limitação** Nenhuma. Programa **Completo** 

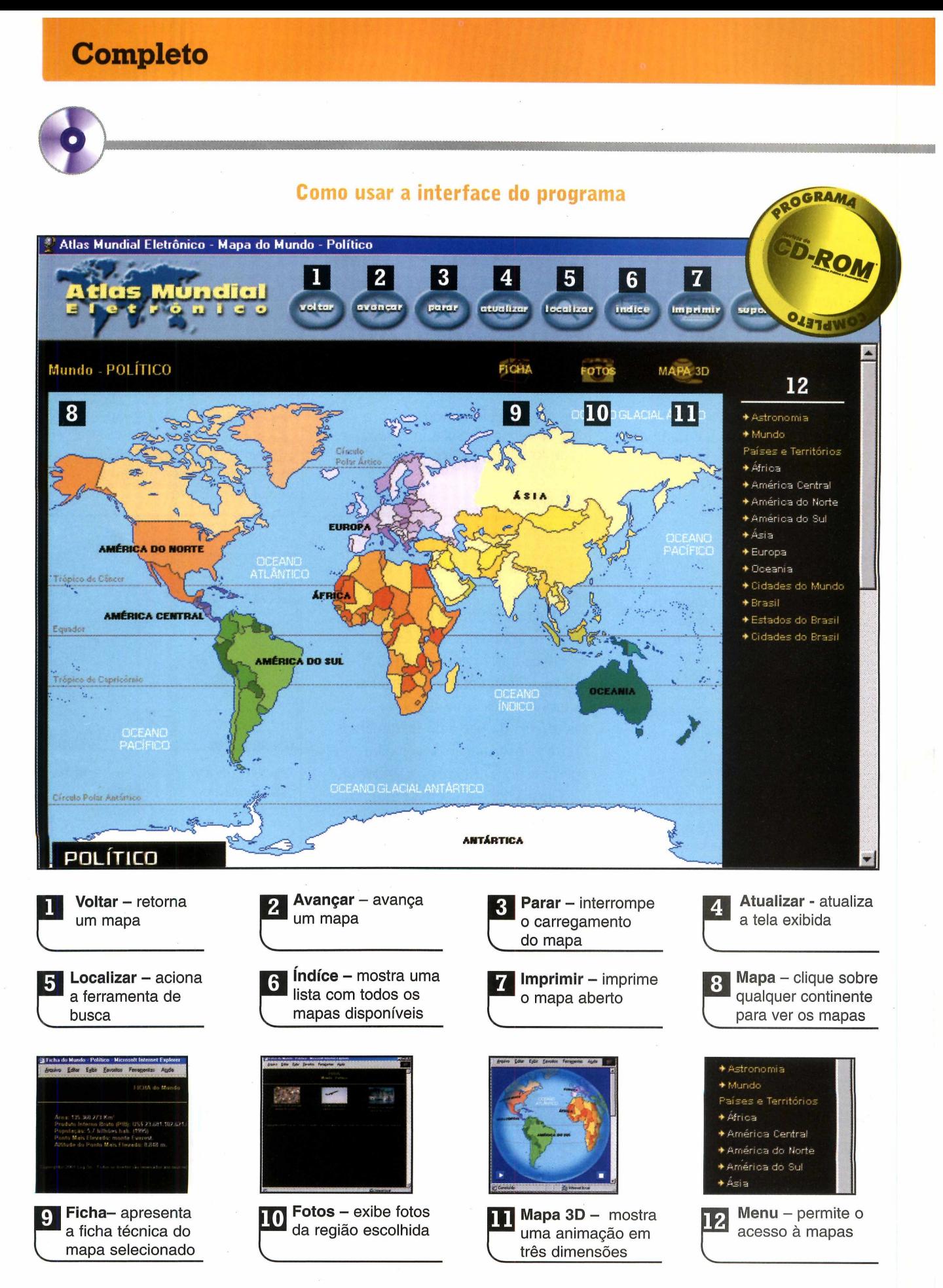

## **PROGRAMA COMPLETO NO CD-ROM**

#### **Ficha Técnica**

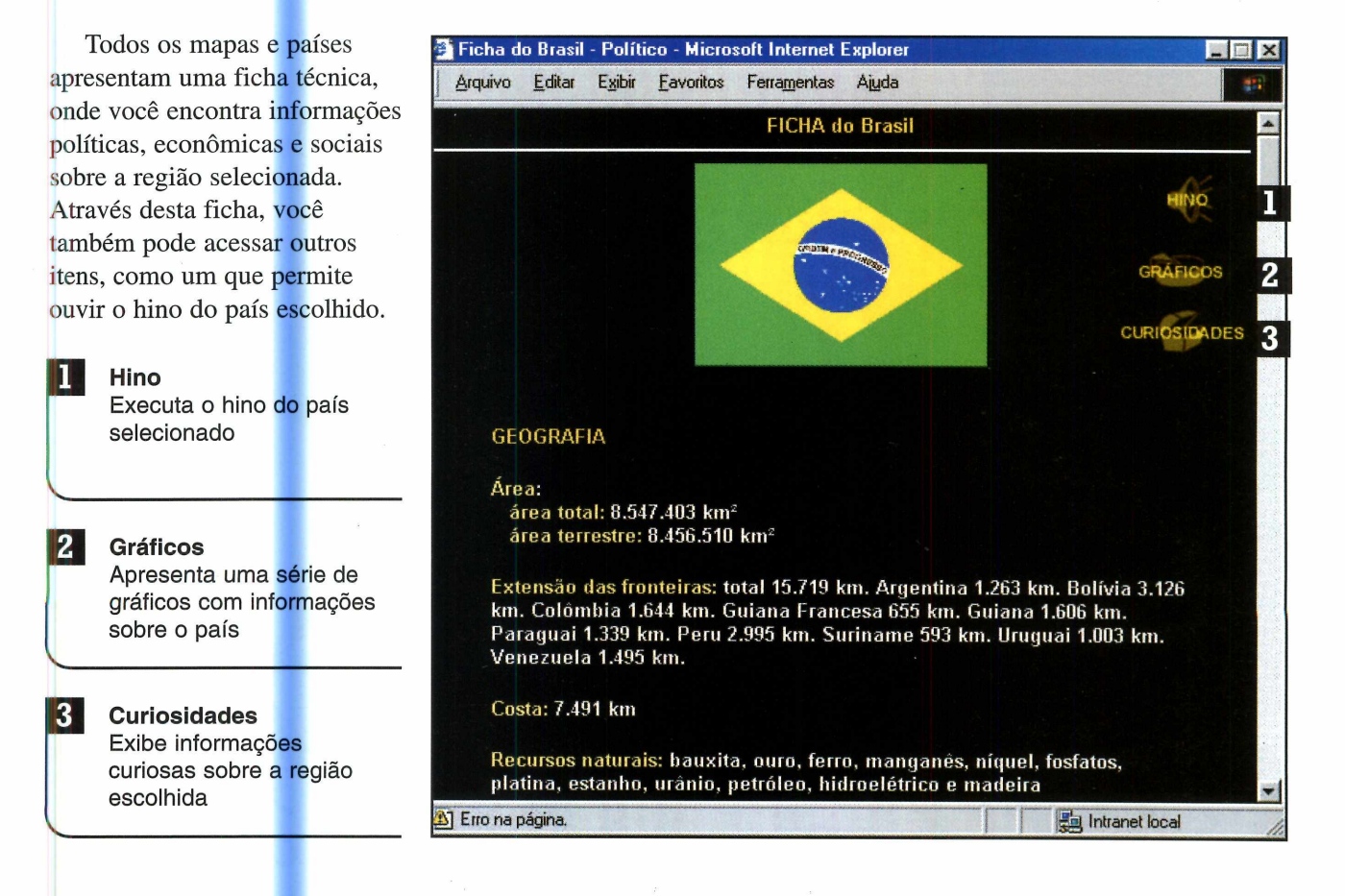

#### **Usando uma imagem no Word**

**P** ara que os estudantes possam usar os mapas e ilustrações do Atlas Mundial Eletrônico em trabalhos escolares, é preciso primeiro que eles sejam copiados para o computador. Veja como fazer isto no procedimento abaixo:

**1** Localize o mapa a ser salvo e<br>clique sobre ele com o botão Localize o mapa a ser salvo e direito do mouse. Em seguida, selecione *Salvar figura como.*

2 Defina na janela que se abi<br>2 pasta onde a imagem será Defina na janela que se abrir a salva, dê um nome para ela e pressione o botão Salvar.

**3** Abra o Word e digite o texto normalmente.

■

**4** Posicione o cursor sobre o<br>**1** ponto onde a figura deve ser Posicione o cursor sobre o inserida. Em seguida, entre no menu *Inserir* e selecione as opções *Figura* e *Do arquivo.*

**5** Localize na janela que se abre Localize na janela que se abrir pressione o botão *Inserir.*

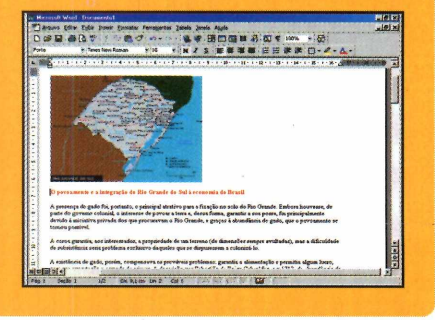

#### **Na Internet**

S<sup>e</sup> você está procurando um<br>
S mapa específico para uma mapa específico para uma viagem, ou simplesmente quer obter informações sobre regiões específicas do mundo, não deixe de visitar os seguinte sites:

www.nationalgeographic.com

Site ideal para quem quer viajar. Apresenta informações, fotos e mapas, entre outras opções.

#### **[www.randmcnaiiv.com](http://www.randmcnaiiv.com)**

Indispensável para quem quer viajar de carro pelos EUA. Conta com mapas e roteiros.

#### **[www.countrvwatch.com/](http://www.countrvwatch.com/)**

Mapas e informações sobre todas as regiões do mundo.

**€ )**

## **Completo**

esenhe **Caricaturas**

*Com o programa do* **CD-ROM, até quem não** *tem habilidade para desenhar pode fazer caricaturas divertidas*

#### **Ficha técnica**

**Programa Caricaturas Sistema Mínimo** Windows 95/98/ME **Produtor** Europa Multimedia [www.europanet.com.br](http://www.europanet.com.br) **Limitação** Nenhuma. Programa **Completo** 

caricatura é uma das técnicas de desenho mais difíceis de se aprender. É que para fazer este tipo de trabalho, mais importante que ter um bom traço, é saber identificar os detalhes que se destacam em uma pessoa e ressaltá-los no papel.

Mas se você não quer se tornar um desenhista profissional ou seu único objetivo é se divertir retratando seus familiares e amigos, instale no seu computador o programa Caricaturas. Trata-se de um software em português que apresenta uma série de rostos, corpos, olhos, bocas, narizes e orelhas para você fazer caricaturas.

Basta selecionar os itens que deseja utilizar e depois juntá-los para montar a figura. Aí basta acertar

o tamanho de cada parte e depois colorir o desenho. No final você até pode imprimir o resultado.

O programa é completo e totalmente em português. Ele foi desenvolvido pela equipe de programadores da Europa Multimedia. Acompanhe a reportagem e veja como utilizar o programa para fazer as caricaturas.

## **PROGRAMA COMPLETO NO CD-ROM**

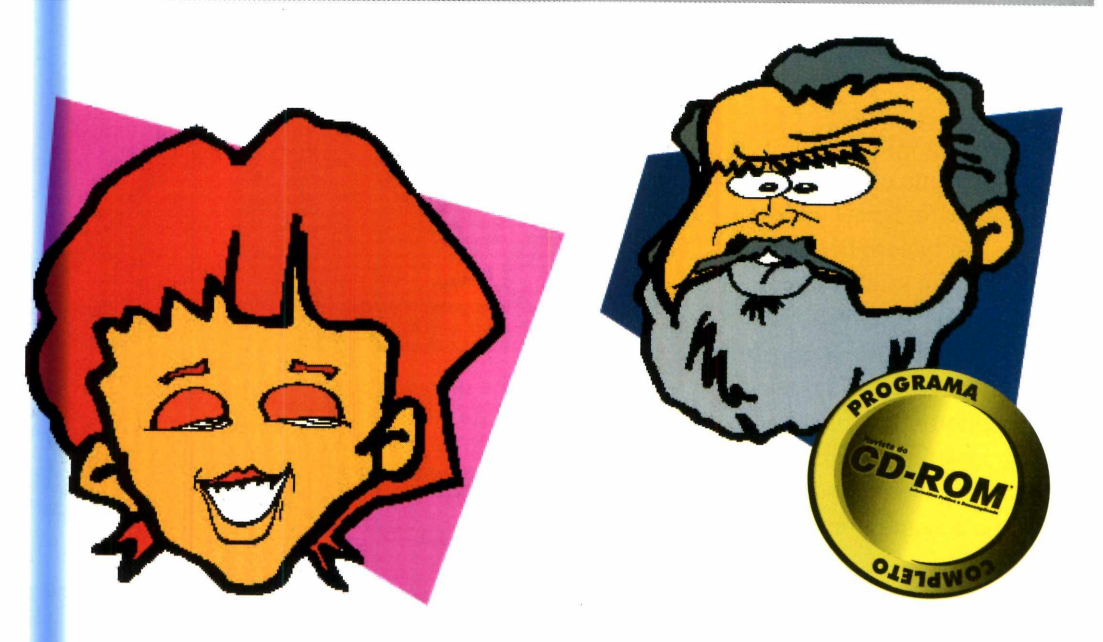

#### **Fazendo uma ricatura**

O programa Caricaturas roda *direto do* CD-ROM. Para executá-lo, basta entrar em *Programas Completos*,

na interface do CD-ROM, selecionar o link *Caricaturas* e pressionar o botão *Executar.* A interface principal será exibida na tela. Veja agora como proceder para montar seu personagem:

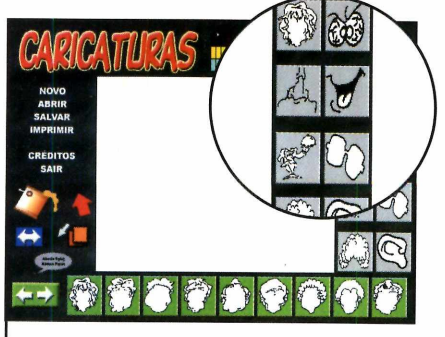

**1** Selecione no lado direito da<br>tela o item que deseja inserir<br>na tela (*cabeça*, por exemplo), e Selecione no lado direito da tela o item que deseja inserir escolha na parte inferior da janela uma das opções.

 $\overline{\phantom{a}}$ 

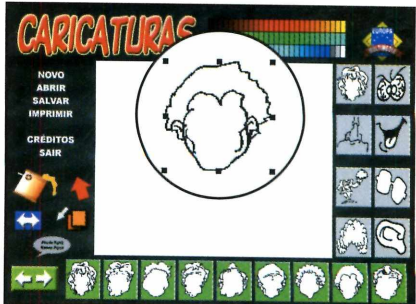

Para aumentar ou reduzir o  $\blacktriangle$  tamanho da figura, clique sobre ela com o mouse, selecione um dos pontos pretos e mova-o na direção desejada.

 $\overline{\phantom{a}}$ 

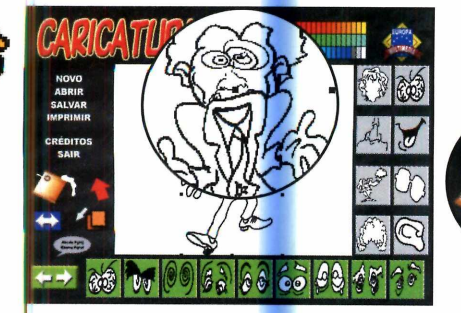

3 Repita o procedimento para<br>**3** inserir os outros itens. Caso inserir os outros itens. Caso um desenho fique sobreposto ao outro, pressione o botão *Envia para trás* para inverter as posições.

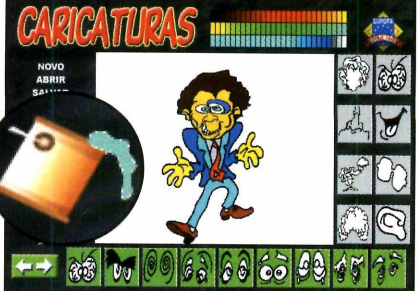

**4** Para colorir o desenho, clique<br>**4** sobre o balde e selecione na Para colorir o desenho, clique parte de cima da tela a cor desejada. Pronto, agora é só clicar sobre o item a ser pintado.

 $\overline{\phantom{m}}$ 

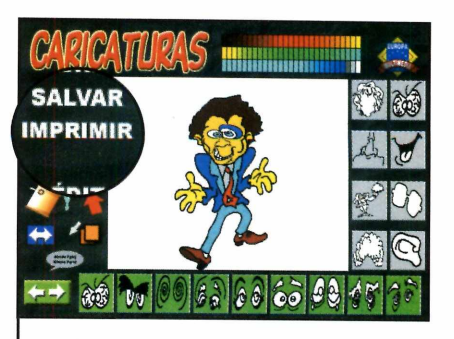

**5** Para imprimir seu trabalho,<br>**5** clique em *Imprimir* e dê OK clique em *Imprimir* e dê *OK.* Já para salvá-lo, pressione *Salvar,* dê um nome para o arquivo e pressione o botão *Salvar.*

## **Completo**

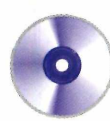

## **PROGRAMA COMPLETO NO CD-ROM**

#### **Balões de texto**

O programa Caricaturas também permite que você insira balões de texto, iguais aos das histórias em quadrinhos, em seus desenhos. Para utilizar este recurso, basta selecionar esta opção, digitar o texto desejado e posicionar o balão no lugar que achar melhor. Em alguns casos, você precisará redimensionar o balão para que o texto caiba dentro dele. Veja a seguir como proceder:

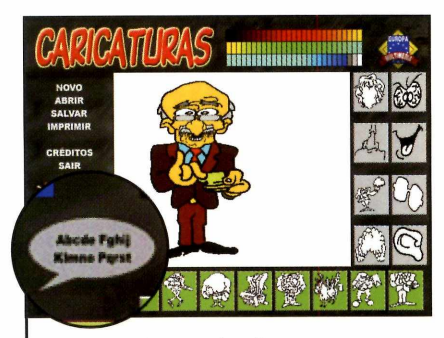

**1** Pressione o botão com o<br>1 desenho de um balão na<br>interface do programa. Uma Pressione o botão com o desenho de um balão na janela para que você digite o texto será aberta.

 $\overline{\phantom{a}}$ 

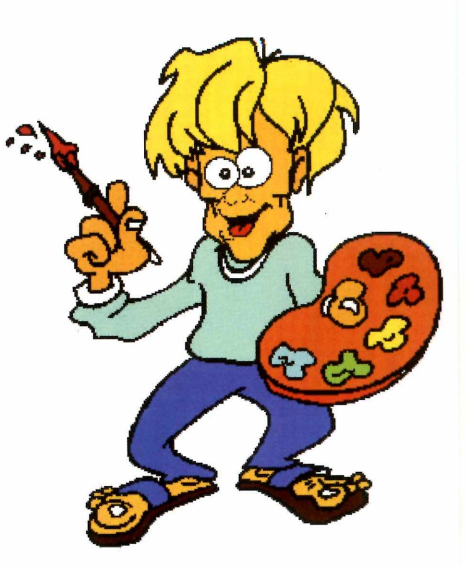

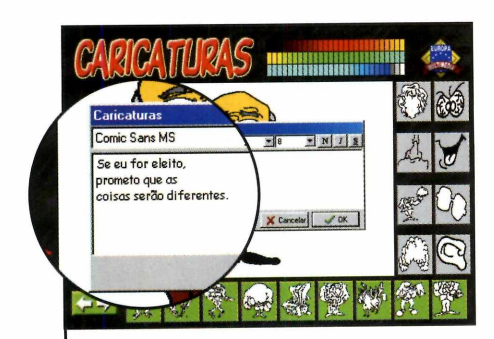

**2** Digite o texto desejado e<br>**2** selecione a fonte e o tamanho Digite o texto desejado e da letra que devem ser usadas. Dê *OK* em seguida.

 $\overline{\phantom{a}}$ 

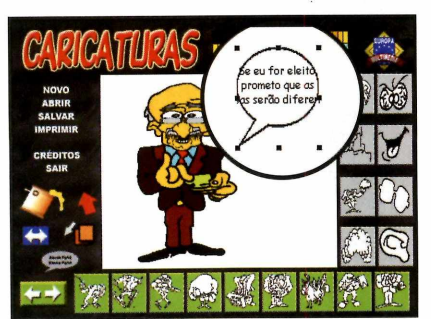

**3** Para ajustar o balão ao<br>**3** tamanho do texto, clique sob tamanho do texto, clique sobre ele e depois arraste um dos pontos para o lado desejado.

 $\overline{\phantom{a}}$ 

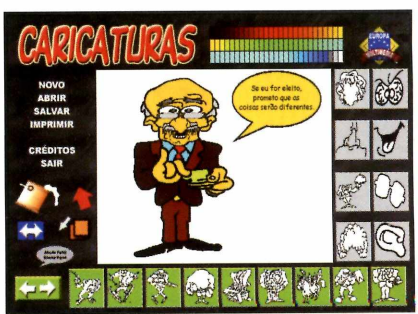

**4** Agora é só clicar sobre<br>**4** balão, arrastá-lo para a Agora é só clicar sobre o posição desejada e pintar seu interior.

 $\overline{\phantom{a}}$ 

#### **Internet**

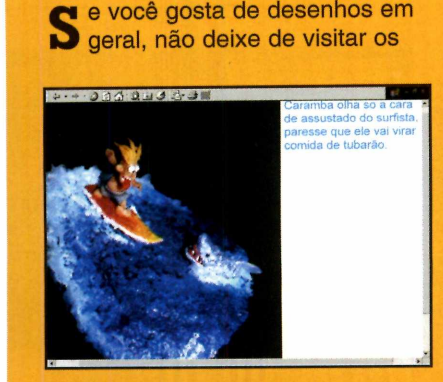

[www.ricardotorres.hpg.com.br/](http://www.ricardotorres.hpg.com.br/) Aqui você encontra miniaturas e caricaturas criadas pelo artista Ricardo Torres.

sites selecionados para esta de caricaturas, desenhos e seção. Eles apresentam uma série miniaturas de gente famosa.

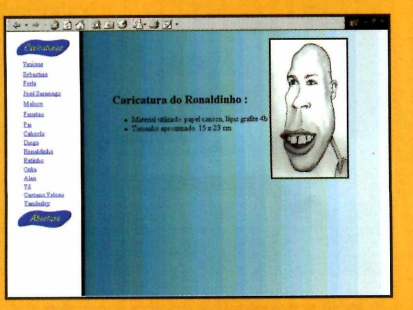

members.nbci.com/PavanHP/ Caricaturas e desenhos de gente famosa, entre os quais Caetano Veloso, Ronaldinho e Ratinho.

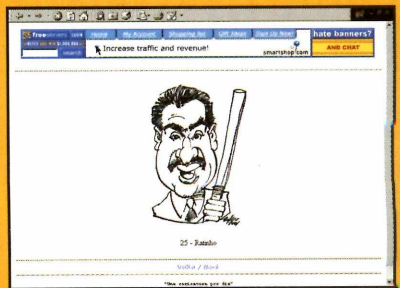

takox.8m.com/caricaturas/ Caricaturas de pessoas famosas. Todos os dias um desenho novo é acrescentado.

## **Linha de Apoio à Escrita 2001 o que você precisa está aqui.**

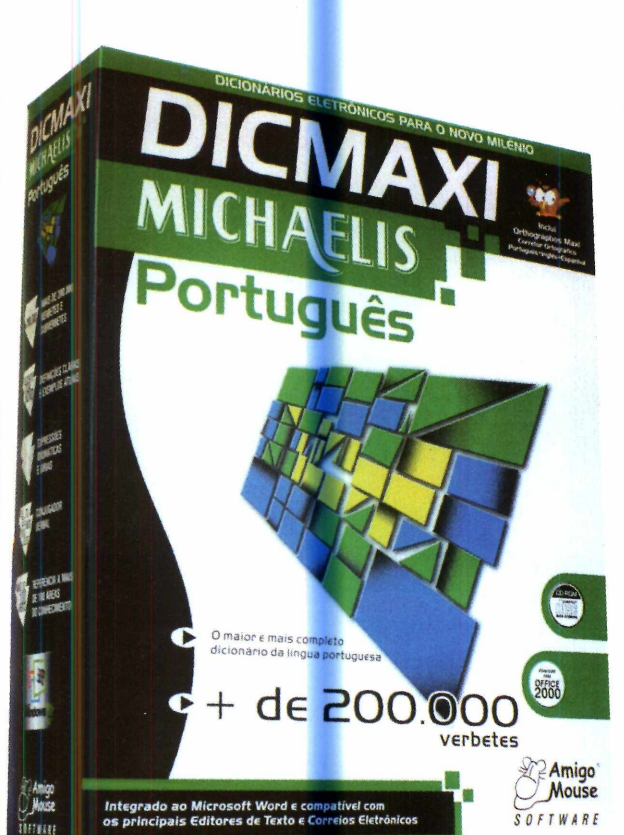

A maneira mais simples e rápida de escrever corretamente. Com o REVISOR GRAMATICAL você revisa *m* os seus textos corrigindo erros de *l í* concordância verbal e nominal, erros de ortografia, acentuação, p conjugação de verbos, colocação de pronomes, dúvidas do dia-a-dia I e muito mais. Também apresenta *\* regras gramaticais que esclarecem suas dúvidas, otimizando o seu trabalho.

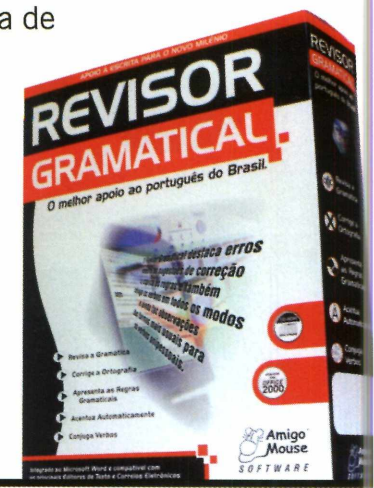

## **REVISOR GRAMATICAL**

## **DICMAXI MICHAELIS Português**

E o maior dicionário eletrônico da Língua Portuguesa, com mais de 200.000 verbetes. Elaborado com rigor científico e lexográfico, o dicionário eletrônico Michaelis está atualizado com neologismos e os mais novos termos técnicos de diversas como: Informática, Economia, Marketing, Comunicação, Artes, Ciências, Tecnologias, etc. Inclui agora o corretor ortográfico para Português, Inglês e Espanhol, ORTHOGRÁPHOS MAXI.

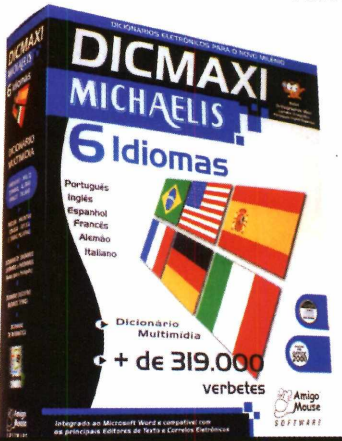

verbetes d'alternative d'alternative d'alternative d'alternative d'alternative d'alternative d'alternative d'a<br>Véalue d'alternative d'alternative d'alternative d'alternative d'alternative d'alternative d'alternative d'alt idiomas, com 319.000 verbetes, dicionário de ^ Inglês-Português, com mais de 200 ilustrações, 700 palavras sonorizadas, pesquisa contextual, interface nos idiomas *am* Português, Inglês e Espanhol. Inclui ORTHOGRÁPHOS MAXI.

## **DICMAXI MICHAELIS 6 idiomas**

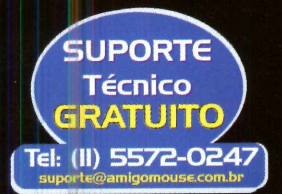

Encontre a LINHA APOIO A ESCRITA 2001 nas melhores lojas: Plug Use, Brasoftware, Kalunga, Siciliano, Saraiva, Microplus, Office Max, Livrarias Curitiba e muitas outras. Visite nosso site e encontre uma mais próxima de você através do nosso site.

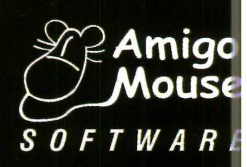

**[www.amigomousesoft.com](http://www.amigomousesoft.com)**

## **Completo**

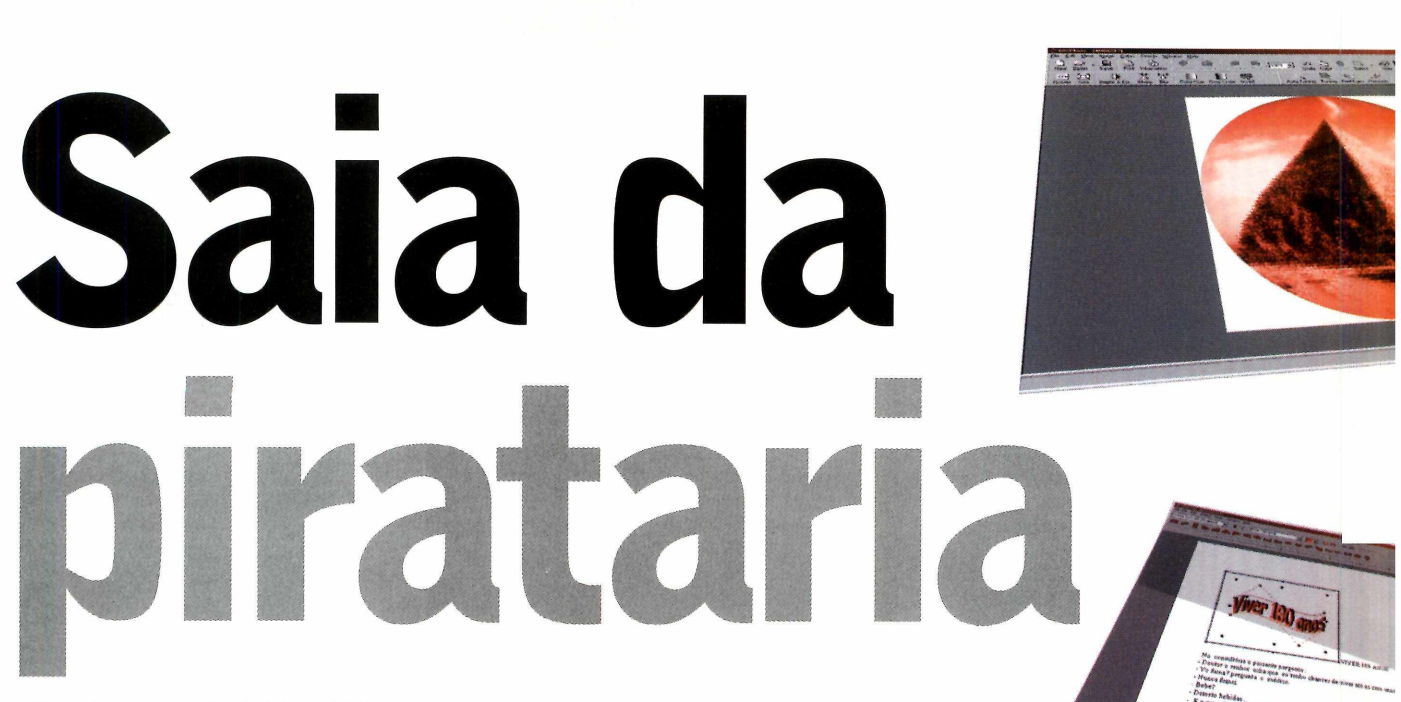

*Conheça o 602 Pro PC, uma excelente alternativa ao Office, que traz um pacote de programas com editor de textos e planilha eletrônica compatíveis com o Word e Excel 2000*

odo mundo precisa de um editor de textos e de uma planilha eletrônica. E os programas mais usados para estes fins são o Word e o Excel, que estão incluídos no pacote de aplicativos Office, da Microsoft. Mas devido a seu alto preço (o Office completo custa

#### **Ficha Técnica**

#### **Programa**

602 Pro PC Suite 2000 **Sistema Mínimo** Windows 95/98/ME, Pentium 133 com 32 MB de RAM **Produtor** 602 Software www.602software. com **Limitação** Nenhuma. Programa Compíeío

cerca de R\$ 1.000,00), muita gente acaba usando versões ilegais do Office, o que é crime.

Mas no CD-ROM desta edição você vai encontrar uma excelente alternativa gratuita ao Word e Excel. Trata-se do 602 Pro PC Suite 2000, um pacote de aplicativos em inglês que, assim como o StarOffice (que foi distribuído nas edições 53 e e 61 da Revista do CD-ROM) apresenta licensa livre. Isto significa que você pode instalá-lo em quantos computadores quiser sem correr o risco de ser acusado de pirataria.

O 602 Pro PC Suite 2000 é composto por um editor de texto, uma planilha de cálculos e um editor de imagens muito fáceis de usar e que são totalmente compatíveis com o Word 2000 e o Excel 2000. Na prática, isto quer dizer que você poderá abrir os arquivos do Word e do Excel enviados por seus amigos sem nenhum problema, e vice-versa.

Este pacote de aplicativos também apresenta uma série de vantagens em relação ao StarOffice. A principal delas, é o fato de permitir que você abra cada um dos programas separadamente. Enquanto no StarOffice você acessa o editor de textos, a planilha eletrônica e todos os outros softwares a partir de uma única janela - o que o torna um pouco lento - no 602 Pro PC Suite 2000, você executa cada um deles separadamente a partir do menu Iniciar do Windows, exatamente como acontece com o Office. Veja agora como usar o 602 Pro PC.

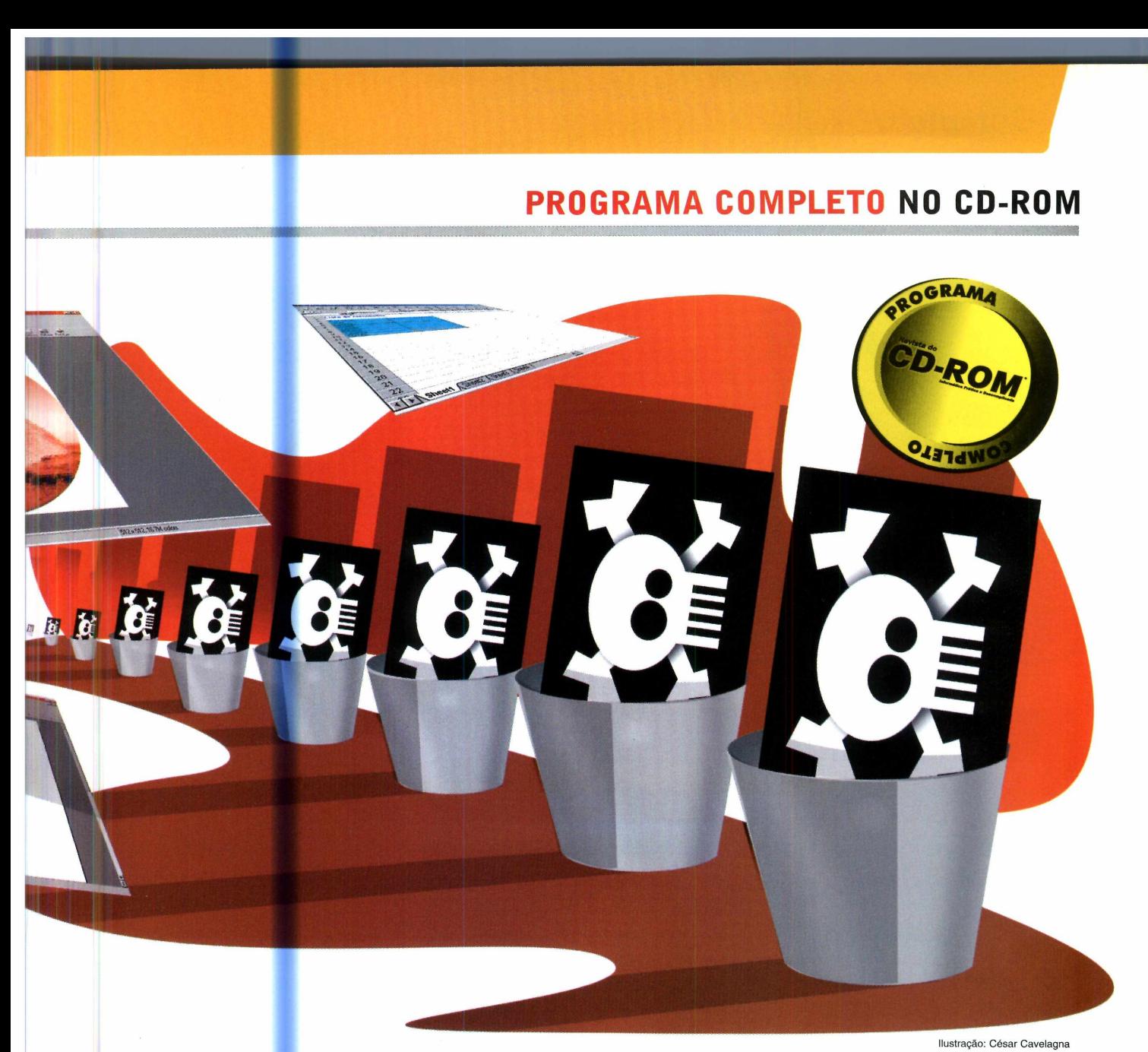

#### Instalação |

**E** ntre em *Completos*, na<br>El interface do CD-ROM, e ntre em *Completos,* na selecione a opção *Alternativa ao Office.* Aperte o botão *Instalar e* clique em *Sim* na tela seguinte. Feito isto, pressione *Next, Yes* e *Next* mais três vezes. Se você não tiver o Office em seu micro, marque as opções *MS Word document (\*.doc)* e *MS Excel workbook,* para que o programa possa abrir arquivos do Word e do Excel, e clique em *Next* nas próximas telas. Pressione *Finish* para concluir.

'\_\_\_\_\_\_\_\_\_\_\_\_\_\_\_\_\_\_\_\_\_\_\_\_\_\_\_

#### *Importante*

**D** urante a instalação, o 602<br>Pro PC Suite 2000 permite urante a instalação, o 602 que você escolha se deseja ou não associar os arquivos do Word e do Excel ao programa. Esta opção é uma excelente alternativa para quem não tem o Office no computador, já que permite a abertura de arquivos criados nestes programas.

Porém, se você conta com o Office em seu micro, é recomendável que não selecione estas opções, pois elas farão com que os arquivos .doc (do Word) e .xis (do Excel) sejam

abertos com prioridade no 602 Pro PC Suite 2000, e não nos aplicativos padrão do Office.

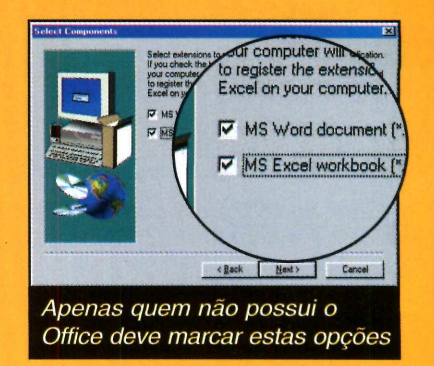

**I**

## **Completo**

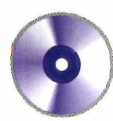

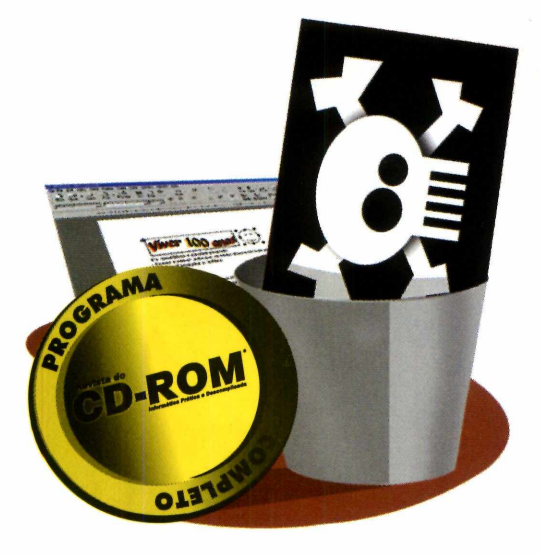

#### **Editor de textos**

O editor de textos do 602 Pro PC Suite 2000 é o 602 Text. Ele tem a interface bastante agradável e o funcionamento muito parecido com o do Word. A única desvantagem é que ele não conta com um corretor ortográfico em português. Em compensação, ele apresenta dois recursos interessantes: um que cria textos com letras trabalhadas e outro que insere desenhos e figuras.

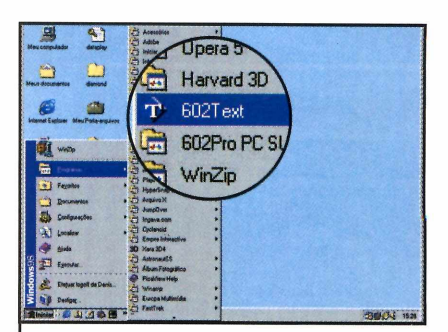

**■■■bn** MNN

**I** aperte o botão *Iniciar* do Para executar o 602 Text, Windows, entre em *Programas* e em *602 Text.* Em seguida, pressione *Register Later.*

*\*\_\_\_\_\_\_\_\_ \_\_\_\_\_\_\_\_\_\_\_\_

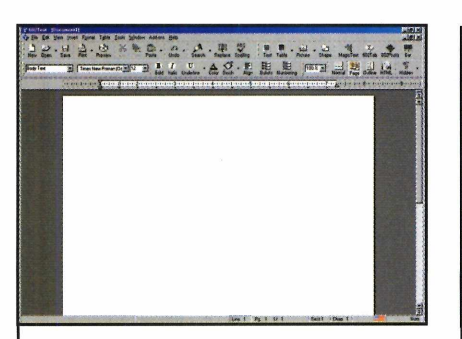

2 Um documento em branco será<br>2 aberto. Para escrever uma carta, por exemplo, digite o texto normalmente.

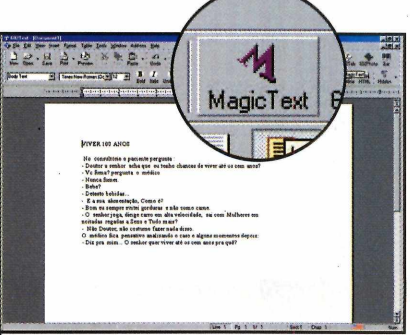

**3** Já para inserir um título com letras trabalhadas, pressione o botão *Magic Text,* na barra de ferramentas.

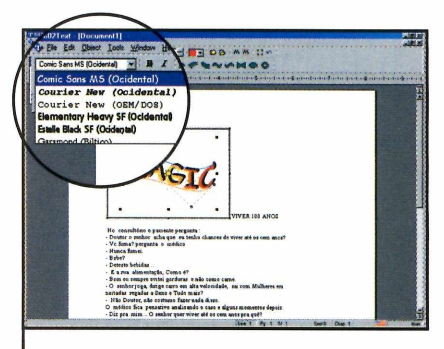

4 Selecione o tipo de letra a ser<br>4 usado e digite no campo ao lado o texto.

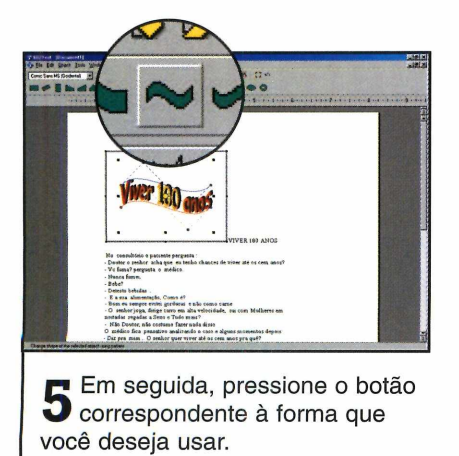

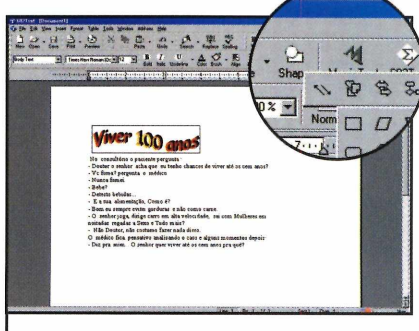

**6** Para usar as figuras que já vêm<br>**6** Com o programa, pressione o com o programa, pressione o botão *Shape,* na barra de ferramentas, e selecione em um dos submenus uma figura.

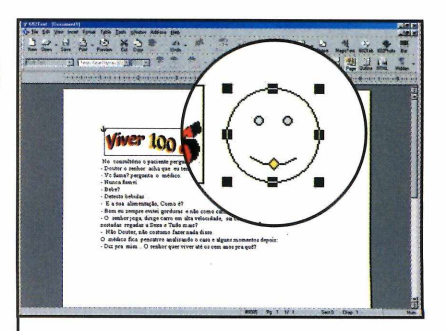

Agora clique com o mouse sobre Lo ponto onde ela deve ser inserida e arraste até deixá-la com o tamanho desejado.

## **PROGRAMA COMPLETO NO CD-ROM**

#### **Planilha de cálculos**

**O 602 Pro PC Suite 2000 também conta com um excelente programa para a criação de planilhas eletrônicas: o 602 Tab. Ele permite que você abra planilhas criadas no Excel sem maiores problemas. A exceção são os arquivos que contam com recursos adicionais, como gráficos, por exemplo, que em alguns casos podem apresentar erros na execução. Veja a seguir como usar este programa:**

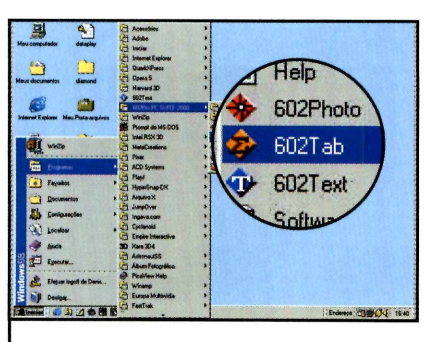

**1** *Programas,* em *602Pro PC SUITE* Pressione o botão *Iniciar* do Windows e entre em *2000* e em *602 Tab.* Em seguida, aperte o botão *Register Later.*

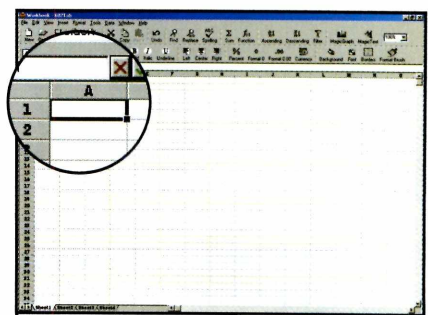

2 Para criar uma lista de<br>2 convidados para uma f convidados para uma festa separando as pessoas por família, por exemplo, clique em *A1* e digite *Nome das famílias.*

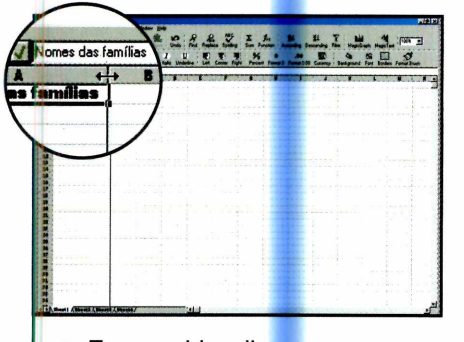

**3** Em seguida, clique com o mouse sobre a li<mark>nha</mark> que separa os campos *A e Be* arraste para definir o tamanho do quadro.

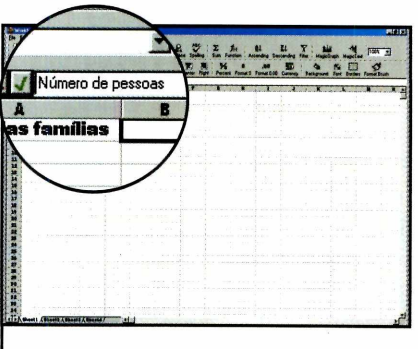

**4** Agora selecione o campo *B1* digite nele o seguinte texto *Número de Pessoas.*

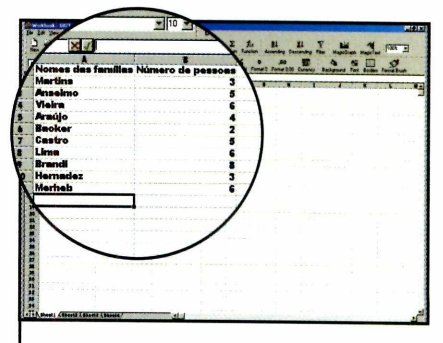

**5** Em seguida, digite na coluna *A* os nomes das famílias convidadas e no  $B$  o número de pessoas existentes em cada uma delas.

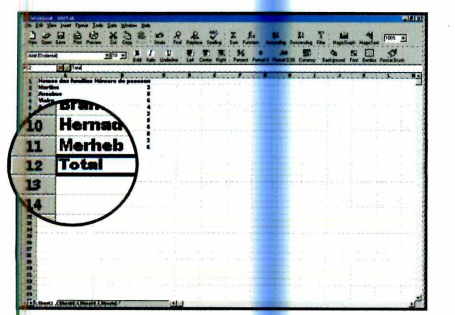

**6** No final da lista, digite na<br>**6** coluna *A* a palavra *Total* e coluna *A* a palavra *Total e* clique no campo ao lado.

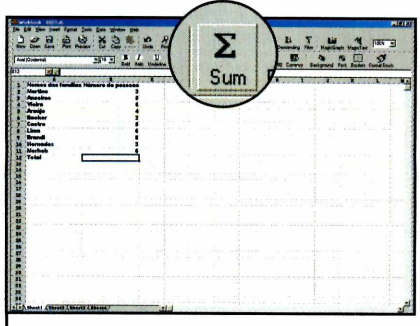

**7** Pressione o botão *Sum,* clique com o mouse sobre o campo *B2,* aperte a tecla *Shift* e clique sobre o último número desta coluna. Agora é só dar *Enter* para efetuar a soma.

#### **Internet**

A lém do 602 Pro PC Suite<br>2000 existe uma série de lém do 602 Pro PC Suite outros programas alternativos ao Office. Confira uma seleção de sites onde você pode fazer o download de alguns deles:

#### <http://www.sun.com>

Aqui você faz o download do StarOffice, um pacote de programas equivalentes ao Office

#### [www.abiword.com](http://www.abiword.com)

Neste site você encontra o editor de texto Abiword

## **Completo**

**Editor** imagens de la partie de la partie de la partie de la partie de la

*Conheça o PhotoPlus, que apresenta os mesmos recursos do Photoshop, e está completo no CD-ROM*

uem costuma trabalhar com imagens no PC sabe da importância de se ter um bom editor. A grande maioria dos usuários usa o Photoshop, que é um dos melhores e mais caros (ele custa em média R\$ 580,00) editores do mercado. Porém, no CD-ROM deste mês é possível encontrar uma excelente e

econômica alternativa ao Photoshop. Trata-se do programa PhotoPlus, que apresenta boa parte dos recursos encontrados no Photoshop, e ainda tem a vantagem de ser gratuito e mais fácil de usar.

Com ele, você poderá acertar o brilho e contraste de suas fotos digitalizadas, aumentar ou reduzir a intensidade de uma determinada

cor e, caso queira, aplicar uma série de filtros para distorcer a imagem.

No CD-ROM, além do programa, você encontra uma série de recursos adicionais que devem ser instalados separadamente. Eles incluem tutoriais, exemplos de imagens tratadas, e ferramentas que permitem a abertura de arquivos salvos em formatos específicos. Acompanhe esta reportagem e veja como tirar proveito do PhotoPlus e dos recursos adicionais disponíveis no CD-ROM.

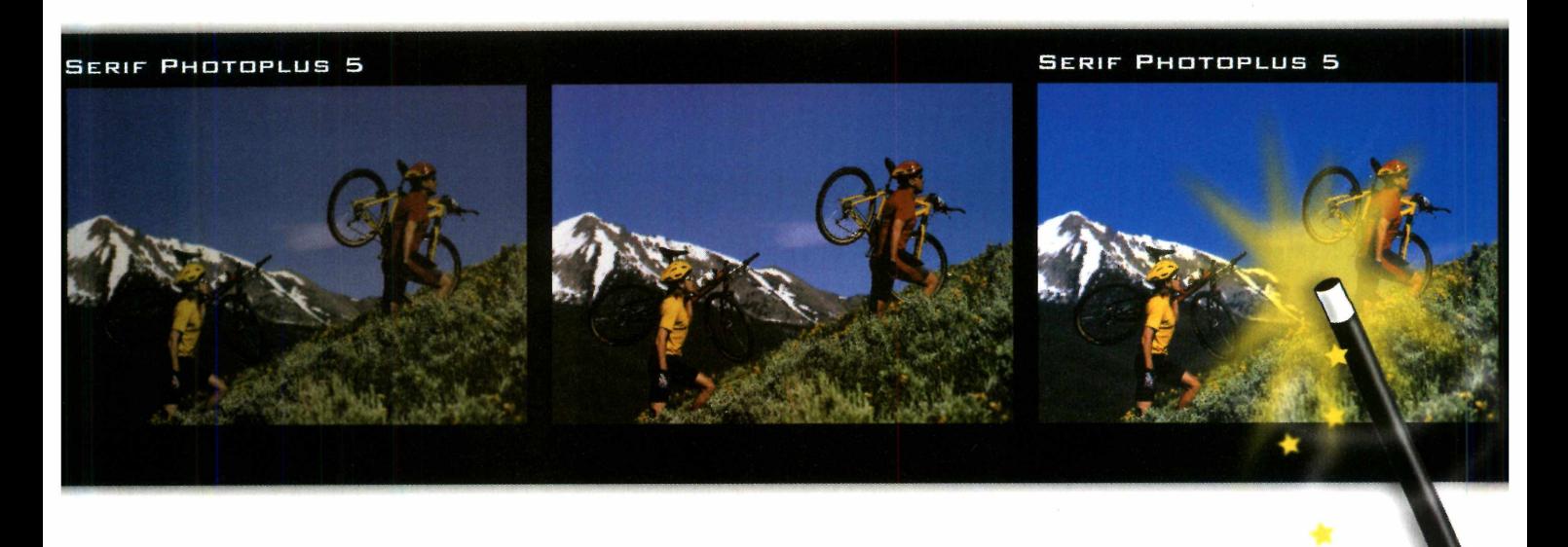

## **PROGRAMA COMPLETO NO CD-ROM**

#### **Instalação**

A instalação do PhotoPlus é um pouco longa e exige que você efetue um registro online no site do fabricante. Para executá-la, adote o procedimento a seguir. Ao final, quando o software for executado, uma janela perguntando se você deseja instalar recursos adicionais via Internet será exibida. Como todos estes recursos estão disponíveis no CD-ROM, clique em *NO* e, caso queira utilizá-los, instale-os a partir do CD.

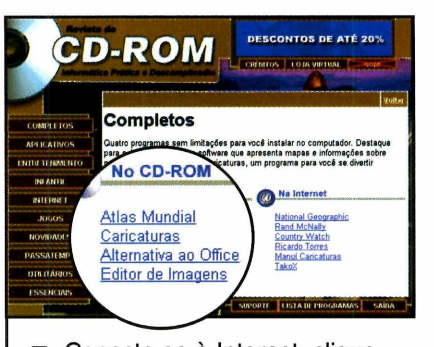

**1** Conecte-se à Internet, clique em *Completos,* no CD-ROM, e selecione *Editor de Imagens.* Escolha *Photo Plus 5* - *Programa* e aperte o botão *Instalar.*

**V\_\_\_\_\_\_\_\_\_\_\_\_\_\_\_\_\_\_\_\_\_\_\_**

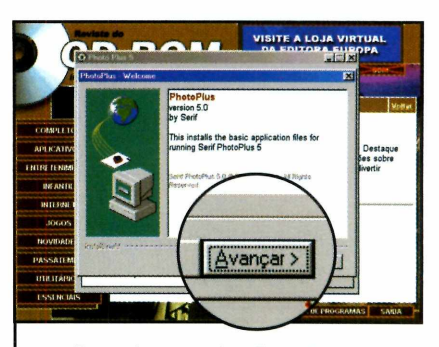

**2** *Concluir,* dê *Next* e *Yes* nas Pressione os botões *Avançar* e próximas telas e, após a cópia dos arquivos, pressione o botão *Run PhotoPlus Now!*

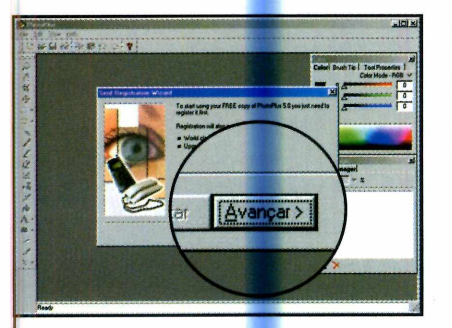

**3** Clique em *Avançar* mais uma vez, preencha o<mark>s c</mark>ampos com seus dados e clique em *Register Online.* Uma janela de seu navegador será aberta.

**V\_\_\_\_\_\_\_\_\_\_\_\_\_\_\_\_\_\_\_\_\_\_\_**

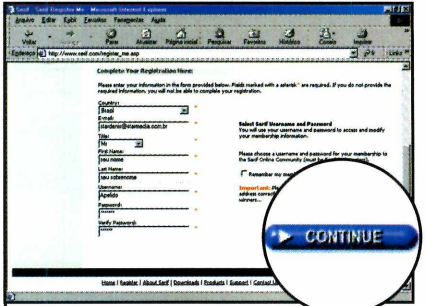

**4** Clique em *Continue* duas vezes, digite um nome de usuário em *Username* e uma senha em Password. Pressione *Continue* novamente

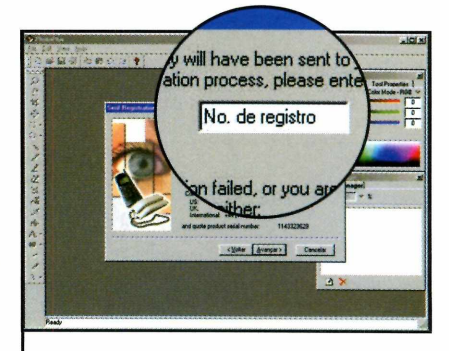

**5** Você receberá via e-mail o<br>**5** *Registration Key*. Volte à tela *Registration Key.* Volte à tela de instalação do PhotoPlus, digite o número no *Campo Key* e clique em *Avançar.*

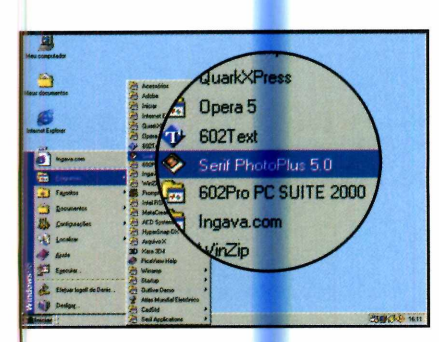

**6** Para executar o programa,<br>**6** aperte o botão *Iniciar* do aperte o botão *Iniciar* do Windows, entre em *Programas,* em *Serif Applications,* em *Serif PhotPlus 5 e* em *PhotPlus 5.0.*

*<*\_\_\_\_\_\_\_\_\_\_\_\_\_\_\_\_\_\_\_\_\_\_\_\_\_\_

#### **Editando uma imagem**

Quando você digitaliza uma imagem usando um scanner, é comum ela apresentar alterações de cor e brilho. Para que você possa aprender a corrigir estas distorções usando o PhotoPlus, a Revista do CD-ROM colocou no CD desta edição uma imagem com alguns problemas. Tudo o que você precisa fazer é abrir a foto em seu computador e adotar o procedimento descrito no passo-a-passo a seguir.

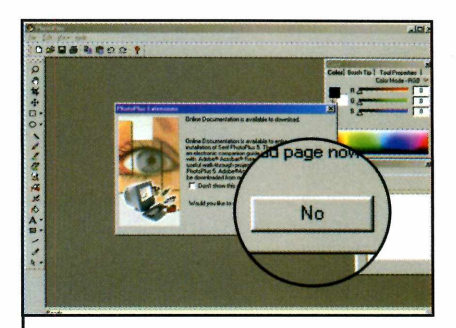

**1** Assim que o programa for<br>executado, pressione o botão Assim que o programa for *No* e clique em *Open saved Work.* Em seguida, aperte o botão *Browse* para abrir a imagem.

**I**

## **Completo**

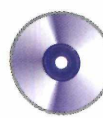

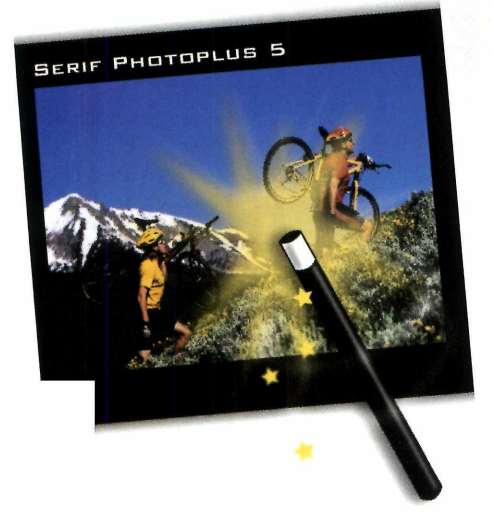

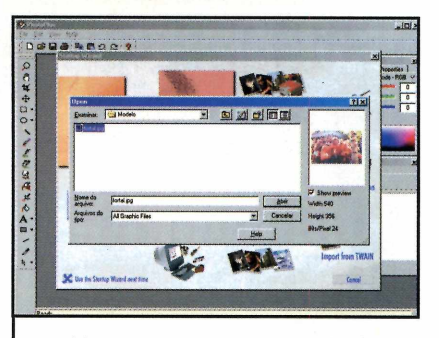

**2** No campo *Examinar,* selecione *D:\* (ou a letra correspondente ao seu drive de CD-ROM), entre na pasta *Modelo* e dê um duplo clique em *fortal.jpg.*

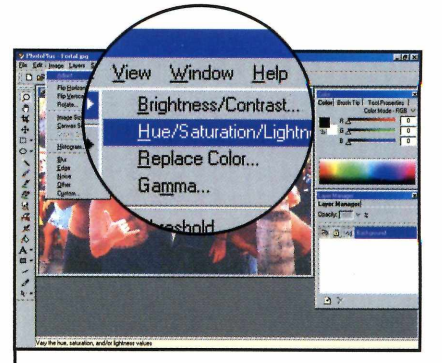

**3** Inicie o tratamento acertando a<br>**3** saturação de cores e a luz. saturação de cores e a luz. Para isso clique em *Image,* selecione *Adjust* depois *Hue/Saturation/Lightness/*

*\* \_\_\_\_\_\_\_\_\_\_\_\_\_\_\_\_\_\_\_\_\_\_\_\_\_\_\_\_

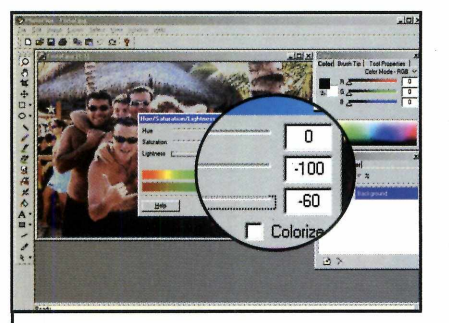

**4** Arraste a barra *Saturation* para *—100* e a *Lightness* para *-60.* Clique agora em *OK* para aplicar os efeitos.

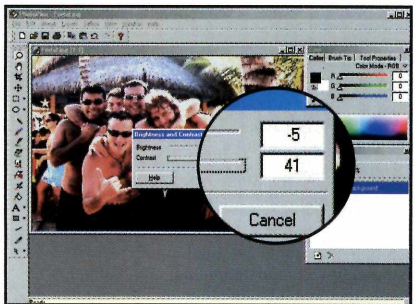

**5** Para acertar o brilho e o<br>**5** contraste, entre em *Image* contraste, entre em *Image,* clique em *Adjust* e em *Brightness/ Contrast.* Arraste a barra *Brightness* para - *5,* a *Contrast* para *41* e dê *OK.*

**V\_\_\_\_\_\_\_\_\_\_\_\_\_\_\_\_\_\_\_\_\_\_\_**

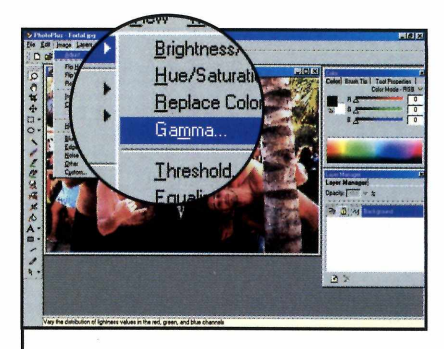

**6** Você verá que a imagem<br>**6** continua um pouco continua um pouco avermelhada. Para corrigir isso, entre no menu *Image,* em *Adjust* e depois clique em *Gamma.*

 $\overline{\phantom{a}}$ 

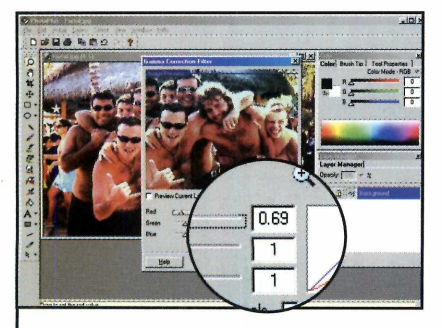

 $\sum$  Arraste a barra *Red* para 0.69,<br>
1 e clique em OK Arraste a barra Red para 0.69, 1 e clique em OK.

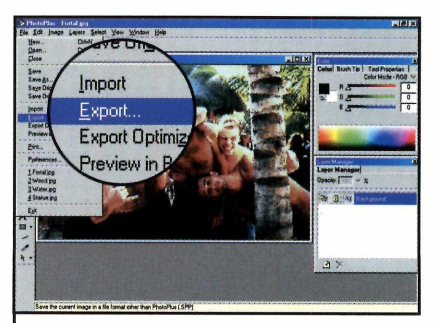

**8** Para poder usar a imagem<br>**8** outros programas, entre no Para poder usar a imagem em menu *File* e em *Export.* Defina a pasta onde o arquivo será salvo, escolha o formato *BMP* e dê *Salvar.*

#### **Ficha técnica**

**Programa** Serif PhotoPlus 5 **Produtor** Serif [www.serif.com](http://www.serif.com) **Sistema Mínimo** Windows 95/98/ME, Pentium 200 com 32 MB de RAM e Internet **Limitação** Nenhuma. Programa **Completo** 

## **PROGRAMA COMPLETO NO CD-ROM**

#### **Complementos extras**

**N** o CD-ROM que acompanh<br>PhotoPlus, você encontra uma o CD-ROM que acompanha a Revista, além do série de recursos adicionais para este software. Entre eles estão a documentação do programa (tutoriais), um software para a importação e exportação de imagens, filtros e exemplos. Para acessar estas opções e instalá-las em seu computador, entre em *Completos,* na interface do CD-ROM, clique em *Editor de Imagens* e selecione na lista a opção desejada. Pronto, agora basta pressionar o botão *Instalar* para iniciar a instalação. Confira a seguir o que cada um destes itens tem a oferecer:

#### **Documentação**

Instala em seu computador a documentação do PhotoPlus no formato PDF. Para poder acessá-la, você precisa instalar em seu computador o Acrobat Reader, que se encontra na seção *Essenciais* do CD-ROM. Depois de fazer isto, basta apertar o

botão *Iniciar* do Windows, entrar em *Programas,* em *Serif Applications,* em *Serif PhotoPlus 5* e em *PhotoPlus 5 Companion* para que ela seja exibida na tela.

#### **Exemplos**

Aqui você encontra exemplos de imagens criadas e tratadas com o PhotoPlus. Elas servem para que você tenha uma idéia das possibilidades que este software oferece. Para visualizar os exemplos, basta instalá-los no computador, executar o PhotoPlus e, na tela inicial, clicar em *View Samples.* Uma janela com todos os exemplos disponíveis será

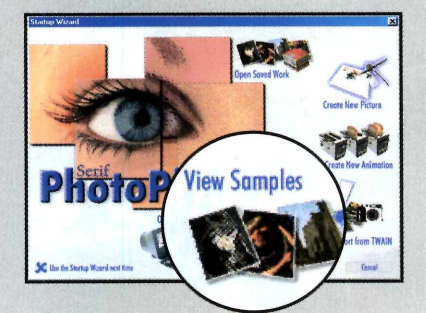

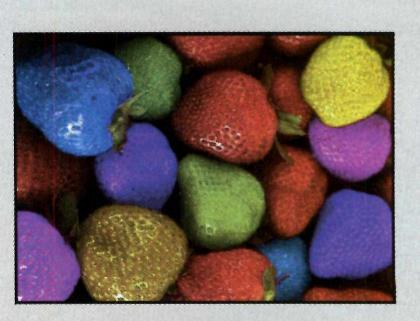

aberta. Agora basta selecionar uma opção na lista (um preview dela será mostrado) e clicar em *Finish* para que ela seja aberta.

#### **Filtros**

Ferramenta indispensável para quem pretende transformar o PhotoPlus em seu editor de imagens padrão. Torna possível a importação e exportação, sem distorções, de arquivos salvos em formatos específicos, como o EPS, por exemplo.

#### **Suporte a impressão CMYK**

Pacote de impressão opcional para profissionais.

### **NA INTERNET**

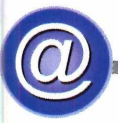

Se você não tem scanner, mas está interessado em aprender a tratar fotos usando o PhotoPlus, não deixe de visitar os sites selecionados pela redação. Neles, você pode fazer o download de uma série de imagens para usar no programa.

Além disso, lembre-se que no item Passatempo do CD-ROM você encontra um pacote com várias imagens. É possível usar todas para aprender e explorar os outros recursos do PhotoPlus.

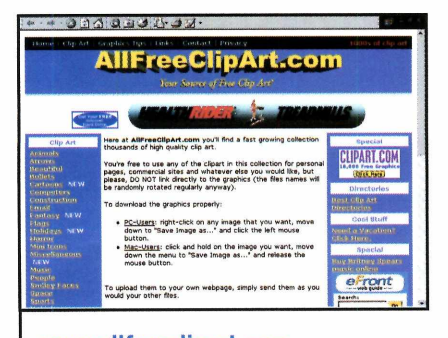

[www.allfreeclipart.com](http://www.allfreeclipart.com)  Centenas de cliparts e imagens para download gratuito, todos separados por assunto.

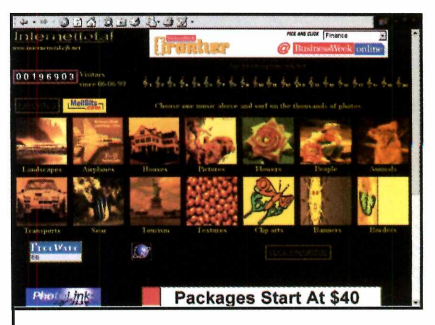

[www.internettotal.cib.net](http://www.internettotal.cib.net)  Site com imagens variadas e cliparts para download.

## **Aplicativos**

**Com o CadStd Lite você pode produzir<br>desenhos técnicos no computador.<br>É ótimo para engenheiros e arquitetos** *desenhos técnicos no computador.* **Com o CadStd Lite você pode produzir** 

**Torn** 

ዔ

#### **Ficha técnica**

**Programa** CadStd Lite **Produtor** John Apperson [www.cadstd.com](http://www.cadstd.com) **Sistema Mínimo** Windows, 95/98/ME, Pentium 133 com 32 MB de RAM **Limitação** Nenhuma. Freeware

muno utilizado ne<br>
elaboração de pro<br>
de arquiteturas,<br>
engenharia e até mesmo de AutoCad é um programa muito utilizado na elaboração de projetos de arquiteturas, decoração. O problema é que, além de ser difícil de usar, ele custa cerca de US\$ 2.295,00.

Mas se você não precisa de recursos tão avançados, pode tentar substituí-lo por programas mais simples como o CadStd Lite que

está no CD-ROM deste mês. Trata-se de um software gratuito e sem limitações, que permite criar pequenos projetos. Ele não conta com todos os recursos do AutoCad, como por exemplo, o que desenvolve trabalhos em três dimensões, mas em compensação é bem mais fácil de usar.

**O S**

רי

11111111

m

Acompanhe esta reportagem e veja como tirar mais proveito dos principais recursos deste software.

## **PROGRAMA NO CD-ROM**

#### **Como Instalar**

■

**P** ara instalar o programa,<br>**P** entre em *Aplicativos*, na entre em *Aplicativos,* na interface do CD-ROM, e selecione o link *Programa tipo AutoCad.* Em seguida, pressione o botão *Instalar.* Clique em *Sim, Next* e *Yes* nas janelas seguintes e continue dando *Next.* Ao final, pressione *Finish* para concluir. Para executar o programa, aperte o botão *Iniciar 6o* Windows, entre em *Programas,* em *CadStd* e clique sobre a opção *cadstd.*

#### Criando um projeto

A grande vantagem do CadStd em relação ao AutoCad é a simplicidade das ferramentas e comandos. Ele permite que você crie uma série de pequenos projetos, como a planta do quarto de uma casa, por exemplo, usando apenas o mouse.

Acompanhe no passo-a-passo a seguir todo o procedimento para criar um projeto simples e aprenda a utilizar as principais ferramentas do programa:

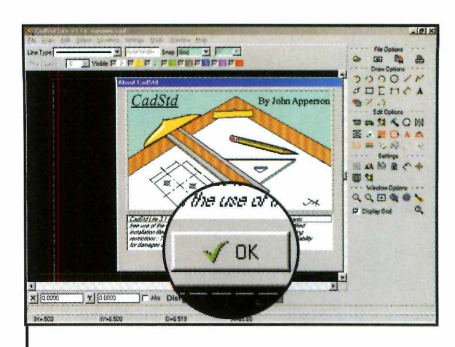

**1** Execute o programa e dê *OK* na primeira tela. Para ter uma visão melhor dos detalhes, clique no botão *Set Grid Or Snap,* que fica em *Settings.*

*\*\_\_\_\_\_\_\_\_\_\_\_\_\_\_\_\_\_\_\_\_\_

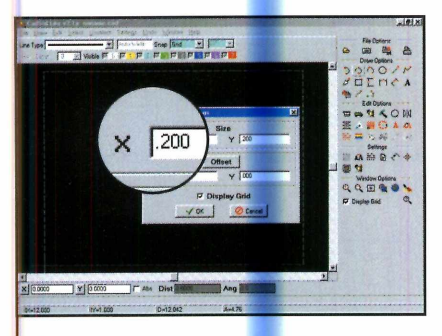

200 Na janela seguinte, digite *.200*<br>2 nos campos *size* de X e Y e clique em OK.

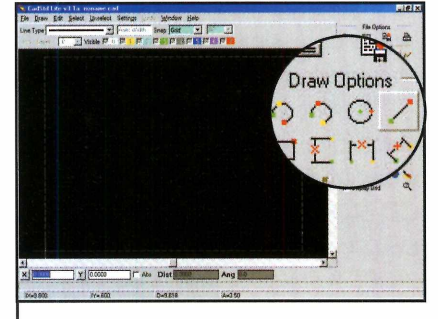

O Depois selecione a opção Line,<br>O em Draw Options para desenhar as linhas.

V.

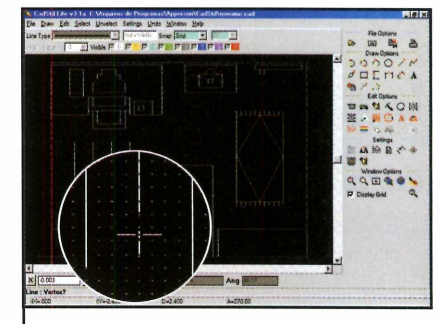

Você deve usar o botão 4 voce deve usar o botao desenhar as linhas. Para interromper o traço, pressione o botão direito do mouse.

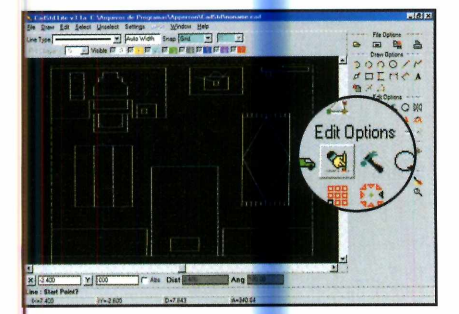

5 Para apagar um traço,<br>5 selecione a ferramenta Delete, em Edit Options, clique sobre a linha a ser apagada e pressione a tecla Delete. Dê OK em seguida.

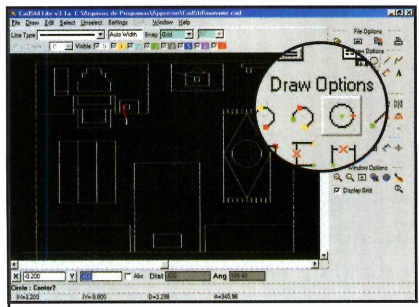

**6** Caso você queira desenhar<br>**6** objeto redondo, selecione a Caso você queira desenhar um ferramenta *Circle,* em *Draw Options.* Clique no local onde ele deve ser colocado e arraste o mouse para definir seu tamanho.

#### **Na Internet**

www.autocad.hpq.com.br Conheça o Auto Cad, um programa para desenvolvimento de projetos.

**[www.cadlibrarv.net](http://www.cadlibrarv.net)** Neste site você encontra apostilas sobre o AutoCad.

#### **[www.qrapho.com.br/acadm](http://www.qrapho.com.br/acadm)**

AutoCAD Mechanical 2000. Programa concorrente do CadStd e do Auto Cad. A empresa ainda oferece cursos e dicas.

## **Aplicativos**

# **Atalhos de teclado**

#### *Com o Hotkey você pode abrir programas e da Internet usando apenas atalhos do teclado*

T **odo mundo que usa o computador tem uma seleção de programas e arquivos indispensáveis, que são usados com maior freqüência. E se eles são mais**

#### **Ficha técnica**

**Programa** Hotkey 2000 **Produtor** PM Software [www.pmshareware.com](http://www.pmshareware.com) **Limitação** 21 dias. Shareware **Valor do Registro** US\$ 15

#### **Instalação**

**E** interface do CD-ROM, interface do CD-ROM, e selecione o link *Atalhos de Teclado.* Aperte os botões *Instalar* e *Setup* e dê *OK* em seguida. Clique com o mouse no botão com o desenho de um computador e aperte *Continue* e *OK* para finalizar o processso de instalação. Para executar o programa, aperte o botão *Iniciar* do Windows, entre em *Programas* em *Hotkey 2000* e novamente

------------------- --------------------*/*

**acessados, seria muito prático se o acesso fosse de maneira mais simples, sem a necessidade de se abrir uma série de menus.**

**Para que você possa simplificar o acesso a estes softwares, a Revista do CD-ROM está distribuindo nesta edição o Hotkey 2000. Trata-se de um programa que permite criar atalhos de teclado para a execução de softwares**

**e outras funções, como a abertura de um determinado site da Internet. Desta forma, toda vez que você for**

#### Criando um atalho

**Para criar um atalho para o Word, por exemplo, aperte o botão** *Add Item to list* **e digite no primeiro campo teclas que serão usadas no atalho** *(Alt + W,* **por exemplo). No quadro do canto inferior esquerdo, selecione as** pastas C:\, Arquivos de Programa, *Microsoft Office* **e** *Office.* **Na janela ao lado, clique em** *WINWORD.EXE.* **Agora é só pressionar o botão** *Add to Favorite-Ust,* **dar um nome para o atalho e clicar duas vezes em** *OK.*

504249360750 C:\arquivos de programas\microsoft office\office\winword.e ' h o t k e y ............ — Add/Remove Programs ALT+P ALT+A ALT+H *wmtm* Update hotkey  $\sqrt{\frac{\text{ALT + W}}{\text{ALT + W}}}}$   $\nabla$  Hotkey Active *A interface principal do programa exibe*

*uma lista com todos os atalhos criados*

**abrir um dos programas selecionados, bastará pressionar algumas teclas.**

#### Atalhos para páginas da Web

**O processo de criação de um atalho para uma página na Web também é bastantes simples. Você deve pressionar o botão** *Add Item to list,* **na interface do programa, digitar no primeiro campo as teclas que serão usadas no atalho e no seguinte o endereço do site** *[\(www.europanet.com.br\)](http://www.europanet.com.br).* **Depois basta pressionar o botão** *Add to Favorite-List,* **dar um nome para o atalho e pressionar** *OK* **duas vezes.**

em *Hotkey 2000.*

## **PROGRAMAS NO CD-ROM**

#### **Visualizador de fontes**

**N** a hora de escrever um carta<br>cartaz ou enviar um e-mail para a hora de escrever um cartão de aniversário, fazer um um amigo, nem sempre é fácil decidir qual a melhor fonte. Afinal, são inúmeras as opções, cada uma para uma situação diferente. Mas se você é do tipo de pessoa que acaba usando sempre os mesmos modelos por não ter paciência de testar outras opções, experimente usar o programa Fonts, que está no CD-ROM. Trata-se de um visualizador de fontes que permite que você veja,

#### **Produtor**

Zonna4 [www.zona4.com.br](http://www.zona4.com.br)  **Limitação** Nenhuma. Freeware de maneira rápida e simples, todas as fontes instaladas em seu computador. **Como usar;** Entre em *Aplicativos,* na interface do CD-ROM, selecione o link *Visualizador de Fontes* e

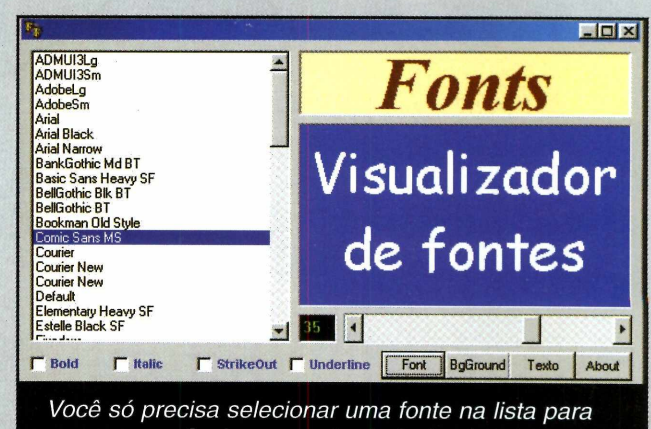

*ver sua aparência no quadro à direita da tela*

pressione o botão *Executar.* O software exibirá no lado esquerdo da tela uma lista com todas as fontes existentes em seu computador.

Pronto, agora basta clicar sobre um dos nomes na lista para ver a aparência da fonte selecionada no quadro que fica no lado direito da interface.

# **Proteja seu PC**

**P** ara impedir que estranhos<br>tenham acesso aos dados<br>armazenados em seu computad tenham acesso <mark>ao</mark>s dados armazenados em seu computador, experimente instalar no PC o programa BlockitOut. Ele coloca

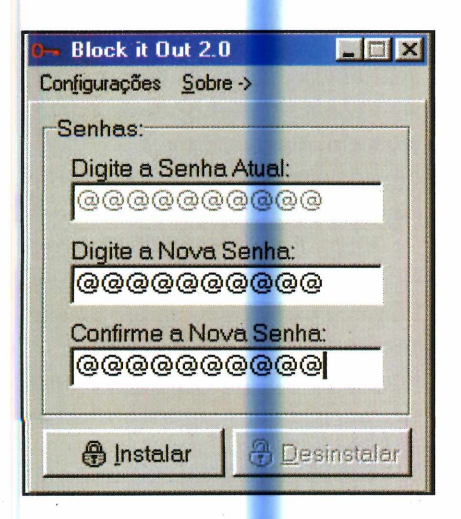

■

uma senha em seu micro que precisa ser digitada toda vez que o Windows é iniciado. Caso alguém tente acessar seu PC e erre a senha três vezes seguidas, o computador é automaticamente desligado.

Como usar: Entre em *Aplicativos,* na interface do CD-ROM, e selecione o link *Senha para o PC.* Em seguida, pressione o botão *Copiar para o PC* e dê um clique no ícone *Meu computador.* Localize a pasta *C.'/Revista/ CDRom68/Aplicativos/BlockitOut* e dê um duplo clique sobre o ícone *BlockitOut.exe.*

Digite no campo *Digite Nova Senha* o código que será usado na iniciação do Windows e redigite-o no campo

seguinte. Pronto, agora é só pressionar o botão *Configurar* para que, toda vez que você iniciar o Windows, seu computador solicite a digitação da senha para permitir o acesso a seus arquivos e programas.

**Produtor** Fabio Pardini Jr. <http://pagina.de/pardini> **Limitação** Nenhuma. Freeware

 $\circ)$ 

## **Novidades**

te Dogg: Oh

# **sem pirataria**

*O programa PlayJ permite que você baixe músicas com qualidade digital gratuitamente da Web*

#### **Ficha técnica**

#### **Programa** PlayJ

**Sistema Mínimo** Windows 95/98/ME, Pentium 90 com 16 MB de RAM e Internet **Produtor** PlayJ [www.playj.com](http://www.playj.com) **Limitação** Nenhuma. Freeware

0 MP3 é o tipo de música mais comum na Internet. O único problema é que, ao fazer o download destes arquivos, as pessoas acabam infringindo a Lei de Direitos Autorais. Mas se você não está disposto a correr riscos, instale em seu computador o programa PlayJ, que está no CD-ROM desta edição.

Trata-se de um software que permite que você execute músicas do tipo PLJ - um formato parecido com o MP3, mas que conta com um sistema de codificação que possibilita o controle do número de downloads efetuados. Estes arquivos ocupam praticamente o

mesmo espaço em disco que o MP3, têm a mesma qualidade, mas oferecem ao usuário a garantia de estar agindo de acordo com a lei.

Visit To Th

Isto se deve ao fato de a distribuição das músicas ser autorizada pelas gravadoras que recebem, dos fabricantes do PlayJ, direitos autorais referentes aos downloads efetuados.

Além disso, ao contrário do que se podería imaginar, no site do PlayJ é possível encontrar músicas de vários de artistas nacionais e internacionais conhecidos. A única desvantagem dos arquivos PLJ em relação ao MP3 é que eles só podem ser executados no PlayJ.

## **PROGRAMA NO CD-ROM**

#### **Como Instalar J**

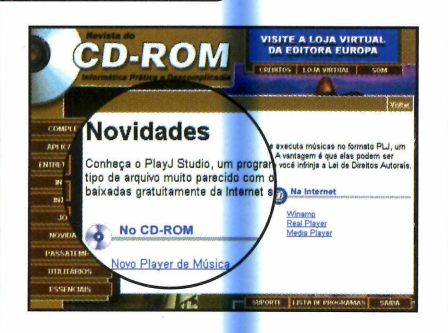

**1** Clique em *Novidades*, no<br>CD-ROM, e selecione o link<br>*Novo Player de Música*. Depois Clique em *Novidades,* no CD-ROM, e selecione o link pressione *Instalar, Nexte Yes.*

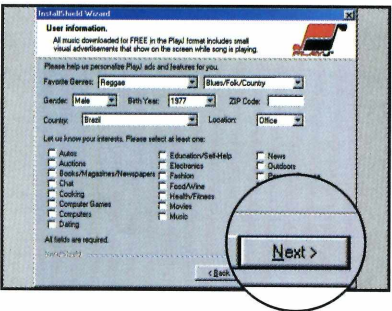

**2** Preencha o formulário com seus<br>**2** dados e aperte *Next*. Digite seu dados e aperte *Next.* Digite seu e-mail na tela seguinte e vá dando *Next.* Depois clique em *Finish.*

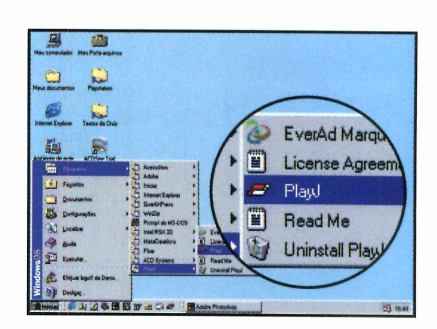

**3** Para executar o programa,<br>3 aperte o botão *Iniciar* do aperte o botão *Iniciar* do Windows, entre *Programas* e selecione duas vezes *PlayJ.*

#### **Ouvindo as músicas**

Você pode usar o PlayJ para executar as músicas no formato PLJ e também os MP3 existentes em seu computador. No passo-a-passo a seguir, você verá como fazer o download de músicas PLJ a partir do site do PlayJ e executá-las usando o programa.

Mais uma vez, vale lembrar que os arquivos PLJ, por contarem com um sistema de codificação, só podem ser executados no PlayJ.

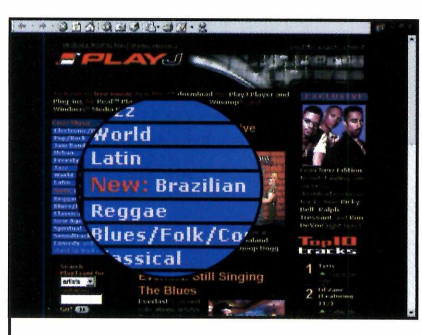

Abra seu navegador de Apra seu navegador de<br>Internet e acesse o site www.playj.com. Em sequida, selecione um gênero musical (Brazilian, por exemplo).

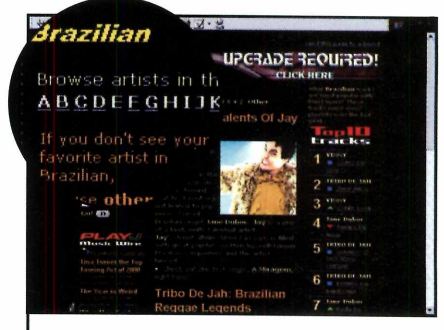

Clique sobre a letra inicial do nome do artista ou banda procurado e selecione o nome desejado.

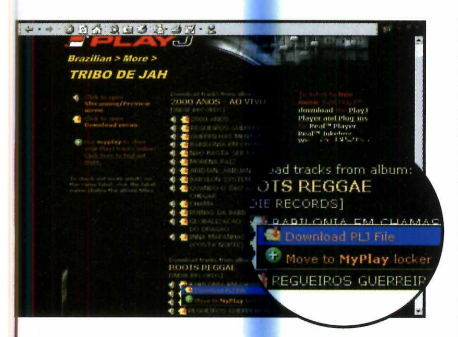

**3** Clique na pasta amarela ao<br>**3** lado da música escolhida e lado da música <mark>escolhida e em</mark> *Download PLJ File.* Defina a pasta onde o arquivo deve ser salvo e pressione o botão *Salvar.*

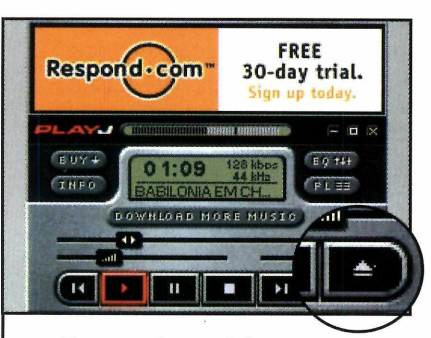

Site do Windows Media Player.<br>
Site do Windows Media Player. **4** Para ouvir a música, exected<br>PlayJ e pressione o botão Para ouvir a música, execute o *Open File.* Localize a pasta onde você salvou a música que baixou e

#### **Na Internet**

S e você gosta de ouvir músicas<br>
S no computador, confira aqui no computador, confira aqui os sites de alguns players.

**[www.winamp.com](http://www.winamp.com)** Famoso player para tocar MP3.

#### **[www.real.coni](http://www.real.coni)**

Player que permite a execução de músicas e vídeos no PC.

**[www.microsoft.com/windows](http://www.microsoft.com/windows) media/pt/**

## **Internet**

**Inera** PW **Q** 71P a mage due STUDIO site 3 **Opera 5.0]**

<span id="page-37-0"></span>*Conheça a nova versão deste navegador*; *que traz as mesmas funções do Internet Explorer*

#### **Ficha técnica**

**Programa** Opera 5.01 **Produtor** Opera Software AS [www.opera.com](http://www.opera.com)  **Sistema mínimo** Windows 95/98/ME, Pentium com 16 MB de RAM **Limitação** Nenhuma. Freeware

 $\sqrt{2}$ uanto mais sites abertos ao mesmo tempo melhor. Se você é um adepto desta teoria, está na hora de conhecer o Opera 5. Trata-se de um navegador de Internet que apresenta os mesmos recursos do Internet Explorer (inclusive o suporte a Java, que possibilita a navegação por sites seguros, como os dos bancos, por exemplo) e uma vantagem extra: a de permitir a abertura de várias páginas em uma única janela.

Enquanto o Internet Explorer exige que você abra duas janelas do navegador para acessar mais de uma página da Internet ao mesmo

tempo, o Opera exibe as duas páginas dentro de um único browser. Isto agiliza a navegação e facilita a alternância entre os sites.

Outra novidade é que agora você não precisa mais pagar por este programa. Para aumentar o número de usuários do Opera, a empresa responsável pelo navegador decidiu lançar uma versão gratuita do software. Ela conta com os mesmos recursos da versão comercializada e não apresenta nenhum limite de tempo. A única desvantagem é que ela exibe anúncios publicitários. Acompanhe esta reportagem e veja como tirar proveito do programa:

## **PROGRAMA NO CD-ROM**

#### **Salvando sites**

**M** ais uma vantagem do<br> **M** Opera em relação ao Internet Explorer é o fato de ele permitir que você salve os sites abertos toda vez que encerrar o programa. Desta forma, quando o navegador for executado novamente, estas páginas serão carregadas automaticamente.

Para utilizar este recurso, marque a opção *Save Window,* na janela que for exibida quando você encerrar o programa e dê *OK* para confirmar.

#### **Navegação**

O processo para a navegação no Opera é idêntico ao adotado com outros navegadores. Você só precisa se conectar à Internet, digitar o endereço desejado e usar os botões Back e Forward, da barra de ferramentas, para avançar e retroceder nas páginas. A única diferença está no Bookmark, que já vem com uma série de sites pré-configurados, todos separados em categorias. Acompanhe o passo-a-passo a seguir:

#### **Como Instalar**

Na interface do CD-ROM, o suporte a Java será exibida.<br> **1** clique em *Internet* e selecione Pressione os botões Yes e Ne

*í\* Pressione os botões, *Next, 1*  $\angle$  *Accept* e clique três vezes em *Next.* Marque a opção *Install Sun's JRE 1,3 Internationalized version e* dê *Next* novamente. *p p***<sub>massionaÉMd van** *p***<sub>massionaÉMd van** *p***</del>**</sub></sub>

**Q** Aguarde a cópia dos arquivos. **O** No final da instalação, uma janela pedindo que você instale o

**X** clique em *Internet* e selecione Pressione os botões *Yes* e *Next* e a opção *Navegador Opera.* depois clique em *Finish* para que Depois aperte o botão *Instalar.* **£**operação seja executada.

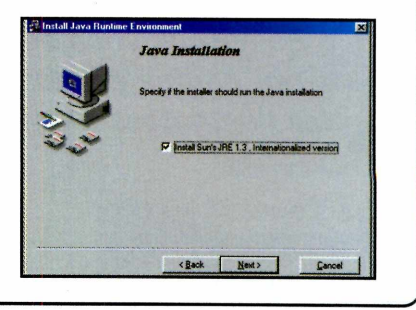

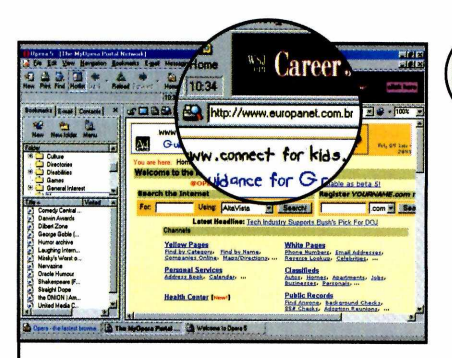

**1** Opera, uma série de páginas Quando você executar o da Internet, todas ligadas ao programa, serão abertas. Digite o endereço do site que você deseja visitar e tecle *Enter.*

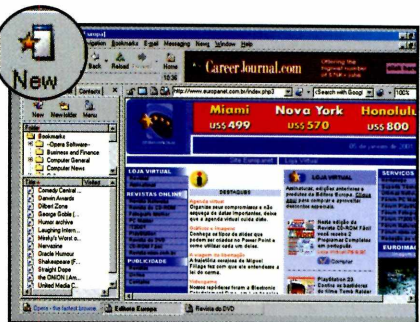

**2** Para abrir uma nova janela e<br>**2** carregar outro site, pressione carregar outro site, pressione o botão *New,* na barra de ferramentas, e digite o endereço desejado.

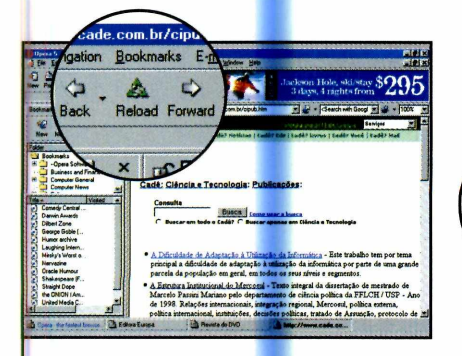

**3** Você deve usar os botões<br>**3** *Back* e *Forward* para avan *Back* e *Forward* para avançar e retroceder nas páginas. Já para alternar entre as janelas abertas, pressione os botões referentes a elas na parte inferior da tela.

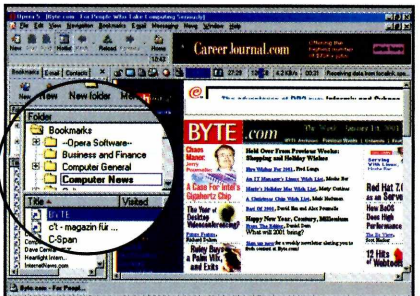

**4** *Bookmak,* selecione uma Para acessar um site do categoria na lista que fica no lado esquerdo da tela e clique sobre o site desejado.

#### **Na Internet**

Confira alguns sites onde<br>
Você pode encontrar outros onfira alguns sites onde navegadores gratuitos:

#### **[www.netscaoe.com/Dt](http://www.netscaoe.com/Dt)**

Neste site você encontra o Netscape 6, um navegador que permite a troca da interface.

#### [www.microsoft.com/brasil/ie](http://www.microsoft.com/brasil/ie)

Site da Microsoft, onde você pode fazer o download do internet Explorer Service Pack 1, a última versão do navegador mais usado em todo o mundo.

**©**

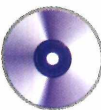

## **Escreva Livros** *Com o EasyBook você escreve seu livro página por página e ainda cria as mais Com o EasyBook você escreve seu livro<br>página por página e ainda cria as mais<br>variadas ilustrações para sua história*

#### **Ficha Técnica**

**Programa EasyBook Produtor** Sunburst [www.sunburst.com/](http://www.sunburst.com/) **Sistema Mínimo** Windows 95/98/ME, 486 DX-2 com 8 MB de RAM **Limitação** Opções limitadas. Demo **Valor do Produto** US\$ 100

V ocê não precisa ser um grande escritor para ter seu próprio livro. Com o programa EasyBook, que está no CD-ROM desta edição, qualquer pessoa pode criar livros ou histórias ilustradas no PC.

O software é muito fácil de usar e permite que você vá desenhando uma a uma todas as páginas. Desta forma, dá pra definir o tamanho e o tipo da letra que será usado em

cada uma delas e até mesmo onde serão colocadas as ilustrações (o programa apresenta uma série de ferramentas para que você possa criá-las).

E quando seu livro estiver pronto, basta salvá-lo no computador para acessá-lo a qualquer momento. Se quiser, você pode até enviá-lo por e-mail para que seus amigos que têm o EasyBook no PC possam lê-lo.

#### **Instalação J**

**P** ara instalar o programa, entre<br>
interface do CD-ROM, e selecione ara instalar o programa, entre em *Entretenimento,* na o link *Livros Eletrônicos.* Aperte o

botão *Instalar* e em seguida escolha *Full - Install all files.* Depois dê *Sim* e *OK* para finalizar a instalação.

Para executar o programa, aperte o botão *Iniciar* do Windows, entre em *Programas* e clique duas vezes em *Easybook.*

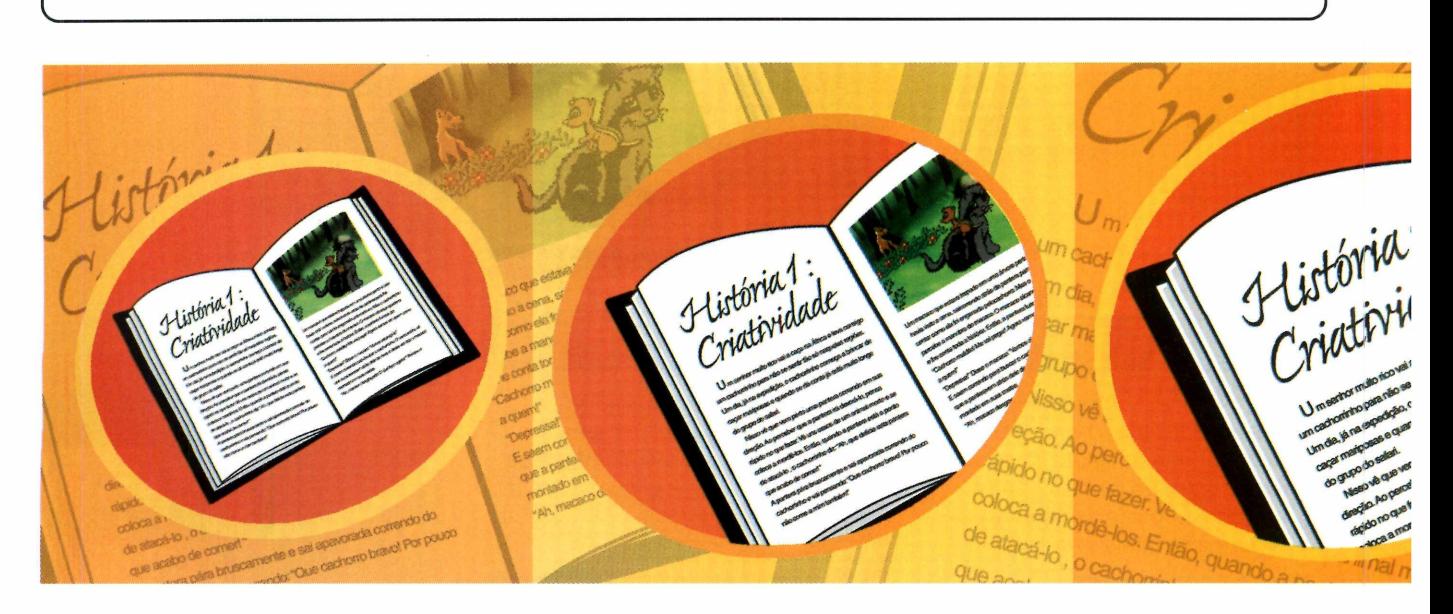

## **PROGRAMA NO CD-ROM**

#### **Escrevendo um livro**

O EasyBook exige que o seu monitor esteja utilizando 256 cores para ser executado. Caso esta não seja a configuração de seu micro, dê um clique com o botão direito do mouse sobre o desktop e escolha a opção *Propriedades.* Vá até a aba *Configurações,* selecione *256 cores* no campo *Cores* e dê *OK.* Feito isto, execute o programa e siga os passos para iniciar a criação de seu livro:

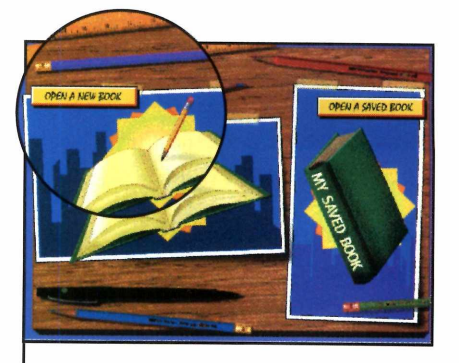

**1** Aperte o botão *Open a New Booke* digite na janela que se abrir seu nome e o título do livro. Dê *OK* em seguida.

V.

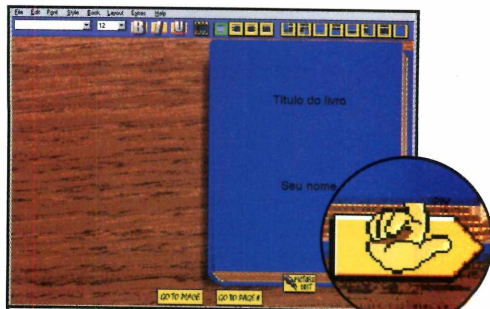

 $\sum$  A capa do livro sera exibida. Clique duas vezes no ícone com o desenho da mãozinha para que ele seja aberto e a primeira página dedicada ao texto exibida.

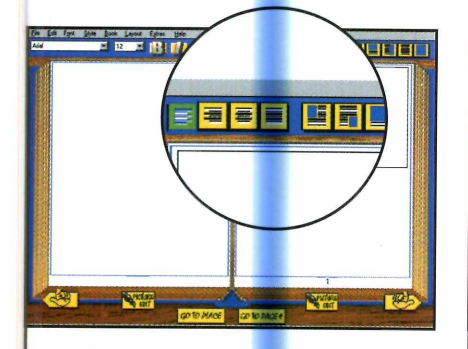

**3** Pressione um os botões que se<br>**3** encontram na parte superior da encontram na p<mark>art</mark>e superior da tela para definir o layout da página e o formato do texto (*alinhado à direita, à esquerda, centralizado* ou *justificado).*

V.

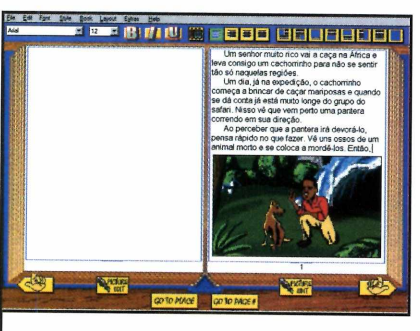

**4** Pronto, agora é só digitar o<br>texto e criar sua ilustração texto e criar sua ilustração (veja o texto *Criando Ilustrações).* Repita o procedimento com as outras páginas.

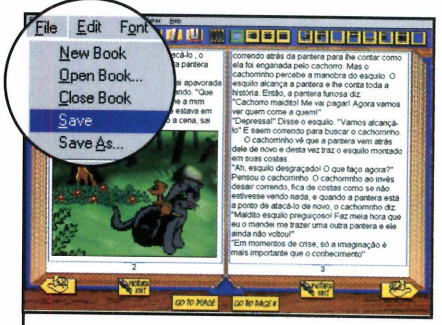

**5** Para salvar seu livro, entre no<br> **5** menu *Arquivo*, selecione menu *Arquivo,* selecione *Salvar,* dê um nome para o arquivo, defina a pasta onde ele deve ser salvo e clique em *OK.*

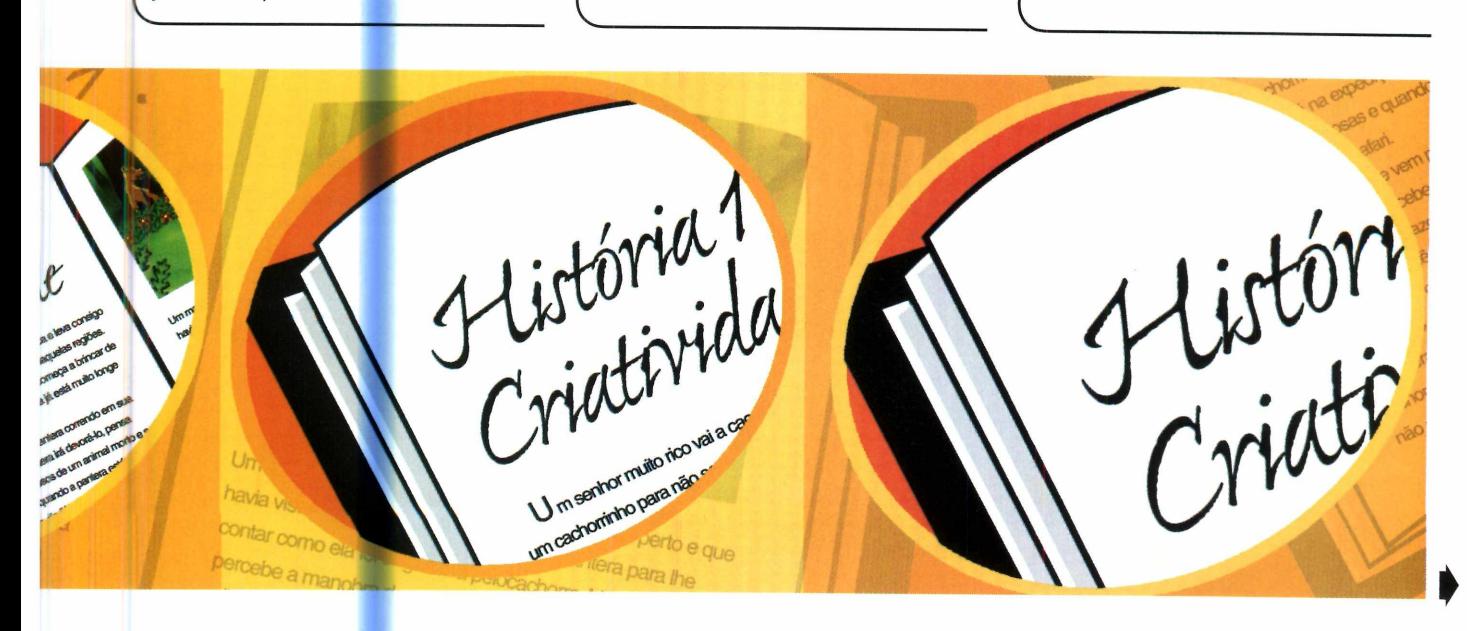

## **Entretenimento**

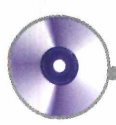

## **PROGRAMA NO CD-ROM**

#### **Criando Ilustrações**

Para criar uma ilustração, a primeira coisa que você deve fazer é pressionar o botão *Picture Edit,*

na interface principal do programa. Uma tela com uma série de ferramentas será exibida. Veja a

seguir onde encontrar cada uma delas e as funções que elas executam:

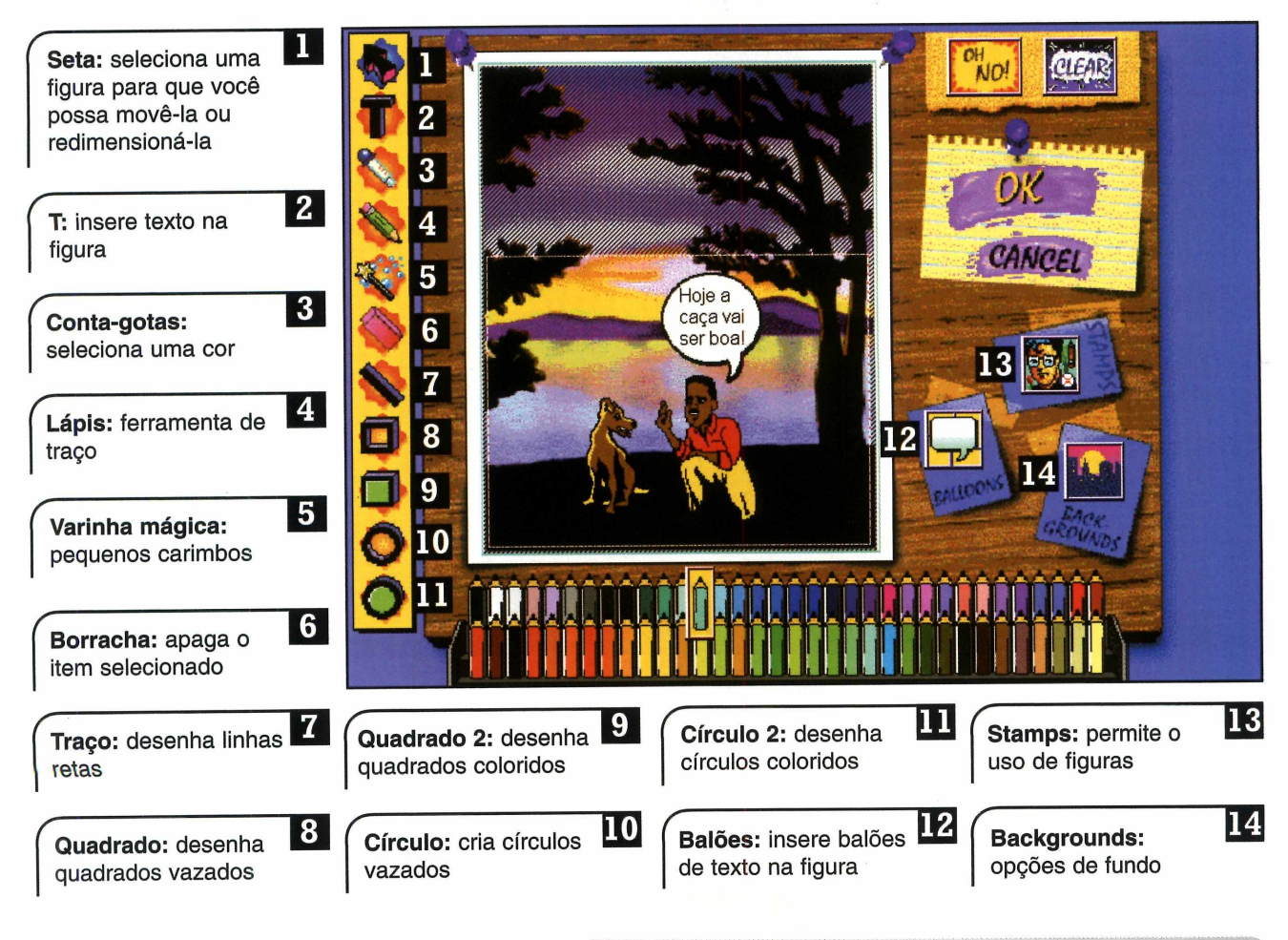

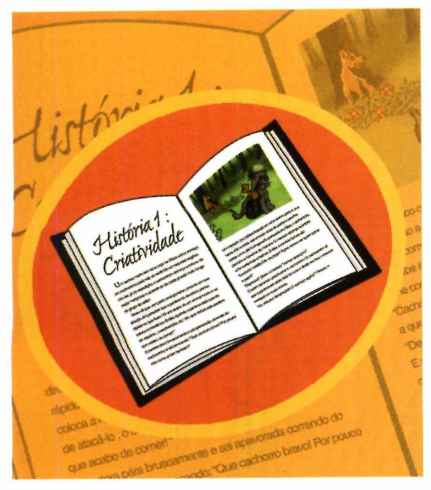

#### **Internet**

C onfira aqui uma seleção de<br>
Sites brasileiros onde você onfira aqui uma seleção de pode comprar livros via Internet:

[www.saraiva.com.br](http://www.saraiva.com.br)  Aqui você pode comprar, via Internet, livros, CDs entre outros artigos.

[www.iivcuitura.com.br](http://www.iivcuitura.com.br)

Apresenta os últimos lançamentos da literatura e permite a compra de livros online.

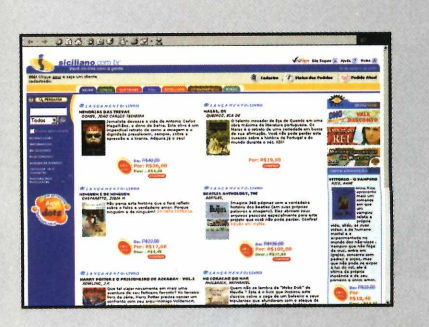

**[www.siciiiano.com.br/](http://www.siciiiano.com.br/)** Neste site você pode comprar livros, CDs, DVDs e softwares.

## **Q m o p w s A s t r o** 1 **o \$ Í A** 2 0 0 1 **LAvtçAmevito**

A nova versão do Programa Canopus Astrologia perm ite à você, estudante ou astrólogo profissional, usufruir de vários recursos com muito mais praticidade. A nova interface para banco de dados permite o cadastramento de cidades e clientes com rapidez, podendo acrescentar, editar e excluir os mesmos. O programa também tem novos recursos como direções primárias, inclusão das fases da lua, tabelas da lua, lua fora de curso, efermérides gráficas, utilização de astro fonte que permite melhor qualidade gráfica e nova interface com editor de textos no formato RTF para criação de interpretação própria.

Adquira o seu **Canopus Astrologia 2001**, ou faça o *test drive* grátis e use o programa por 30 dias sem nenhuma restrição em nosso site.

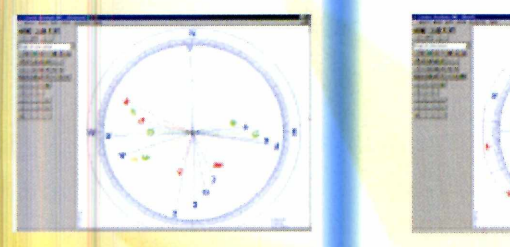

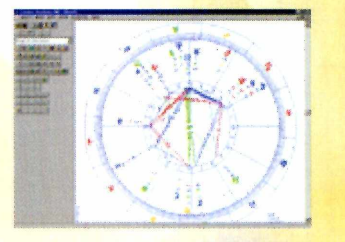

## **Numerologia 2000**

A Num erologia não serve apenas para gerar relatórios pessoais. Faça previsões com as pirâmides invertidas ou com os trânsitos numerológicos. Imprima seus trabalhos ou envie-os através de e-mail.

O programa inclui um banco de dados para você salvar os dados dos seus clientes. Suas telas são de fácil visualização pois você vê ao mesmo tempo o cálculo completo e o texto de interpretação gerado.

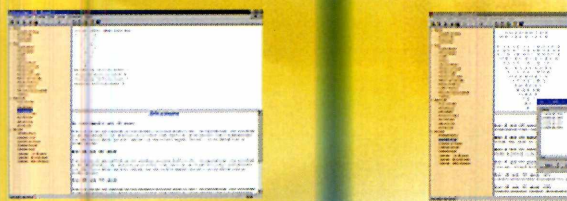

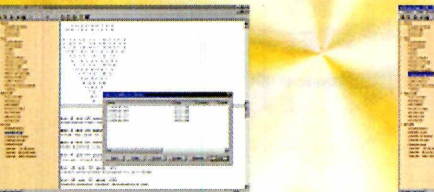

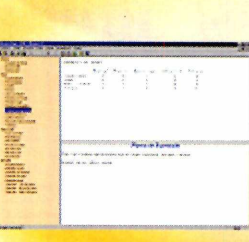

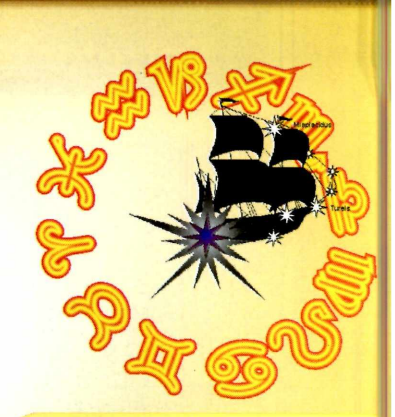

**Rode o Canopus** Astrologia e Numerologi por 30 dias sem compromisso!

Agora você já pode experimentar nossos programas antes de adqui los. Retire os programas do nosso site, faça a instalaçã e experimente-os gratuitamente por 30 dias!

## **Nexo Informática**

**CONTATO** Tel: 0\*\*47 444-0623 **Tele Vendas** 0800-473334

www.nexoinformatica.com.h nexo@ilhanet.com.br

 $O$  Site da Nova Era

## Maha Djin Club

Agora você já pode fazer suas consultas pela Internet totalmente gratuítas e *ON LINE*. Venha conhecer o seu mapa astral!

Aproveite também para fazer o mapa do seu namorado, namorada, irmãos, parentes e amigos. Você poderá consultar também seu Biorritmo ou Oráculo do Tarot, ou ainda verificar seu perfil pela

*a\* \* \**

;

#### Numerologia. **EASTRA**

## **w w w . m ^ V i ^ b j m . c o m . b i** *y*

 $\sim$ 

## PROCVRA-SE: Astrólogos, Numerólogos e Tarólogos!

Venha você também participar do Maha Djin Club, estamos contratando Astrólogos, Numerólogos e Tarólogos que tenham facilidade de acesso à Internet para desenvolverem textos, artigos, interpretações, produtos e serviços a serem vendidos através do Maha Djin Club. Também estamos oferecendo os serviços de terceiros para os nossos associados. Maiores detalhes através do e-mail vendas@mahadjin.com.br.

## **Entretenimento**

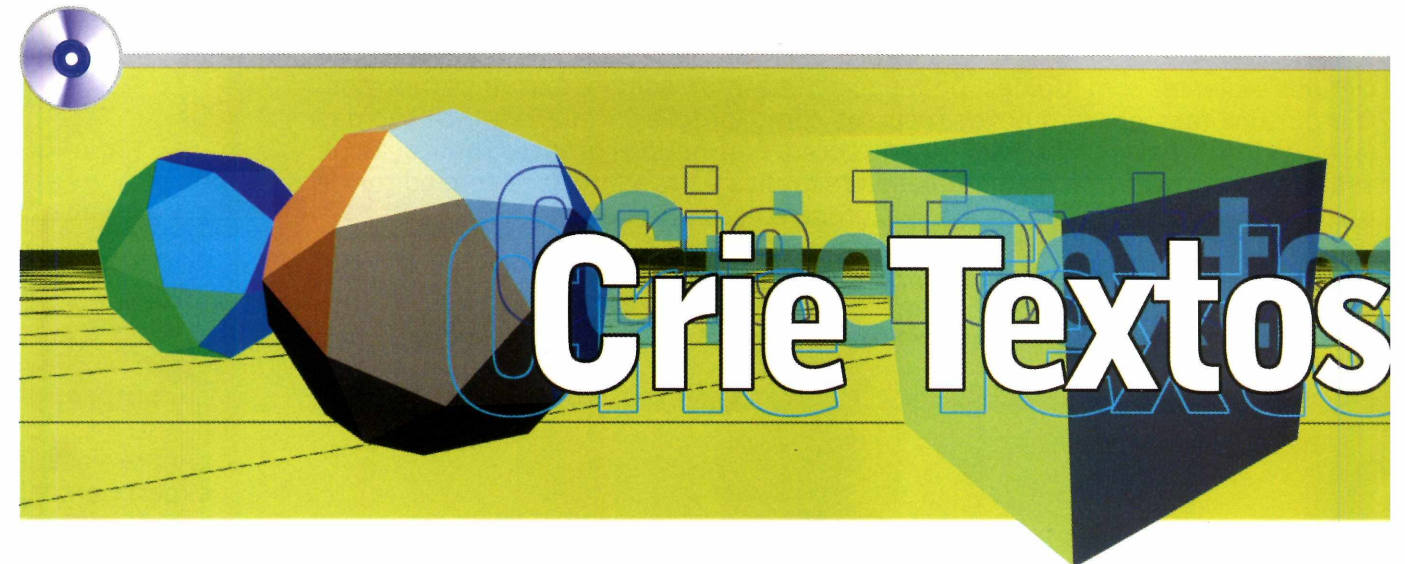

#### Com o Harvard 3D você cria textos em três *dimensões para usar em c cartazes e outros trabalhos*

O uso de textos em três dimensões é uma excelente forma de melhorar a aparência de cartazes, capas de trabalhos escolares e folhetos em geral. E para que você possa criar este tipo de título de maneira rápida e sem complicações, a Revista do CD-ROM está distribuindo nesta edição o Harvard 3D. Além de ser fácil de usar (você só precisa digitar o texto para que ele apareça em três dimensões), o programa ainda conta com uma série de

fundos, imagens e objetos prontos para você dar um toque especial a seus trabalhos. Depois é só salvar o arquivo no formato *.bmp* para que ele possa ser editado em outros programas, como o Paint, por exemplo. Acompanhe esta reportagem e veja como tirar proveito dos principais recursos deste software. A versão que está no CD-ROM funciona por 30 dias. Após este período, você precisará fazer o registro via Internet para continuar usando o programa.

#### **Instalação**

**P** ara instalar o programa,<br>
clique em Entreteniment clique em *Entretenimento,* na interface do CD-ROM, e selecione o link *Crie em 3D.* Em seguida, pressione os botões *Instalar, Avançar* e *Sim.* Dê *Yes* e *Next* nas próximas telas e clique em *Run 3D Effect Now* para concluir a instalação e iniciar o programa. Para executar o Harvard 3D em outra oportunidade, aperte o botão *Iniciar* do Windows, entre em *Programas,* em *Harvard 3D* e novamente em *Harvard 3D.*

#### **Crie um cartaz**

A criação de um texto em três dimensões com o Harvard 3D é muito simples. Você só precisa digitar a palavra desejada e *pressionar* um botão para que ela seja exibida na tela. Depois, basta usar as ferramentas do programa para alterar a posição, as cores e a fonte do texto. Se você quiser, pode até usar uma imagem de fundo e outros objetos para dar um toque especial a seu trabalho.

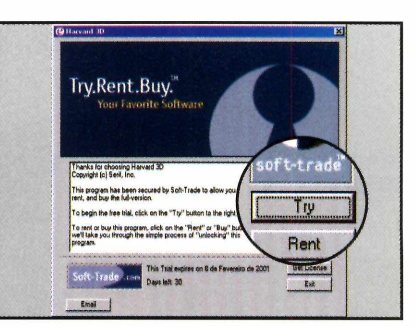

**1** Execute o programa, pressione<br>1 o botão *Try* na primeira tela e<br>selecione a opção *3D Text Effects*. Execute o programa, pressione o botão *Try* na primeira tela e Depois pressione três vezes o botão *Avançar. \*\_\_\_\_\_\_\_\_\_ \_\_\_\_\_\_\_\_\_\_\_\_\_

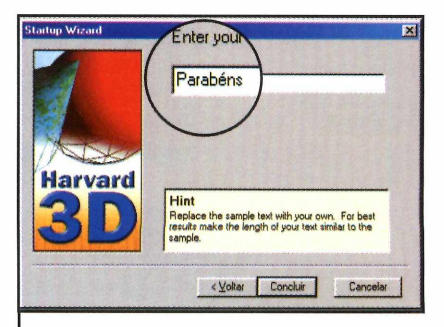

**2** *texto* texto que será exibido no Digite no campo *Enter your* cartaz e aperte o botão *Concluir.* A imagem do cartaz com o texto aparecerá em sua tela. **V\_\_\_\_\_\_\_\_\_ \_\_\_\_\_\_\_\_\_\_\_\_\_**

## **PROGRAMA NO CD-ROM**

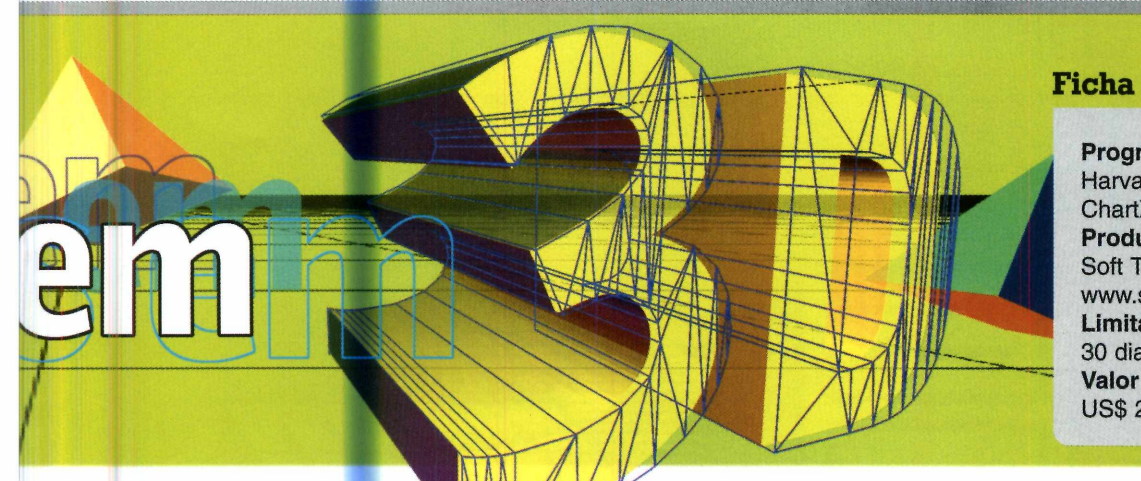

#### **Ficha técnica**

**Programa** Harvard Graphics ChartXL 3.0 **Produtor** Soft Trade [www.soft-trade.com](http://www.soft-trade.com)  **Limitação** 30 dias. Shareware. **Valor do Registro** US\$ 20

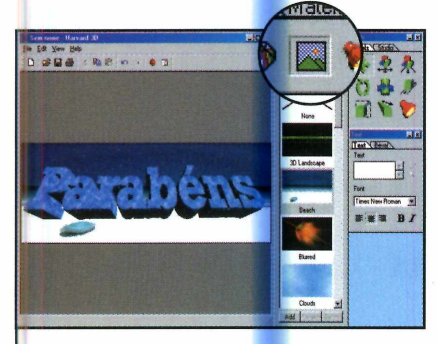

**3** Para inserir uma imagem de<br>**3** fundo, pressione o botão fundo, pressione o botão *Backgrounds,* em *Library.* Clique sobre a imagem desejada e arraste-a para a janela principal.

\ \_\_\_\_\_\_\_\_\_\_\_\_\_\_\_\_\_\_\_\_\_\_\_\_\_\_\_

selecionado

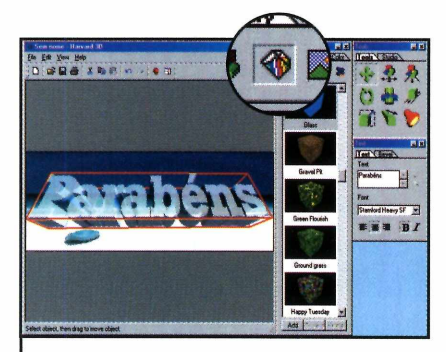

4 <sup>Já para usar uma textur<br>palavra, aperte o botão</sup> Já para usar uma textura na *Materials,* escolha uma das opções e arraste-a para o texto.

> você mude a posição da luz

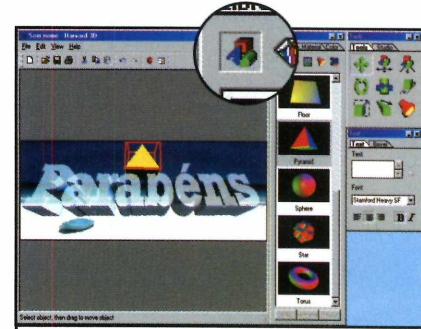

**5** Você também pode inserir unita<br>5 objeto no cartaz. Para isso, Você também pode inserir um aperte o botão *Objects,* selecione um objeto e arraste-o com o mouse para a janela principal.

 $\overline{\phantom{a}}$ 

#### Seleciona e 6 Aproxima ou **eu** Tools 同図 movimenta um afasta um Tools Studio objeto objeto **example 3** Move todos os objetos **74** Aumenta o objetos tamanho do item escolhido **B**<br> **ELG**<br> **ELG**<br> **ELG**<br> **ELG**<br> **ELG**<br> **ELG**<br> **ELG**<br> **ELG**<br> **ELG**<br> **ELG**<br> **ELG**<br> **ELG**<br> **ELG**<br> **ELG**<br> **ELG**<br> **ELG**<br> **ELG**<br> **ELG** 8 Altera a afasta todos os espessura do objetos objeto Rotaciona o Gira o item que você  $5<sup>1</sup>$ *□\_)* **Q** Permite que objeto escolheu

#### **Conheça as principais ferramentas <b>Na Internet**

S<sup>e</sup> você se interessa por<br>
Se trabalhos em três trabalhos em três dimensões, não deixe de conferir a seleção de sites desta edição. Nela você encontra informações sobre o assunto e também sobre computação gráfica.

**<http://bhbuo.simpienet.com/art/>** Página sobre computação gráfica. Apresenta imagens e desenhos.

**http://3dstuff.virtuaiave.net/** Imagens, gifs e animações 3D.

## **Essenciais**

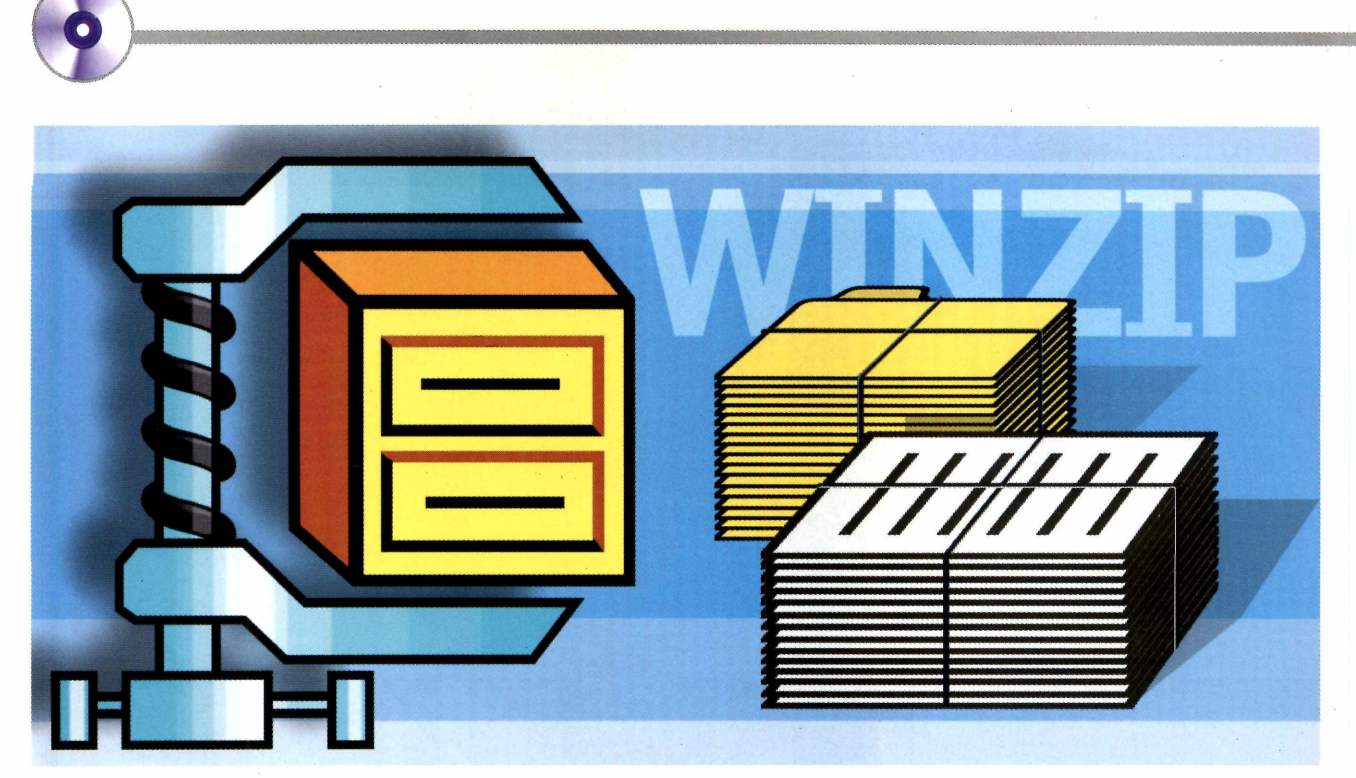

#### **Ficha técnica**

**Programa Winzip Sistema Mínimo** Windows 95/98/ME 486 DX2 com 8 MB de RAM **Produtor** Winzip Computing [www.winzip.com](http://www.winzip.com) **Limitação** 21 dias. Shareware **Valor do registro** US\$ 29

lguns programas são tão importantes que sua instalação acaba se tornando quase uma obrigação. Um exemplo são os compactadores de arquivo. Para quem não sabe, estes softwares permitem que você reduza o tamanho de qualquer pasta ou documento existente em seu PC, fazendo com que eles ocupem menos espaço em disco rígido e,

# **C and a community of a community of a community of a community of a community of a community of a** *m m*

*Aprenda a usar o WinZip para compactar e descompactar arquivos do tipo ZIP, que permitem economizar espaço e fazer downloads mais rápidos*

em alguns casos, possam até ser armazenados em disquetes.

E um dos melhores programas do gênero é o WinZip, que todos os meses é distribuído na seção *Essenciais* do CD-ROM. Ele permite que você compacte e descompacte os arquivos existentes em seu computador e também os encontrados na Intenret. Veja nesta reportagem e veja como tirar proveito dos recursos do programa:

#### **Instalação**

**E** ntre em *Essenciais*, na<br> **E** interface do CD-ROM, e ntre em *Essenciais,* na selecione o link *WinZip.* Aperte o botão *Instalar* e clique em *Setup.* Em seguida, pressione os botões *OK, Next, Yes* e *Next* novamente. Marque a opção *Start with WinZip Classic* e continue dando *Next.* Pressione *Finish* para concluir o processo de instalação.

#### **Compactando pastas e arquivos**

Na hora de compactar seus arquivos você tem duas opções: salvá-los no próprio disco rígido, para que eles passem a ocupar menos espaço, ou em um disquete. A segunda opção é ideal para quem precisa levar documentos para o escritório, por exemplo, e não quer gastar muitos disquetes para armazená-los. Veja agora como fazer a compactação:

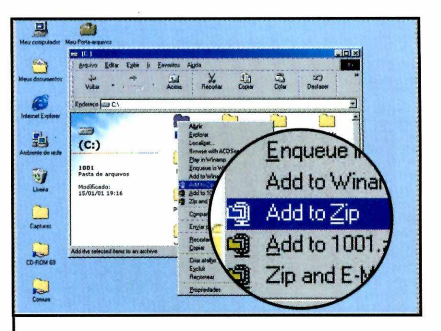

**I** Dê um duplo clique sobre o ícone *Meu Computador* e localize o arquivo ou pasta que deseja compactar. Clique com o botão direito do mouse sobre ele e selecione a opção Add to Zip.

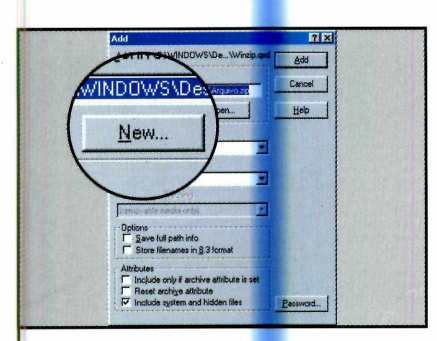

**2** Clique em / *Agree* e em seguida pression<mark>e</mark> o botão *New.* Selecione a pasta onde o arquivo compactado deve ser salvo (se quiser usar um disquete escolha *A:/).*

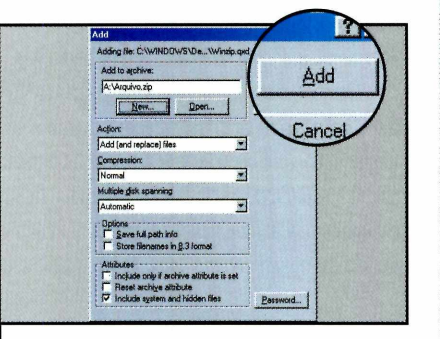

**3** Dê um nome para o arquivo e<br>**3** clique em *OK*. Pronto, agora é clique em *OK.* Pronto, agora é só apertar o botão *Add* para que a compactação seja efetuada.

## **PROGRAMA NO CD-ROM**

#### **Descompactação**

**A** descompactação de arquivos<br> **A** com o WinZip também é com o WinZip também é bastante simples. Você só precisa seguir o procedimento a seguir. Acompanhe:

1 Clique com o botão direito do<br>1 mouse sobre o arquivo<br>compactado e selecionar a opção Clique com o botão direito do mouse sobre o arquivo *Extract to.*

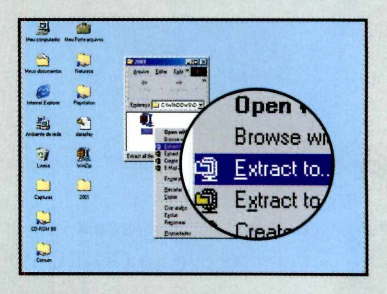

**2** Pressione o botão *l agree* e<br>**2** selecione a pasta onde ele Pressione o botão / *agree e* deve ser armazenado. Depois clique em *Extract* para que o arquivo seja descompactado.

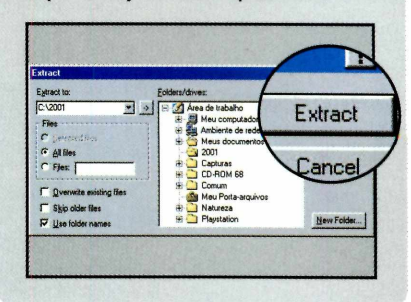

#### **Atualize seu Antivírus**

**N** a edição 66 da Revista do CD-ROM você recebeu uma versão completa do AVP Antivírus que pode ser atualizada via Internet por um ano. Mas se você não possui acesso à Rede Mundial de Computadores, pode utilizar o arquivo que é distribuído todos os meses no CD-ROM para manter seu antivírus em dia e garantir a proteção de seu computador.

Para fazer esta atualização, basta acompanhar o procedimento descrito no passo-a-passo ao lado. Confira:

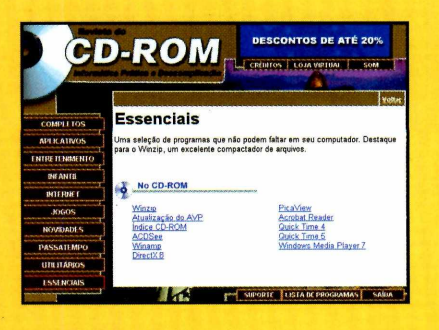

1 Entre em *Essenciais,* no CD-ROM, e selecione o link *Atualização do AVP.* Pressione o botão Copiar para o PC e dê *OK* na tela seguinte.

Scan Now |<br>|Last update | 14.01.2001, | 42454 veuse

**2** pressione o botão *Scan Now.* Acesse o AVP Scanner e A versão atualizada do programa será executada.

 $\bullet$ 

## **Utilitários**

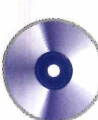

## nstal **(cU@DRJ** Shared progi Ü  $\mathsf{PT} \cup \mathsf{OPT}$ **Standard ord**

Program Folders a O *Uninstall Manager é uma alternativa ao Adicionar/* **Program Directori<mark>e</mark> programas do** *Windows e pe<mark>rmit</mark>e qu<mark>e vo</mark>cê desinstale softwares com alguns cliques no mouse*

**I** nstalar os programas que você recebe no CD-ROM ou que baixa da Internet é fácil. Mas na hora de removê-los do computador a tarefa é mais complicada. Como nem todos contam com desinstaladores próprios, muita gente acaba

#### usando a função *Adicionar/ Remover Programas* do Windows.

mann an Dùbhlachadh an Dùbhlachadh an Dùbhlachadh an Dùbhlachadh an Dùbhlachadh an Dùbhlachadh an Dùbhlachadh

Folder

Para que você possa desinstalar qualquer programa sem precisar abrir uma série de menus, a Revista do CD-ROM está distribuindo nesta edição o Uninstall Manager. Tratase de um software que lista todos os

#### **Como Instalar 1**

**P** ara instalar o programa, entre<br>**P** em *Utilitários*, no em *Utilitários,* no CD-ROM, e selecione o link *Desinstalador.* Aperte o botão *Instalar* e clique em *Extract.* Em

seguida, pressione / *agree, Next Step, Start Instalation* e *OK.* Para executar o Uninstall Manager, pressione o botão *Iniciar do* Windows, entre em *Programas e* duas vezes em *Chris Uninstall Manager.*

programas encontrados em seu PC e permite que você os desinstale com um simples clique no mouse.

#### **Ficha técnica**

**Programa** Uninstall Manager **Sistema mínimo** Windows 95/98/ME **Produtor** Christophe Bertrand chrisdeepmind.window pictures.com/cumindex .htm **Limitação** Nenhuma. Freeware

#### **Desinstalando um software**

O Uninstall Manager conta com duas funções interessantes. A primeira permite que você desinstale qualquer programa existente em seu computador. Já a segunda, remove um programa da lista de softwares existentes em seu PC e deve ser usada no caso de programas que já foram desinstalados, mas cujos nomes continuam sendo exibidos na lista de programas instalados:

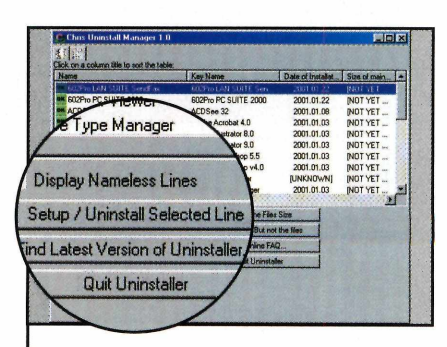

**I** Para desinstalar um programa<br>Il selecione seu nome na lista e<br>pressione o botão *Setup/Uninstall* Para desinstalar um programa, selecione seu nome na lista e *Selected Line.* Clique em *Sim* duas vezes e pressione o botão *OK.*

*\* \_\_\_\_\_\_\_\_\_\_\_\_\_\_\_\_\_\_\_\_\_\_

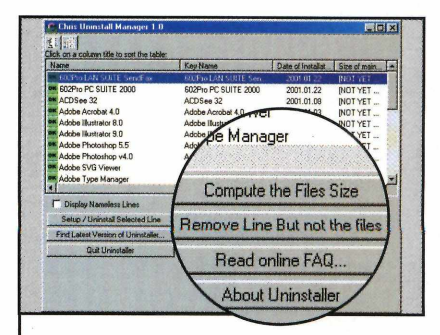

2 Já para remover um nome c<br>2 lista, selecione-o, clique em Já para remover um nome da *Remove line but not the files* e em *Sim.*

### **PROGRAMAS NO CD-ROM**

## Desligue seu PC **com um clique**

S e você não tem paciência de<br>Sesperar os programas serem<br>fechados toda vez que vai desliga esperar os programas serem fechados toda vez que vai desligar seu computador, experimente instalar o programa *ShutDown NOW.* Com ele, basta um clique no mouse para que, em questão de segundos, todas as janelas sejam fechadas e seu micro desligado automaticamente.

Como usar: Entre em *Utilitários*, no CD-ROM, e clique no link *Desligue o PC.* Aperte o botão *Instalar,* selecione a opção *U.S. English* e dê *OK.* Vá clicando em *Next* e pressione *Finish* para concluir a

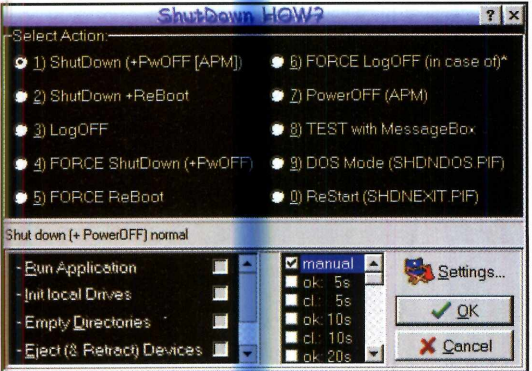

\_\_\_\_\_\_ instalação. Para executar o programa, aperte o botão *Iniciar* do Windows, entre em *Programas,* em *ShutDown NOW* e em *ShutDown NOW v4.05.* Em seguida, clique na seta azul para minimizar a primeira janela.

Para desligar o computador, pressione o

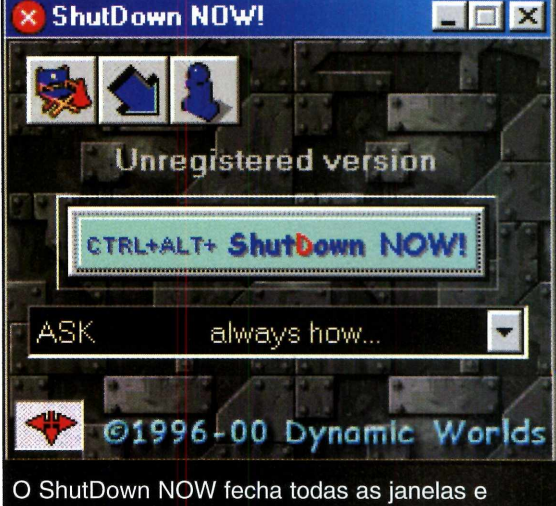

desliga o computador com um clique no mouse

botão *Force SDown.* Já para reiniciá-lo, selecione *Force ReBoot.* Caso você queira efetuar logon como outro usuário, clique em Force ReLog.

**Produtor** Dynamic Worlds [www.dworld.de](http://www.dworld.de) **Limitação** 14 dias. Shareware

#### **Oculte programas abertos**

**P** ara que seu computador de<br>**P** de exibir na barra de<br>ferramentas do Iniciar todos os ara que seu computador deixe de exibir na barra de programas que estão abertos, instale o programa Tray Menu, que está no CD-ROM. Ele é muito fácil de usar e permite que você selecione quais janelas devem ou não ser exibidas na barra ao lado do menu Iniciar.

**Produtor** - Iglyph Design [www.iglyph.com](http://www.iglyph.com) **Limitação** Nenhuma. Freeware

**Como usar:** Entre em *Utilitários,* na interface do CD-ROM, e selecione o link *Oculte Programas.* Em seguida, aperte o botão *Copiar para o PC e* dê *OK* duas vezes. Para executar o programa, pressione o botão *Iniciar* do Windows, entre em *Programas,* em *Revista do CD-ROM n9 68* e em *Tray Menu.* Clique com o botão esquerdo do mouse sobre o ícone que aparecer ao lado do relógio do Windows, selecione o programa aberto que

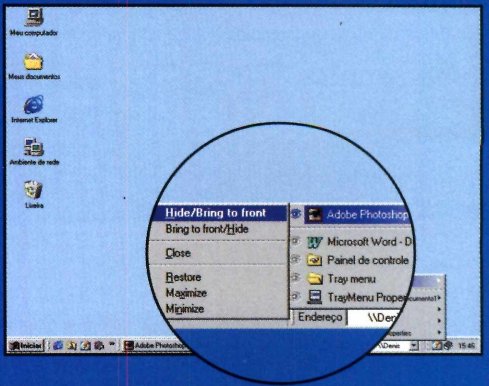

deseja ocultar e escolha *Hide/ Bring to front.*

**©**

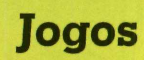

# **Batalha pela** Supremacia

*Conheça Outlive, o primeiro jogo de estratégia brasileiro com gráficos e jogabilidade de arrasar*

#### **Ficha técnica**

**Programa Outlive Sistema Mínimo** Windows 95/98/ME, *Pentium 233* com 64 MB de RAM **Produtor** Continuum Entertainment [www.outlive.com.br](http://www.outlive.com.br) **Limitação** Uma fase tutorial, três fases e uma campanha. Demonstração

#### **Por Fabio Garrido**

e você é fã dos jogos de estratégia vai adorar Outlive. Além do game ser de primeira linha, com gráficos de arrasar e excelente jogabilidade, ele foi totalmente feito no Brasil por uma empresa chamada Continuum Entertainment. Inclusive o jogo será lançado nos Estados Unidos, e irá concorrer de igual para igual

com outros títulos como Warcraft, Age of Empire e Starcraft. No CD-ROM deste mês você confere um demo exclusivo do Outlive com quatro fases: um tutorial que explica como tudo funciona e mais três fases do jogo.

Como o jogo é brasileiro, tudo está em português, desde menus e legendas até os diálogos. Se você for fã dos jogos de estratégia, certamente irá gostar de Outlive. Confira agora como instalar e jogar as quatro fases do demo, e depois leia uma entrevista exclusiva com os criadores do jogo.

## **PROGRAMA NO CD-ROM**

#### Instalação J

**E** ntre em *Jogos*, na interface<br> **E** do CD-ROM, e selecione o do CD-ROM, e selecione o link *Outlive.* Aperte o botão *Instalar,* dê *Avançar* na tela seguinte e clique em *Aceito Instalar.* Pressione *Sim* e *Finalizar.* Quando uma janela do Internet Explorer for aberta, feche-a e clique na opção *Jogar Outlive.* Para rodar o jogo em outra oportunidade, aperte o botão *Iniciar* do Windows, entre em *Programas* e duas vezes em *Outlive Demo.*

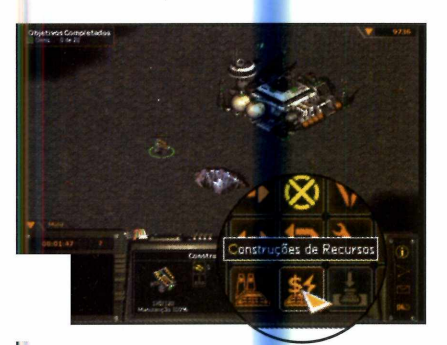

*\*\_\_\_\_\_\_\_\_\_\_\_\_\_\_\_\_\_\_\_\_\_\_

A primeira missã<mark>o é</mark> construir um gerador eólic<mark>o.</mark> Para isso, selecione o construtor, clique em *Construções de Recursos* e em *Gerador Eólico.* Agora coloque-o próximo ao quartel-general.

 $\overline{\phantom{a}}$ 

#### **Iniciando o Tutorial**

O demo que se encontra no CD-ROM apresenta uma pré-campanha de três fases, nas quais você deverá executar uma série de missões. Mas se você nunca jogou um game de estratégia, é importante que, antes de iniciar a partida, você execute o tutorial para se familiarizar com as principais ferramentas oferecidas pelo jogo. Veja a seguir como cumprir as três primeiras missões do tutorial:

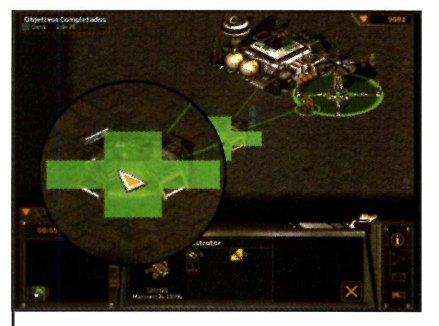

**3** Em seguida, você deve explorar<br>3 o minério para aumentar seus o minério para aumentar seus créditos. Entre em *Construções de Recursos,* em *Extrator de Minério* e coloque o item sobre o mineral ao lado do quartel-general.

 $\overbrace{\phantom{aaaaa}}$ 

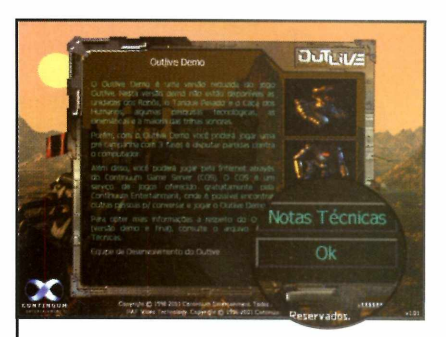

**1** digite seu nome. Dê *OK* Execute o jogo, clique em *OK* e novamente e selecione a opção *Um jogador.* Clique em *Pré-campanha,* pressione *Sim* **para jogar o Tutorial e dê** *OK***.** 

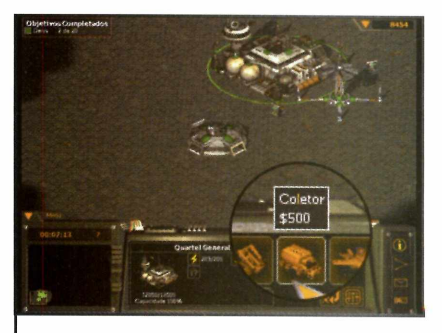

**4** A próxima missão é criar<br>quatro coletores. Para isso, A próxima missão é criar selecione o quartel-general e clique quatro vezes sobre a opção referente a este item.

 $\underbrace{\hspace{2.5cm}}$ 

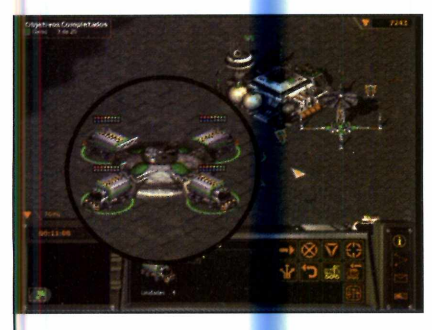

**5** pressione a tecla *Ctrl,* clique **Para iniciar a exploração**, sobre um coletor e pressione o botão direito do mouse sobre o extrator de minério.

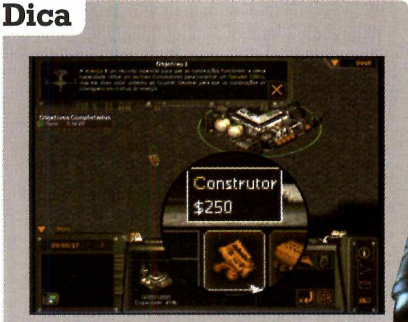

**P** ara agilizar a execuç<br>
construtores no início do ara agilizar a execução das obras, você pode criar mais Tutorial. Para fazer isso, clique no quartel-general e depois em *Construtor.*

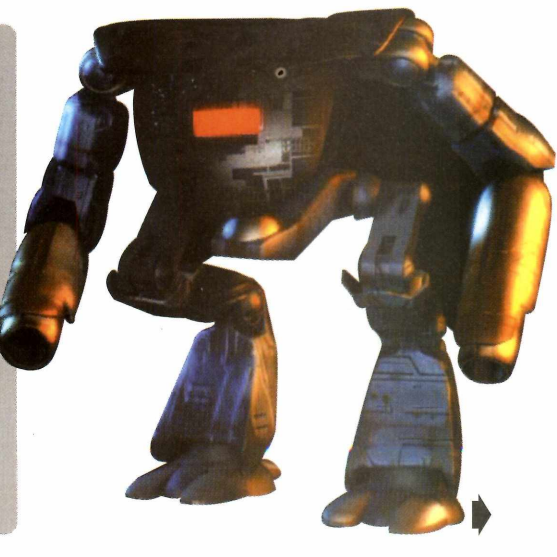

## Jogos

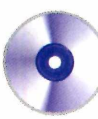

## **PROGRAMA NO CD-ROM**

#### **Entrevista** *j*

**O surgimento do jogo Outlive é no mínimo curioso. Cinco estudantes do curso de Informática da Universidade Federal do Paraná - Rafael Dolzan, Alexandre Vrubel, Henry Baggio, Rodrigo Dai'Asta e** Daniel Dolzan -, todos fãs de **jogos de estratégia, decidiram se unir para criar um game do gênero. Nascia aí a Continuum Entertainment e o Outlive. Para conhecer um pouco mais desta história, acompanhe a seguir uma entrevista com o Diretor Comercial da Continnum Entertainment, e criador do Outlive, Rafael Dolzan.**

#### **Revista do CD-ROM: Quanto foi investido na criação do Outlive?**

**Rafael:** Gastamos mais ou menos R\$ 100.000,00 do nosso bolso. Isso por alto, contando desde o inicio do projeto. Precisamos contratar três pessoas (o Maurício Valle, o Marcus Vinícius Coléte e o Rafael Dubiela) que trabalhavam princípalmente com gráficos, pois nós cinco só entendíamos de programação. Para nós foi um gasto grande.

#### **Revista do CD-ROM: E com relação a equipamentos? Foi preciso adquirir computadores especiais?**

**Rafael:** Não. Cada membro da equipe levou seu computador de casa para o escritório e começou a trabalhar no projeto.

**Revista do CD-ROM: Em que linguagem de programação foi feito o jogo? Qualquer pessoa que saiba programar pode fazer um jogo como o Outlive? Rafael:** Tudo foi programado em C e C++. Qualquer pessoa que saiba desenvolver programas pode fazer um jogo. Entretanto, para chegar no nível de qualidade do Outlive

tivemos que estudar muito e contar com o trabalho de pessoas especializadas em design gráfico.

#### **Revista do CD-ROM: Vocês se basearam no Starcraft e em outros jogos de estratégia para criar o Outlive?**

**Rafael:** Nós procuramos o que tinha de melhor em jogos de estratégia e adicionamos algumas coisas que sentíamos falta. Não é porque tem em tal jogo que a gente não ia colocar uma coisa legal.

**Revista do CD-ROM: Você acha que mais empresas como a Continuum aparecerão no mercado brasileiro? Rafael:** O mercado de desenvolvimento de jogos no Brasil está em uma época boa, numa fase de nascimento e crescimento. Existem algumas empresas que estão com projetos em andamento,

como uma de Londrina e outra de Maringá, no Paraná, que estão realizando trabalhos interessantes.

**Revista do CD-ROM: O jogo já pode ser comprado em lojas? E quanto ele custa? Rafael:** Sim, o jogo pode ser comprado em lojas de informática e seu preço médio é de R\$ 59,00, menos que a maioria dos jogos.

**Revista do CD-ROM: E como tem sido o resultado de vendas? O jogo está sendo aceito pelo público? Rafael:** O resultado está muito bom, acima da média dos jogos de estratégia. Certamente um dos nossos pontos fortes é o idioma. O jogo está todo em português e isso facilita muito para os usuários.

**Revista do CD-ROM: Vocês tem planos de lançar outro jogo? Rafael:** Estamos em fase de planejamento, analisando o resultado do Outlive, e vendo sua aceitação. Quem sabe possa sair um Outlive 2 com gráficos e movimentos somente em 3D.

 $\mathcal{C}$ 

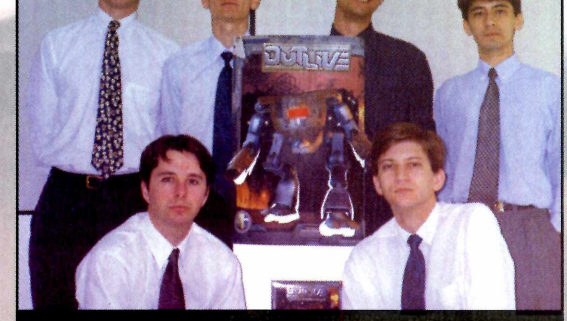

*Ao fundo: Rafael Dolzan, Alexandre, Rafael Dubiela e Henry. À frente: Rodrigo e Daniel*

**Revista do CD-ROM: Alguma empresa do exterior já se interessou pelo Outlive? Rafael:** Durante o ano de 2000, nós negociamos com uma empresa americana chamada Take-Two que agora irá começar a distribuir o Outlive nos EUA e na Europa.

**Revista do CD-ROM: O Outlive é o primeiro jogo da Continuum? Rafael:** Não. Na verdade ele foi o primeiro produto de grande porte. Ele é o carro chefe da empresa. Durante esse tempo fizemos outros pequenos projetos e um outro game chamado Otello.

## **Os Melhores Programas Completos na Revista do CD-ROM Por Apenas R\$ 9,90**

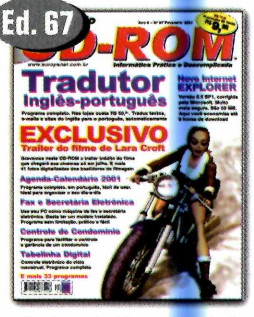

•Tradutor Inglês-português (completo) •Internet Explorer 5.5 (completo) • E mais 38 programas

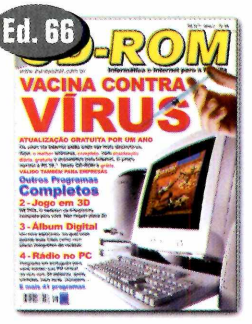

•Antivírus AVP (completo) • Wetrix (jogo completo) • E mais 43 programas

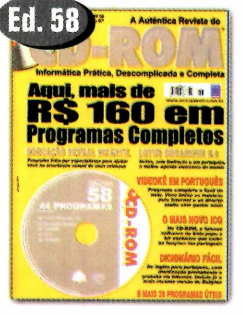

• Lotus Organizer 5 (completo) • Videokê (completo)

• E mais 42 programas

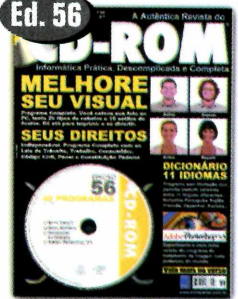

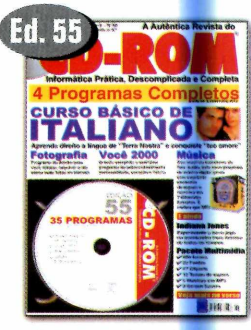

· Curso de Italiano (completo) •Álbum fotográfico (completo) • E mais 33 programas

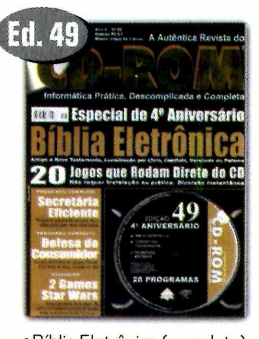

•Bíblia Eletrônica (completo) •Código do consumidor (completo) • E mais 26 programas

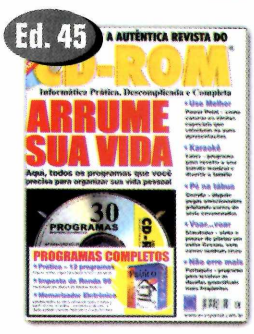

•Prático (completo) • Memorizador (completo) •E mais 28 programas

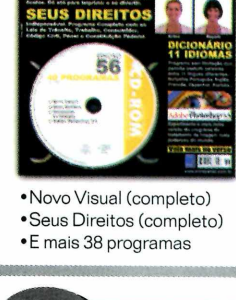

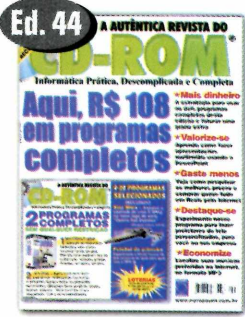

• Mini Office Publish (completo) • Let's Draw (completo) •Emais31 programas

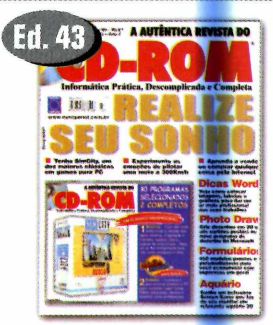

•SimCity (completo) •450 modelos de formulários > E mais 28 programas

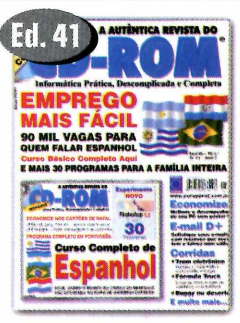

•Curso de Espanhol (completo) •Cartões de Natal (completo) • E mais 32 programas

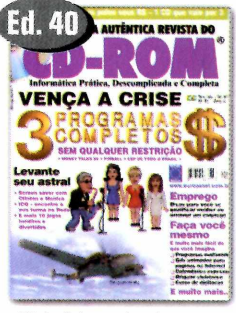

- •Pinball (completo) • Cep Brasil (completo)
- •E mais 27 programas *mmÊÊKHtÊmimmÊÊmmHiÊm*

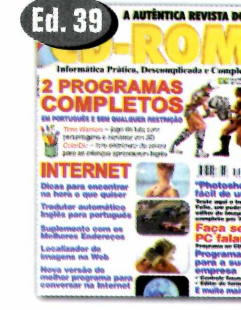

- •Time Warriors (completo) • Color Die (completo)
- E mais 23 programas

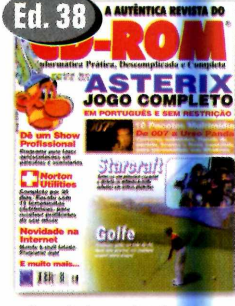

•Asterix (completo) • 10 Pacotes Multimídia • E mais 30 programas

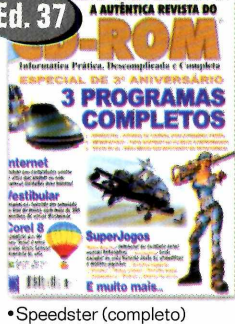

· Teste de QI (completo) • E mais 32 programas

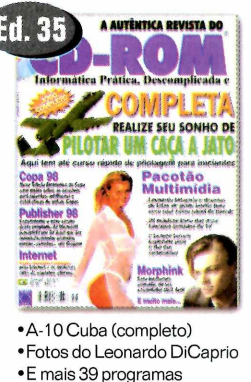

Ed. 33 <u>WTÊNTICA REVISTA DO</u> III II I

• HyperBIade (completo) •Screen Saver Titanic • E mais 36 programas

**Ligue agora e faça seu pedido. Você pode comprar pelos telefones (O xxll) 3038-5050 ou 0800-557667. Ou pelo site [www.europanet.com.br](http://www.europanet.com.br)**

**Ao ligar informe** Oferta

## **Jogos**

# Surrando

**Realize manobras** *alucinantes em ur cheio de ondas radicais* rt.rf *\*\*\*\*^ÊÊÊ e outras surpresas*

#### **Ficha técnica**

#### **Programa**

Championship Surfer **Sistema Mínimo:** Windows 95/98/ME, Pentium II 233 com 32 MB de RAM e placa aceleradora 3D com 4 MB **Produtor** Krome Studios [www.kromestudios.com](http://www.kromestudios.com) **Limitação** Duas praias e dois surfistas. Demo

m bom surfista não nasce da noite para o dia. É preciso muita persistência para enfrentar o mar dia após dia e, depois de muitos tombos, conseguir realizar as primeiras manobras. Mas se você não está disposto a passar por tudo isso, pode se divertir surfando no PC. No jogo Championship Surfer, você tem a chance de realizar manobras radicais sem se molhar ou correr qualquer risco.

Ele apresenta duas praias diferentes (você precisa somar mil pontos na primeira para acessar à segunda) e permite que você escolha entre dois surfistas (um homem e uma mulher). Mas a tarefa não é tão simples quanto parece. Para dificultar um pouco sua missão, foram colocadas bombas, caixas de madeira e um cinegrafista no mar. Você deve desviar destes itens e realizar o maior número de manobras possível para somar pontos.

## **PROGRAMA NO CD-ROM**

#### Instalação

Para instalar o programa, entre em Jogos, na interface do CD-ROM, e selecione o link Surf. Em seguida, pressione o botão Instalar. Continue a instalação apertando o botão Start e dando OK na tela seguinte. Para executar o programa, aperte o botão Iniciar do Windows, e entre em Programas. Em seguida, clique em Championship Surfer e novamente em Championship Surfer.

#### **Iniciando o Jogo**

Quando você executar o jogo, uma tela de configurações será exibida. Você deve definir o surfista que deseja comandar, as condições climáticas e a prancha a ser usada. Depois é só cair no mar e enfrentar as ondas. Assim como no surf de verdade, uma das tarefas mais difíceis é ficar em pé na prancha. Veja a seguir como proceder para efetuar as configurações, subir na prancha e realizar as primeiras manobras:

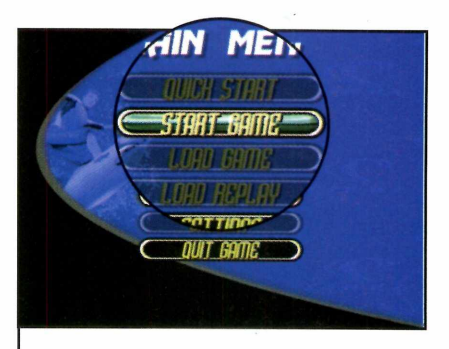

Pressione o botão Start Game l e clique em Arcade na tela seguinte. Escolha se você quer jogar com o homem ou a mulher e dê OK.

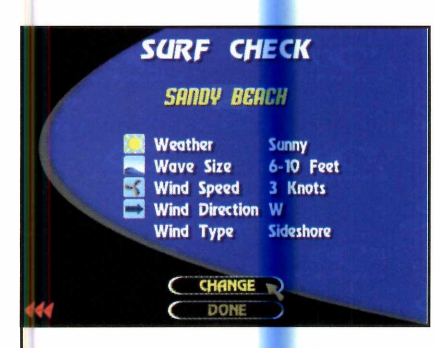

2 A janela para a seleção das<br>2 condições climáticas será exibida. Use as setas do teclado para escolher uma opção e clique em Done.

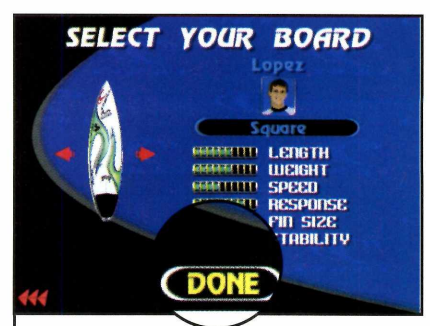

3 Em seguida, selecione a<br>3 prancha que deseja usar e pressione o botão Done. O jogo será iniciado.

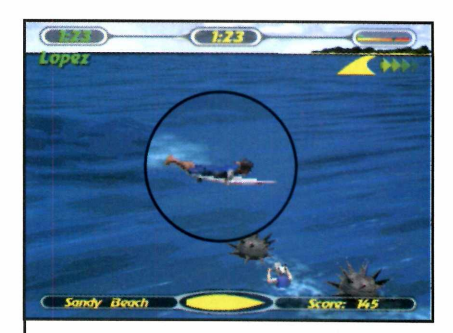

Deitado na prancha, nade em direção a areia pressionando a seta para cima. Quando tiver atingido uma certa velocidade, pressione Ctrl para ficar em pé.

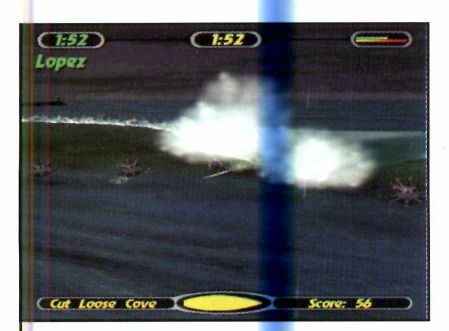

5 Use as setas do teclado para<br>5 desviar dos obstáculos que estão no caminho (inclusive o cinegrafista).

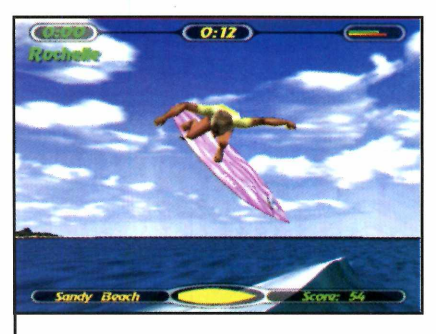

Para realizar manobras aéreas  $\bullet$  e ganhar mais pontos, suba a onda e pressione a tecla Z quando estiver quase caindo fora dela.

#### **Manobras diferentes**

N o jogo Championship<br>N Surfer, além das manobras comuns, você pode realizar uma série de outras mais elaboradas para conquistar mais pontos. Você pode por exemplo, surfar atrás da onda. Para isto basta movimentar os cursores de modo que sua prancha suba e fique paralela ao fio da onda.

Experimente também apertar a tecla Alt durante as manobras. Isto dará a elas um efeito diferente.

 $\circ)$ 

## **Jogos**

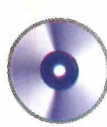

urante o quarto milênio, uma colisão militar corrupta e imoral chamada de Centrista dominou todo o sistema estelar, isolando as forças da Federação em um pequeno território entre o campo de batalha principal e as colônias externas. Este é o enredo do jogo Outbound, que está no CD-ROM. Nele, você, como um

membro da Força de Elite da Federação, deve comandar um veículo robô e destruir todos os tanques e bases do grupo Centrista, abrindo caminho para a escapada dos aliados. Embora a tarefa pareça simples, você vai enfrentar uma série de dificuldades, já que seu número de vidas é pequeno e qualquer tiro adversário pode por fim à missão.

#### **Ficha técnica**

**Programa Outbound Sistema mínimo** Windows 95/98/ME, Pentium **Produtor** lngava.com [www.ingava.com](http://www.ingava.com) **Limitação** Nenhuma. Freeware

Assuma o comando de um robô de combate e use sua agilidade para vencer uma guerra futurista

## **PROGRAMA NO CD-ROM**

#### **Como Instalar** *J*

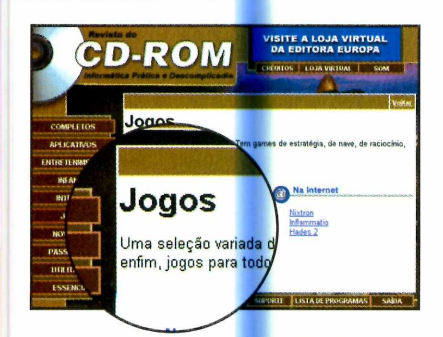

**1** Entre em *Jogos*, no<br>selecione o link *Ou*<br>aperte o botão *Instalar*. Entre em *Jogos,* no CD-ROM, selecione o link *Outbound* e

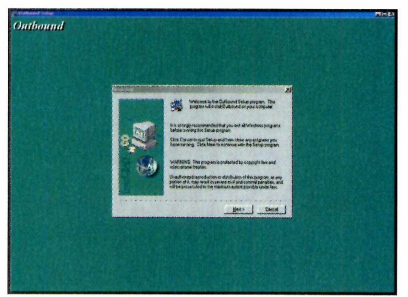

**2** Clique em *Setup* e pressione *Next* três vezes. Para finalizar, aperte o botão *Finish.*

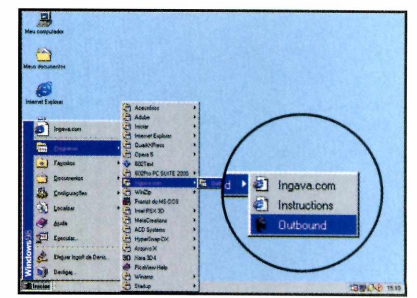

**3** Para executar o jogo, clique em<br>**3** Iniciar, Programas, Ingava.com e *Iniciar, Programas, lngava.com* e em *Outbound.*

#### **Iniciando a partida**

Durante o jogo, você deverá cumprir uma série de missões, cada uma em um planeta diferente. A primeira, se passa no planeta Prometheus, e você deve conclui-la com sucesso para passar à fase seguinte. Para participar de uma nova missão sem terminar a anterior, pressione a tecla *O.*

Veja no passo-a-passo a seguir o procedimento para iniciar a partida e se dar bem no jogo:

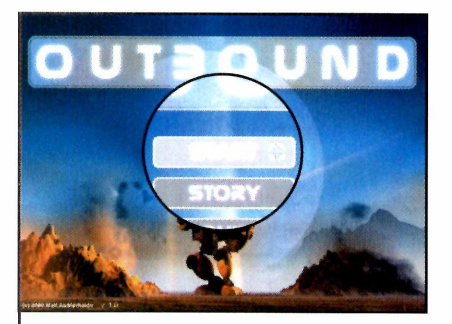

**I** Na tela de abertura do jo<br>pressione o botão *Start* e<br>aguarde até que o jogo seja Na tela de abertura do jogo pressione o botão *Start e* carregado. Depois clique em *Prometheus* para iniciar a partida.

 $\overline{\phantom{a}}$ 

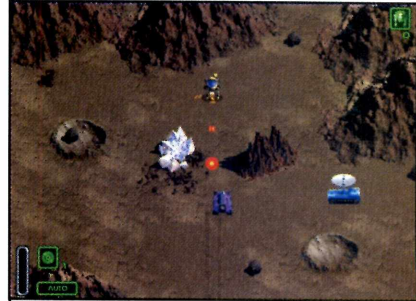

2 Você deve usar os cursores<br>2 para movimentar o veículo para movimentar o veículo robô e a tecla *Ctrl* para disparar.

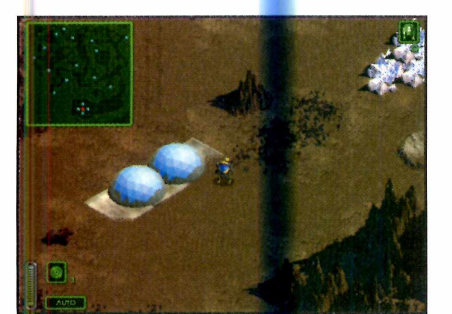

**3** Para ter uma visão geral de<br>**3** onde estão as bases a serer onde estão as bases a serem destruídas, pressione a tecla *M* para ativar o mapa.

 $\setminus$ 

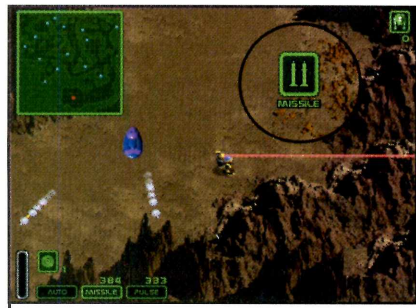

**4** Durante o jogo, você<br>**4** encontrará uma série de itens Durante o jogo, você como energia e novas armas. Capture-os para aumentar seu poder e suas chances de sucesso.

#### **Comandos**

**Setas de direção** movimentam o robô **Ctrl** - atira *1, 2 e 3 -* trocam as armas **M** - radar / mapa *O -* pula a fase *Esc -* sair

**O** 

## Jogos

# *m H Ê Ê Ê K Ê Ê H Ê m m m* **Ovelhas** invasoras

*Neste divertido jogo, você comanda um fazendeiro que deve capturar ovelhas alienígenas e colocá-las num caminhão*

Iniciando a Partida

**Comandos**

**Setas direcionais**  movimentam o personagem Alt esquerdo - anda lentamente e captura as ovelhas **Shift esquerdo - corre Espaço** - solta as ovelhas

#### **Instalação** J

**P** ara instalar o programa, entre<br>
em *Jogos*, na interface do em *Jogos,* na interface do CD-ROM e selecione o link *Sheep.* Aperte o botão *Instalar,* dê *Next* e *Yes* nas janelas seguintes e clique em *Finish* para finalizar. Já para rodar o jogo, aperte o botão *Iniciar* do Windows, entre em *Programas,* em *Empire Interactive* e duas vezes em *Sheep - Cover Disk Demo.* Clique em *Play* na primeira tela e

vá clicando em *Enter* nas seguintes até que o jogo seja carregado. v\_\_\_\_\_\_\_\_\_\_\_\_\_\_\_\_\_\_\_\_\_\_\_\_\_\_\_\_ /

um passado muito distante, uma raça superior enviou membros de sua sociedade para diferentes galáxias em busca de informações sobre formas emergentes de vida. Alguns destes seres chegaram à Terra mas, por algum motivo desconhecido, se esqueceram de sua missão e passaram a viver como os outros seres do planeta. Estes alienígenas são ovelhinhas bastante simpáticas que agora devem ser capturadas. Você assume o papel de um

fazendeiro, que deve capturá-las e colocá-las em um caminhão. Depois de pegá-las você terá que cuidar para que elas não fujam.

#### **Ficha técnica**

**Programa Sheep Sistema Mínimo** Windows 95/98, Pentium 166 com 16 MB de RAM e DirectX **Produtor** Empire Interactive [www.empireinteractive](http://www.empireinteractive). com/ **Limitação** Uma fase. Demo

Assim que o jogo for carregado, você deve pressionar a tecla *Alt* do lado esquerdo do teclado para se aproximar das ovelhas sem espantá-las e capturar uma delas. Leve-a até o círculo de pedras que protege o botão vermelho e atire-a contra a pedra vermelha, para que todas as pedras sejam derrubadas.

Feito isto, capture uma outra ovelha e coloque-a sobre o botão vermelho para que o caminhão seja aberto. Pronto, agora é só capturar

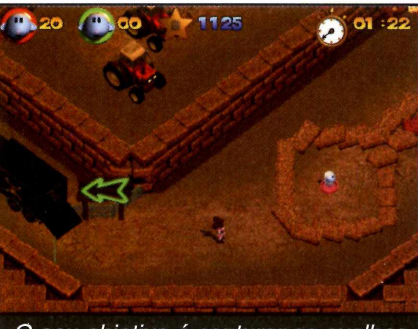

*O seu objetivo é capturar as ovelhas e colocá-las no caminhão*

as outras ovelhas e colocá-las dentro do caminhão.

### **PROGRAMAS NO CD-ROM**

#### **Quebra-cabeça**

**S** jogos de e você gosta de raciocínio, experimente instalar em seu computador o programa Cyclanoid. Nele, o seu objetivo é alinhar todos os ícones iguais na horizontal. **Como usar:** Entre

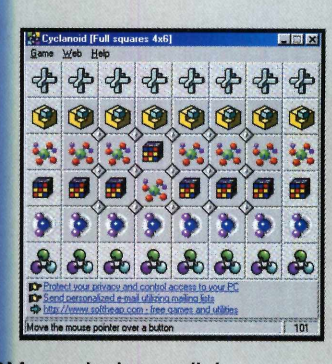

em *Jogos,* no CD-ROM, e selecione o link *Quebra-cabeça.* Aperte o botão *Instalar,* clique em *Sim* e vá dando *Next* nas telas seguintes. Pressione *Finish* para concluir. Para rodar o programa, aperte o botão *Iniciar* do Windows, entre em *Programas* e duas vezes em *Cyclanoid* Dê *OK* na primeira tela, entre no menu *Game* e

selecione *New Game.* Clique com o mouse sobre os quadradinhos que unem as peças para mudá-las de lugar.

**Produtor** - Kirill Vasilev [www.softheap.com](http://www.softheap.com) **Limitação** Nenhuma. Freeware

#### **Jogo de Nave J**

 $\mathbf{N}^{\text{\tiny o} \text{\tiny jogo}}_{\text{\tiny LaserA}}$ LaserAge você comanda uma nave espacial e deve destruir todas as espaçonaves inimigas. **Como Usar:** Clique em

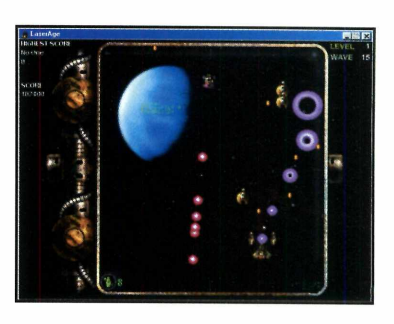

*Jogos,* na interface do CD-ROM e selecione o link *Jogo de Nave.* Aperte o botão *Instalar,* clique em *Setup* e dê *Next* nas próximas telas. Pressione *Finish* para concluir.

Para executar o programa, aperte o botão *Iniciar* do Windows, entre em *Programas,* em *lngava.com* e duas vezes em *LaserAge.* Pressione *Start* para começar o jogo.

v. *J*

Você deve usar o mouse para mover a nave e pressionar o botão esquerdo para disparar.

**Produtor - Ingava** [www.ingava.com](http://www.ingava.com) **Limitação** Nenhuma. Freeware

#### **Agrupe as figuras**

**O** jogo Sno<br>de raciocínio, jogo Snood é um game mas que também exige boa pontaria. Nele, você deve disparar as figuras disponíveis de forma a agrupar

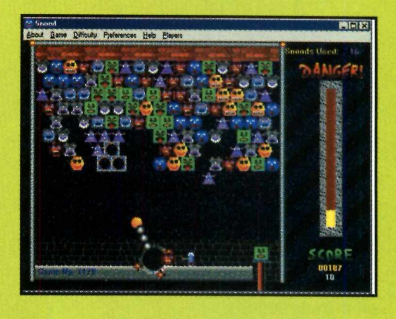

pelo menos três iguais para que elas desapareçam. **Como usar:** Entre em *Jogos,* na interface do CD-ROM, e selecione o link *Elimine as Figuras.* Aperte o botão *Instalar* e dê *Next* e *Yes* nas telas seguintes. Pressione *Finish* para concluir. Para executar o programa, aperte o botão *Iniciar* do Windows, entre em *Programas* e duas vezes em

**Produtor** - David M. Dobson [www.snood.com](http://www.snood.com) **Limitação** 30 dias. Demo

*Snood.* Depois clique *Game.* Você deve usar o mouse para acertar a mira e pressionar o botão esquerdo para disparar nos blocos.

#### **Resta Um** J

**D** com esta ivirta-se versão para PC do famoso jogo Resta Um. O seu objetivo é passar as bolinhas umas sobre as

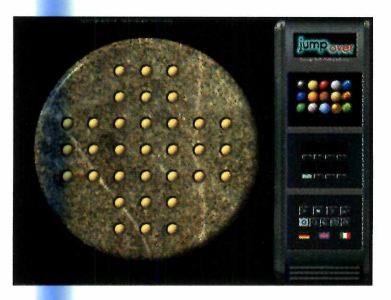

outras para eliminá-las.

**Como usar:** Clique em *Jogos,* no CD-ROM, e selecione o link *Resta Um.* Aperte o botão *Instalar e* dê *Setup, Sim* e *Next* nas tela seguintes. Clique em *Yes* pressione *Next* duas vezes. Aperte *Install* e *Finish* para concluir. Para executar o jogo, aperte o botão *Iniciar* do Windows, entre em *Programas,* duas vezes em *JumpOver* e dê *OK.* Aperte o botão com o desenho de uma seta para iniciar a partida.

**Produtor - Jutta Behling** [www.abc-ware.de/](http://www.abc-ware.de/) **Limitação** Um jogo. Shareware

Você deve clicar com o mouse sobre a bolinha a ser movida e arrastá-la até o local onde quer colocá-la.

©

## **Infantil**

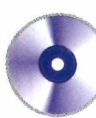

#### **Ficha técnica**

**Programa** Spiko and The Math **Masters Sistema Mínimo** Windows 95/98/ME **Produtor** Virtual Software Store [www.virtualsoftware.com](http://www.virtualsoftware.com)  **Limitação** 30 usos. Shareware **Valor do Registro** US\$ 20 *WÊÊÊÊÊÊÊÊÊÊÊÊÊÊÊÊÊÊÊÊÊÊÊÊÊÊÊÊJ*

# Aprenda matemática brincand

#### *As crianças vão praticar todas as operações e ainda se divertir com este jogo educativo*

E os seus filhos pequenos já estão usando o computador, eles irão se divertir e aprender com<br>programa infantil Spiko and The e os seus filhos pequenos já estão usando o computador, eles irão se divertir e aprender com o Math Masters. Trata-se de um divertido programa que ajuda as crianças a aprenderem as quatro operações matemáticas e a calcular frações simples usando o PC.

Em todas as operações é possível escolher diferentes níveis de dificuldade. E se quiser, depois de estudar bastante, a criança ainda pode testar seus conhecimentos e se entreter com um jogo que mistura ação e raciocínio. Apesar do programa estar em inglês, ele é muito simples de usar, basta seguir as instruções abaixo.

#### Executando operações

Denis, please make your choice; o + Addition **Spiko's dre**<br>Addition — Subtraction Addition **Addition** Subtraction  $\times$  Multiplication Multiplication Division - f Division Mixed Operations **3/ Fractions spike's dreas** i instructions **D** Scorasboet *No jogo a criança pode escolher a operação que deseja praticar*

Assim que a criança executar o programa, uma tela solicitando que ela digite seu nome será exibida.

Depois de fazer isto, basta pressionar o botão *OK* para acessar o menu principal.

Selecionando uma das opções, *Adition,* por exemplo, ela verá dentro do quadro branco uma série de opções de cálculo. Elas determinam o modo como a conta será exibida (na horizontal ou na vertical) e o resultado máximo da operação. A exceção é o *Missing Numbers,* um exercício no qual a criança deve calcular o valor de uma das parcelas da conta.

#### **Instalaçãoj >**

**P** ara instalar o programa,<br>
entre em *Infantil*, na inte entre em *Infantil,* na interface do CD-ROM, e selecione o link *Aprenda Matemática.* Aperte o botão *Instalar,* clique em *Setup Spiko and the Math Masters* e dê *OK* e *Sim* nas telas seguintes. Depois pressione *Quit Installer.* Para executar o programa, aperte o botão *Iniciar* do Windows, entre em *Programas,* em *Applications* e clique em *Spiko and the Math Masters. \* \_\_\_\_\_\_\_\_\_\_\_\_\_\_\_\_\_\_\_\_\_\_\_\_\_\_\_\_ y

#### **Hora de brincar**

epois de praticar as operações, a criança pode se divertir com um jogo. Para acessá-lo, basta entrar em *Spiko 's Dream* e selecionar a operação a ser utilizada.

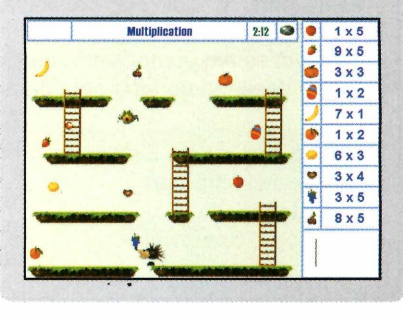

## **PROGRAMAS NO CD-ROM**

# **Carro movido a balão**

O programa Balloon Car<br>para que a criança tenha um programa Balloon Car Builder é um software ideal primeiro contato com alguns princípios básicos da física. Com ele seus filhos vão criar protótipos

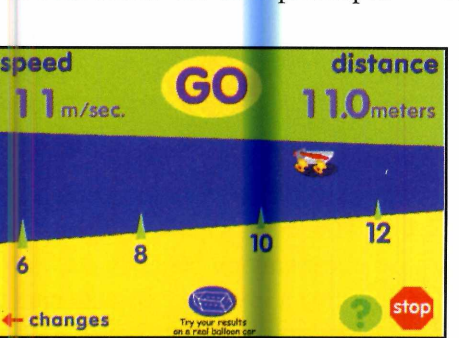

*O teste mostra a velocidade máxima atingida e a distância percorrida*

virtuais de carros movidos a balão e depois testar o desempenho no computador. A criança só precisa

> escolher um dos tipos de chassi, o tamanho das rodas, a distância entre os eixos e o tamanho do buraco onde será presa a bexiga. Como usar: O programa roda direto do CD-ROM. Para executá-lo, entre em *Infantil* e clique sobre o link *Carro Movido a Balão.* Agora é só apertar o botão *Executar* e clicar em *Design a Virtual Car. A* criança deve clicar na seta ao

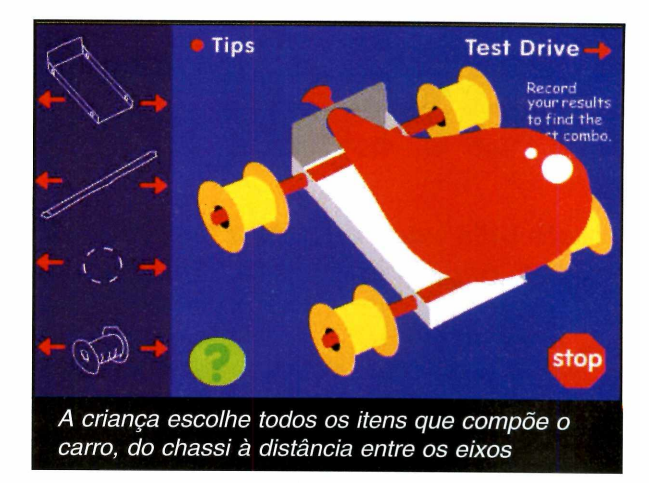

lado do chassi para definir o modelo a ser usado e repetir o procedimento com os outros itens. Quando o carro estiver pronto, peça que ela clique em *Test Drive* e pressione *Go* para efetuar o teste.

Produtor PBS Online - ZOOM [www.pbs.org/wgbh/zoom](http://www.pbs.org/wgbh/zoom) Limitação Nenhuma. Freeware

#### **Colorindo desenhos**

 $\overline{6}$ 

**TT** oda criança gosta de pintar<br>Lesenhos, não importando desenhos, não importando se eies estejam em uma folha de papel ou na tela do computador. E para que seus filhos possam se divertir colorindo desenhos no PC, instale o programa Paint with Uncle Moochie.

Como usar: Entre em *Infantil,* na interface do CD-ROM, e selecione o link *Livro de Colorir.* Aperte o botão *Instalar e* dê *Next nas* telas seguintes. Clique em *Finish* para concluir.

Produtor Moody Publishing [www.papajam.com](http://www.papajam.com) Limitação Uma atividade. Demo

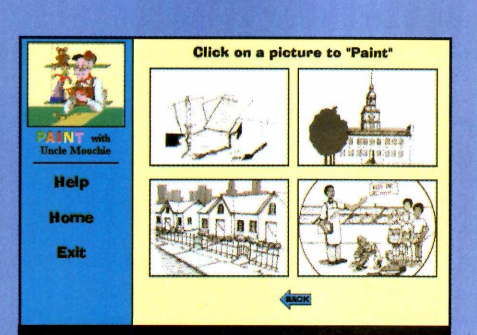

*Os desenhos do Uncle Moochie são abertos no Paint do Windows*

Para executar o programa, aperte o botão *Iniciar* do Windows, entre em *Programas,* em *Papa Jam Series* e em *Paint with Uncle Moochie.* Em seguida, clique na figura *Paint with Uncle Moochie.* A criança deve clicar sobre um dos desenhos para que ele seja aberto no Paint. Pronto, agora é só colorir.

#### **Internet**  $\vert$

**C** onfira a seguir alguns sites onfira a seguir alguns sites diversão da garotada:

[www.aeocities.com/mulekonline/](http://www.aeocities.com/mulekonline/) Revista eletrônica infantil. Apresenta jogos, curiosidades e testes.

<http://mundocrianca.cib.net/> Telas para o Windows, jogos, músicas, histórias infantis e muito mais.

[www.mundodehistorias.cib.net/](http://www.mundodehistorias.cib.net/)  Apresenta uma série de histórinhas infantis.

#### [www.lucanet.com.br/nando/](http://www.lucanet.com.br/nando/)

Desenhos variados para as crianças enviarem como cartões virtuais.

## **Passatempo**

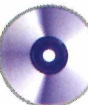

# **Personalize seu PC**

*Neste mês você encontra seleções de fontes, papéis de parede, cliparts e músicas*

## **Pacote de imagens**

**P** ara que você possa trocar o papel de parede do Windows com freqüência, a Revista do CD-ROM está distribuindo nesta edição um pacote com 60 imagens

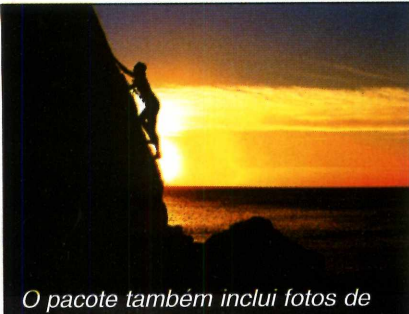

*esportes radicais, como alpinismo*

animais selvagens e de esportes radicais, como mountain bike, motocross, surf, paraquedismo, balonismo e alpinismo. Como usar: Clique em *Passatempo,* na interface do CD-ROM, e em

seguida no link *Pacote de Imagens.* Escolha uma foto (clicando sobre um nome na lista você verá um preview da imagem no quadro branco) e pressione o botão *Copiar para o PC.* Dê *OK* duas vezes e defina como o papel de parede deverá ser exibido (*Centralizado* ou *Lado-a-Lado).* Pronto, agora é

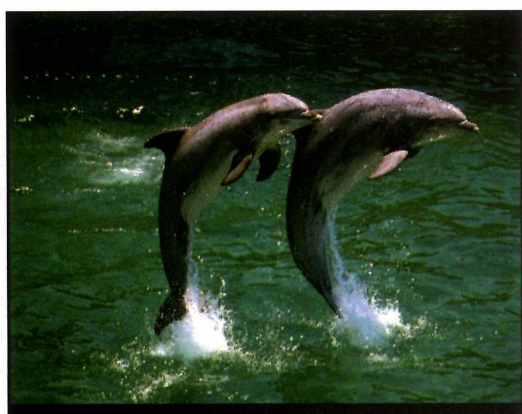

variadas. Destaque para as fotos de *São 60 imagens para você usar como papel de parede. Destaque para as de animais*

só clicar em *Sim* para que ele substitua a imagem existente em seu desktop.

Para usar a imagem que copiou para o computador em trabalhos escolares ou textos do Word, basta acessá-la na pasta *C:\Revista\ CDRom68\Passatempo\Paocte de Imagens.*

#### Pacote de Cliparts

s Cliparts são imagens ideais para dar um toque especial a trabalhos escolares e incrementar cartas, cartões e convites. E para que você possa ampliar seu acervo, a Revista do CD-ROM está distribuindo nesta edição um pacote com 54 cliparts. Entre as opções estão imagens de animais e de monumentos

mundialmente conhecidos, como a Torre Eiffel e o Arco do Triunfo. **Como usar: Entre** em Passatempo, na interface do CD-ROM, e selecione o link Pacote de Cliparts. Dê um clique sobre o primeiro nome na lista e vá descendo com o mouse para ver as outras opções. Para copiar uma imagem para o comptutador, selecione-a, pressione o botão Copiar para o PC e dê OK duas vezes. Ela

será salva na pasta C:\Revista\ CDRom68\Passatempo\Cliparts.

### **PROGRAMAS NO CD-ROM**

#### <span id="page-62-0"></span>**Dedé e Leleu**

**TT** odos os meses, a Revista do<br>**TT** CD-ROM reserva um espaço CD-ROM reserva um espaço em seu CD para a divulgação de músicas de bandas e artistas brasileiros. Nesta edição você confere o trabalho dos irmãos Dedé e Leleu, que se dedicam à MPB. No CD-ROM você encontra a música Marola e o clipe da música Velocidade. Para entrar em contato com os artistas, basta enviar um e-mail para dedeleleu @ uol.com.br.

Como usar: Para ouvir a música *Marola* você vai precisar instalar um player em seu computador. Uma boa alternativa é o Winamp, que está na seção *Essenciais* do CD-ROM. Depois de instalá-lo,

entre em *Passatempo,* na interface do CD-ROM, e selecione o link

*Dedé e Leleu,* Dê um clique sobre a música *Marola* e pressione o botão *Executar.*

Já para assistir ao videoclipe, você precisa ter em seu computador o programa *Media Player,* que também se encontra na seção *Essenciais do CD-ROM.* Depois de instalar o programa em seu micro, entre em *Passatempo,* no CD-ROM, e clique em *Dedé e Leleu.* Selecione a opção *Velocidade* e pressione o

botão *Executar.* Pronto, agora é só acompanhar o clipe na tela.

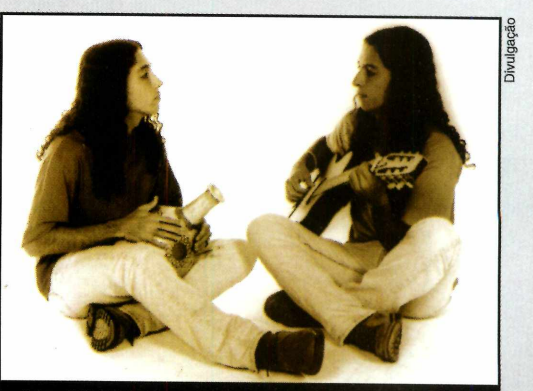

*No CD-ROM você encontra uma música e um clipe dos irmãos Dedé e Leleu*

## **Acrobacias aéreas**

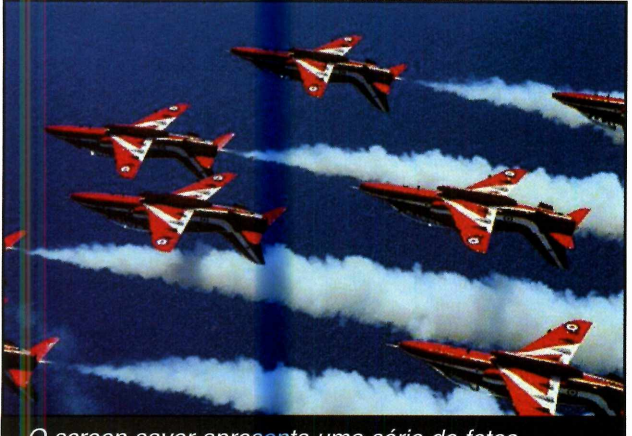

O screen saver apresenta uma série de fotos de aviões realizando acrobacias aéreas

**O** Red Arrows é um grupo<br>norte-americano que realiza<br>acrobacias aéreas num estilo Red Arrows é um grupo norte-americano que realiza muito parecido com o da Esquadrilha da Fumaça. E agora você pode conferir imagens de suas apresentações na tela do computador instalando o screen

*Instalar.* Dê *Next* duas vezes e em seguida clique em *Sim* e em *Start.* Pressione *Next* mais uma vez e clique em *Exit* para finalizar a instalação. Pronto, agora é só dar *OK* na janela do *Painel de Controle* para que o screen saver seja ativado.

saver Red Arrows. Como usar: Entre em *Passatempo,* na interface do CD-ROM, e selecione o link *Protetores de tela.* Clique sobre a opção *Red Arrows* e pressione o botão

#### **Pacote de Fontes**

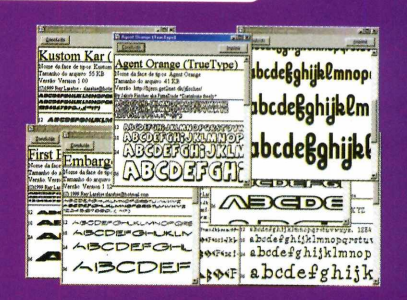

**D** <sup>ê</sup> um toque especial a suas<br>escolares usando os 52 tipos de ê um toque especial a suas cartas, e-mails e trabalhos fontes disponíveis no CD-ROM. O pacote apresenta os mais variados tipos de letras e você só precisa copiá-los para o micro para poder usá-los em qualquer programa. Como usar: Entre em *Passatempo,* na interface do *CD-ROM,* e clique sobre o link *Pacote de Fontes.* Selecione um modelo de letra na lista e pressione os botões *Copiar para o PC* e *OK.* Em alguns casos, será preciso que você reinicie o computador para que as fontes sejam visualizadas corretamente em todos os programas.

## $P$ assatempo

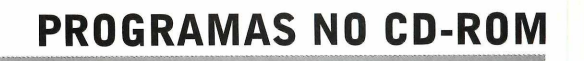

## **Paisagens do Egito**

S e você é fã da cultura<br>S egípcia, experimente e você é fã da cultura instalar em seu computador o screen saver View of Egypt 2, que está no CD-ROM. Ele exibe uma série de fotos e desenhos e

reproduz músicas típicas deste país enquanto seu computador está inativo.

Como usar: Entre em *Passatempo,* na interface do CD-ROM, e dê um clique com

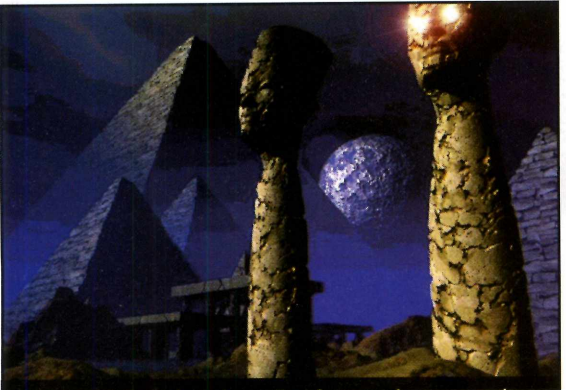

*Este protetor de tela exibe fotos e imagens do Egito enquanto seu micro está inativo*

o mouse sobre o link *View of Egypt* 2. Aperte o botão *Instalar* e dê *Sim* nas próximas duas telas. Clique em *OK* para finalizar. O screen saver será automaticamente adotado como o padrão de seu computador.

#### **Astronauta**

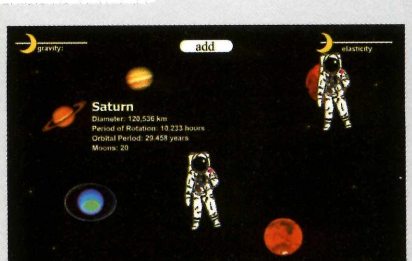

**O** screen saver AstronautSS é ur<br>tudo que você já viu. Ele apresenta screen saver AstronautSS é um protetor de tela diferente de a imagem de um astronauta flutuando no espaço e permite que você interaja com as animações. Como usar: Clique em *Passatempo*, no CD-ROM, e em *AstronautSS.* Aperte o botão *Instalar* e clique em *Install* e em *Yes.* Dê *OK* na janela do *Painel de Controle* para ativar o screen saver. Quando o protetor de tela for iniciado, clique sobre o botão *Add* para acrescentar outros astronautas e sobre os personagens para mudar sua movimentação.

#### **Aves tropicais**

**A** precie belas fotos de aves n<br>screen saver Aves Tropicais. Ele<br>screen saver Aves Tropicais. Ele precie belas fotos de aves na tela do computador instalando o funciona por 30 dias e, após este período, você precisará fazer o registro para continuar usando-o. Como usar: Entre em *Passatempo e* selecione o link *Aves Tropicais.* Aperte o botão *Instalar* e dê *Next* nas telas seguintes. Clique em *Yes, Next* e *Finish* para concluir a instalação. Quando a janela do *Painel de Controle* for exibida, dê *OK* para ativar o screen saver.

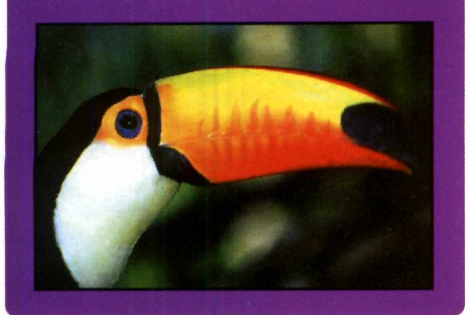

## **Imagens da Mata Atlantica**

**P** ara ver imagens da Mata<br>
Atlântica na tela do Atlântica na tela do computador, instale em seu micro o screen saver Mata Atlântica, que está no CD-ROM. Ele exibe uma série de fotos de animais e plantas típicas desta região enquanto seu computador está inativo. A versão que está no CD-ROM funciona por 15 dias. Após este período será preciso fazer o registro para continuar usando o programa. Como usar: Entre em *Passatempo,* no CD-ROM, e selecione o link *Protetores de*

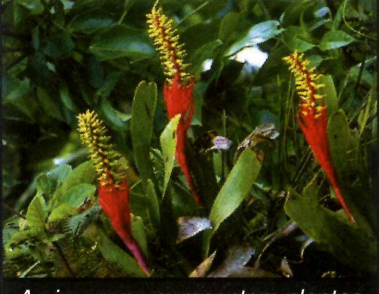

*As imagens apresentam plantas e animais da Mata Atlântica*

*Tela.* Clique sobre a opção *Mata Atlântica* e pressione o botão *Instalar.* Dê *Next* e *Yes* nas próximas telas e pressione *Finish* para concluir a instalação. Quando a janela do *Painel de Controle* for aberta, dê *OK* para ativar o screen saver.

# **identifique seu CD-ROM**

 $\rightarrow$ 

*Aqui você encontra a capa impressa para o estojo do CD-ROM desta edição. Basta recortar, dobrar nos locais indicados e colocar no estojo*

Revista do CD-ROM Nº 68 - Exclusivo para PCs com Windows 95, 98 e ME

Dobre aqui

**Programa Completo, em português, com mapas, fotos, estatísticas, dados econômicos, bandeiras e hinos de 133 países**

Ret

1sta do

**Informática Prática e Descomplicada**  $\rightarrow$ 

**M**  $\mathbb{R}^{(0)}$ 

**E MAIS 3 PROGRAMAS COMPLETOS**

#### **Mesmo quem não tem qualquer habilidade consegue fazer caricaturas e desenhos super divertidos**

**Faça Caricaturas no PC** 

*t j i m i* **da Pirataria**

**Pacote de programas com os equivalentes ao Word e Excel. Legalizado e melhor que o StarOffice**

#### Photoshop Cover

**Aqui o PhotoPlus, um editor de imagens completo, tão bom quanto o Photoshop**

Dobre aqui

Fabricado por Sonopress Rimo Indústria e Comércio Fonográfico Ltda.<br>Rua Edgar Teotônio Santana, 351 - São Paulo/SP C.G.C 67.562.884/0001-49<br>Este CD-ROM é parte integrante da Revista do CD-ROM nº 68. Não pode ser vendido s

**\***

®

## **PROGRAMAS DA EDIÇÃO 68**

CadStd Lite **Tray Menu**<br>Fonts Fonts **Fonts** BlockItOut Winamp<br>Balloon Car Builder Masters MorectX 8.0 Opera 5.02 **Acrobat Reader** Cutbound **Cutbound Cutbound Cutbound Cutbound Cutbound Cutbound Cutbound Cutbound Cutbound Cutbound Cutbound Cutbound Cutbound Cutbound Cutbound Cutbound Cutbound Cyclanoid** LaserAge PlayJ Studio **Shareware Atualização** Pacote de Imagens **HotKey 200**<br>Pacote de Cliparts **Harvard** 3D Pacote de Cliparts **Harvard 3D**<br>Pacote de Fontes **1996** Shood Pacote de Fontes

**Programas Completos and Completos** Dedé e Leleu Computer of BumpOver JumpOver<br>Atlas Mundial Eletrônico **December 2009** Red Arrows Screen Saver Computer ShutDown Now Atlas Mundial Eletrônico Red Arrows Screen Saver ShutDown Now Caricaturas Caricaturas Caricaturas Caricaturas View of Egypt 2 Screen Saver Winzip<br>
602 Pro PC Suite 2000 MestronautSS Screen Saver CACDSee 602 Pro PC Suite 2000 **AstronautSS Screen Saver** AstronautSS Screen Saver Photo Plus Aves Tropicais Screen Saver Mata Atlântica Screen Saver **Freeware Carry Common Carry Common Uninstall Manager Carry Common Demo**<br>
CadStd Lite CasyBook Fonts índice CD-ROM Spiko and The Math Balloon Car Builder **DirectX 8.0** Paint with Uncle Moochie<br>
DirectX 8.0 Paint with Uncle Moochie<br>
Paint with Uncle Moochie<br>
Opera 5.02 Windows Media Player 7

**Pica View** 

Championship Surfer<br>Sheep

#### **PARA RODAR O CD-ROM NO WINDOWS 95, 98 E ME**

CD-ROM tem auto-reprodução no Windows 95, 98 e<br>aguardar alguns segundos para que a interface apareça na<br>aguardar alguns segundos para que a interface apareça na CD-ROM tem auto-reprodução no Windows 95, 98 e Millennium. Basta colocá-lo na bandeja do drive e tela automaticamente. Mas, dependendo da configuração do seu PC, isso pode não acontecer. Neste caso, faça o seguinte:

1 - Clique no botão *Iniciar* e escolha *Executar.* 2 - Se for o caso, digite *D:\CDROM* e dê *OK.* O disco deve rodar. Caso seja necessário, substitua D: pela letra correspondente ao seu drive de CD-ROM.

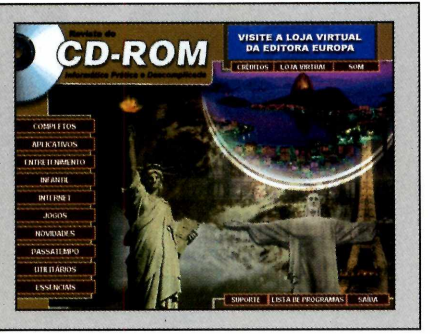

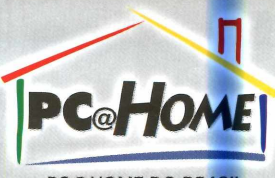

*PC@HOME DO BRASIL [www.pchomecorp](http://www.pchomecorp). com* www.pchome.com.b www.pchomeint.com.b

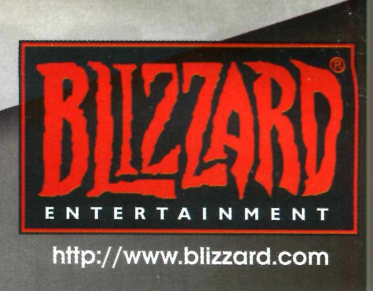

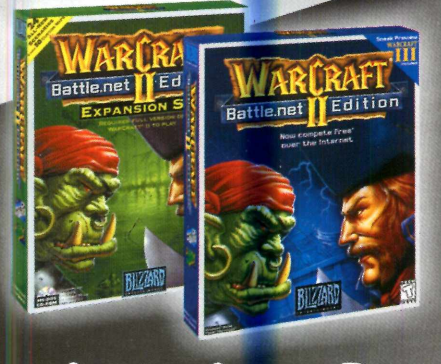

## *1 <sup>+</sup>1=2 2 \ 9 % 9 \* p 9 7 H t n U H 4 C 9 p l t 9 tyA7C7\*(t tt* **+** *SxpH\*Í9H Çtt*

REQUISITOS: Pentium 60 ou superior, Win 95/98/NT, 16MB RAM placa de com compatível c/ DirectX para áudio.

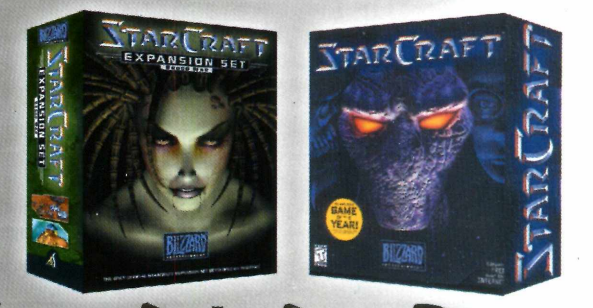

## **| + f = 2** 2 10505 por um único preço StarCraft + Expansion Set (Brood War)

REQUISITOS (para os 2 jogos): Pentium 90 ou superior, Win95/98/NT, 16MB RAM, placa SVGA compatível c/ DirectX, CD-ROM 2X, suporta multiplayer. Necessita STARCRAFT para jogar o BROOD WAR.

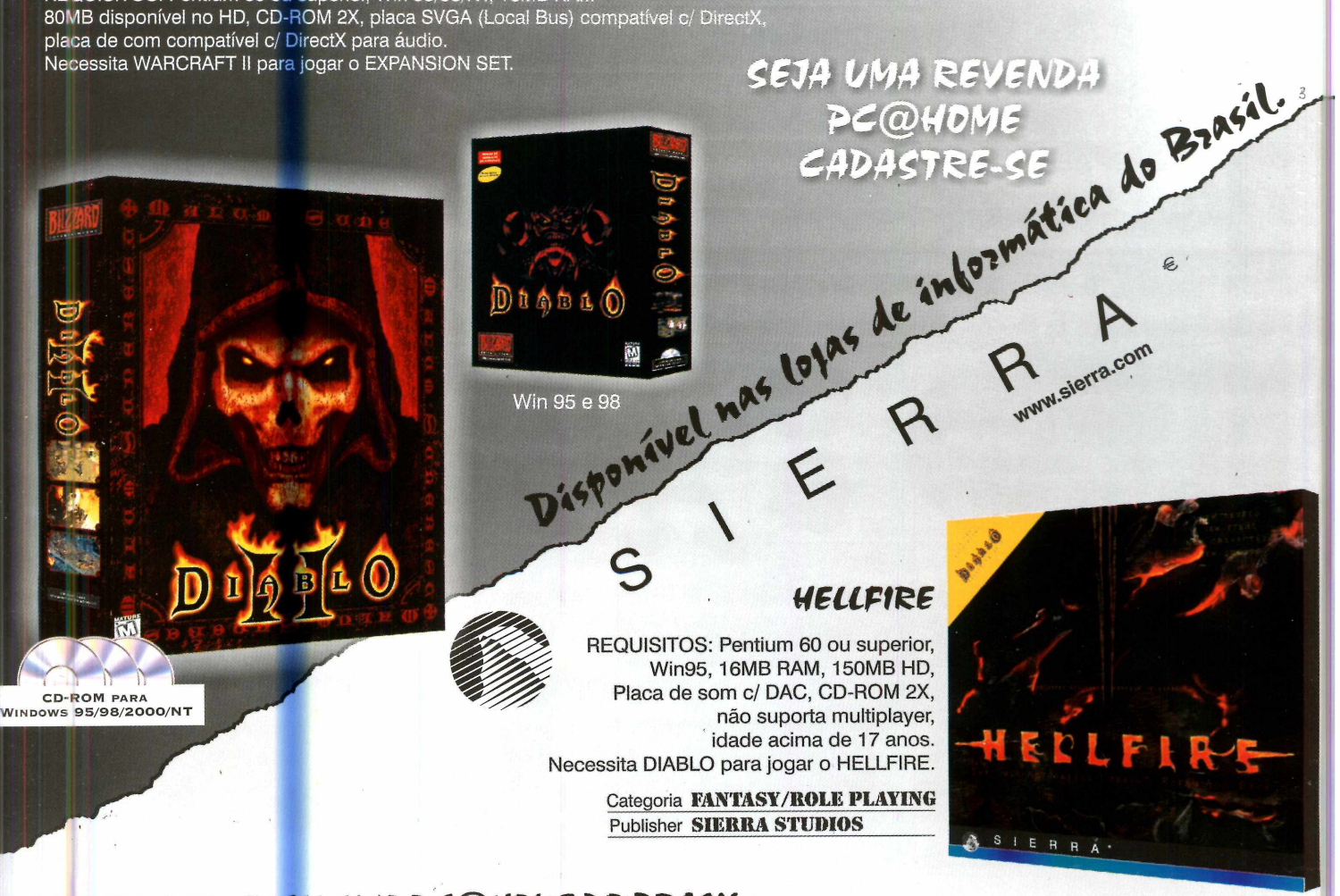

#### DISTRIBUIDOR EXCLUSIVO PC@HOME DO BRASIL

Assistência técnica: www.pchome.com.br

**Tel. (41) 372.2600 Fax 372.5059 -** Av. Manoel Ribas, 7320 sala 02 82400-000 Curitiba Paraná Brasil **TELE-REVENDAS (41) 372.3032**

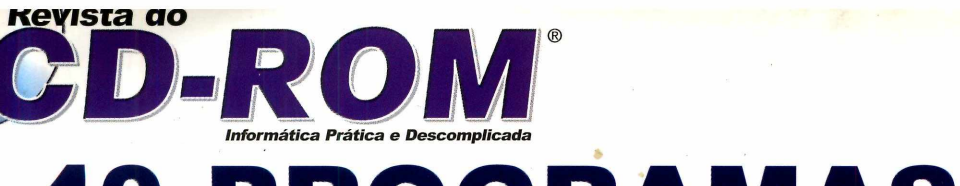

## **40 PROGRAMAS**

**FREEWARE (Sem limitação de uso)**

**CadStd Lite** - Software para a criação de projetos técnicos no computador.

**Fonts** - Programa que permite a visualização de todas as fontes instaladas no micro de maneira simples e prática.

**BlockltOut** - Este software coloca uma senha na inicialização do Windows, impedindo que usuários não autorizados acessem seu PC. **Balloon Car Builder - Programa para as** crianças criarem e testarem virtualmente carros movidos a balão.

**Opera 5.02** - Navegador de Internet que abre inúmeras páginas em uma mesma janela. **Outbound** - Game de ação no qual você comanda um veículo robô e deve destruir as bases inimigas.

**Cyclanoid** - Jogo de raciocínio. Seu objetivo é alinhar todos os ícones de mesmo tipo numa mesma linha horizontal.

**LaserAge** - Destrua as espaçonaves inimigas neste divertido jogo de nave.

PlayJ Studio - Programa para a execução de músicas PLJ (um formato de arquivo parecido com o MP3) que você baixa da Internet.

**Pacote de Imagens** - 60 imagens variadas para você usar como papel de parede no Windows. **Pacote de Cliparts** - Seleção de 54 desenhos para você usar em suas cartas e cartões.

Pacote de Fontes - 52 tipos de letras para você instalar no computador e melhorar a aparência de seus trabalhos e textos. **Música MP3** - Aqui você encontra uma música MP3 e um clipe dos irmãos Dedé e Leleu para executar no computador. Red Arrows Screen Saver - Protetor de tela que apresenta 35 imagens do grupo de

acrobacias aéreas Red Arrows. **View of Egypt 2 Screen Saver - Protetor de.** tela com fotos e desenhos egípcios.

**AstronautSS Screen Saver** - Screen Saver interativo que mostra a imagem de um astronauta flutuando no espaço.

Aves Tropicais Screen Saver - Screen saver que exibe imagens de aves tropicais.

**Mata Atlântica Screen Saver - Protetor de** tela que conta com fotos de animais e plantas típicos da Mata Atlântica.

**Uninstall Manager** - Software que ajuda na desinstalação dos programas que você encontra no CD-ROM e baixa da Internet.

**Tray Menu** - Permite que você oculte os programas abertos na barra que fica ao lado do menu Iniciar do Windows,

**índice CD-ROM** - Encontre qualquer programa distribuído nas edições anteriores da Revista do CD-ROM.

**Winamp** - Programa para a reprodução arquivos de áudio no PC. Aceita diferentes formatos, inclusive MP3.

### **4 PROGRAMAS COMPLETOS**

#### ATLAS MUNDIAL ELETRÔNICO

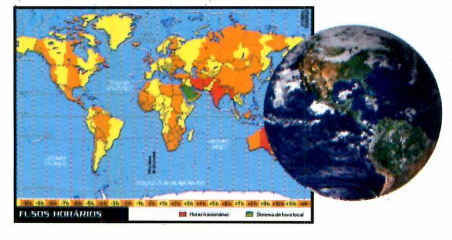

Software em português com mapas, fotos, estatísticas, dados econômicos, bandeiras e hinos de diversos países.

#### 602 PRO PCSUITE

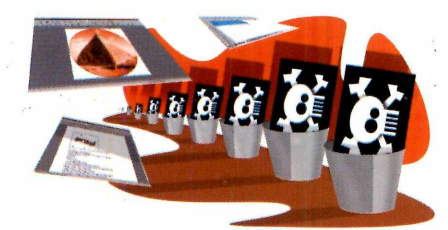

Pacote de programas com os equivalentes ao Word e Excel. É totalmente legalizado e L você pode instalar em quantos micros quiser.

\_\_\_\_\_\_\_\_\_\_\_\_\_\_\_\_\_\_\_\_\_\_\_\_\_\_\_\_\_

#### CARICATURAS

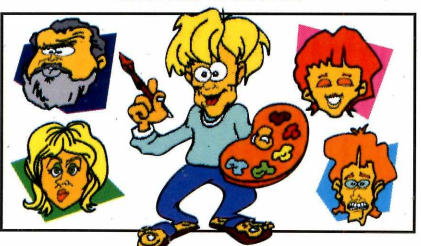

Programa para você montar caricaturas no PC. É tão fácil de usar que ate quem não tem habilidade consegue fazer desenhos divertidos.

#### **PHOTO PLUS 5**

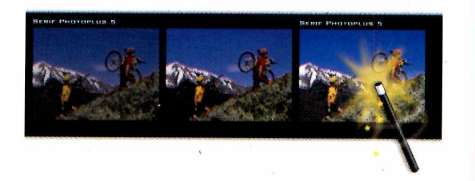

Editor de imagens que apresenta as mesmas funções do Photoshop. O programa é completo e só precisa ser registrado gratuitamente via Internet.

## **Aqui, Informática** Prática **\* Descomplicada**

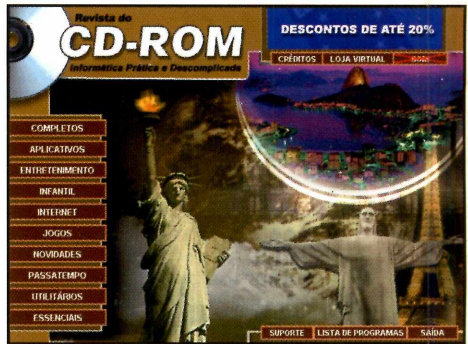

*Imagem da interface, sem vínculo com os programas*

#### **SHAREWARE (Com algumas limitações)**

**HotKey 2000** - Crie atalhos de teclado para acessar programas e sites da Internet sem precisar abrir inúmeros menus.

**Harvard 3D** – Software que permite a criação de textos e figuras em três dimensões. **Snood** - Jogo no qual você deve agrupar pelo menos três figuras iguais para que elas desapareçam da tela.

**JumpOver** - Versão para PC do famoso jogo Resta Um. Você deve passar uma pedra sobre a outra para que ela seja eliminada.

**ShutDown Now - Programa para você** desligar ou reiniciar o computador com um clique no mouse.

**Winzip** - Versão atualizada do compactador de arquivos mais usado no mundo. **ACDSee** - Visualizador de imagens que mostra suas fotos em tamanho real.

#### **DEMONSTRAÇÃO (Para você experimentar)**

**EasyBook** - Programa para você escrever seu próprio livro no computador. Dá até para fazer as ilustrações.

**Spiko and The Math Masters** - Jogo educativo que ajuda no aprendizado das operações matemáticas e de frações. Paint with Uncle Moochie - Livro de colorir eleltrônico.

**Outlive** - Conheça o primeiro jogo de estratégia totalmente brasileiro. **Championship Surfer** - Mostre que você é um bom surfista executando manobras radicais neste divertido jogo.

**Sheep** - Jogo no qual você deve capturar algumas ovelhas e colocá-las num caminhão.

#### **ATUALIZAÇÃO**

**Atualização do AVP** - Atualização do AVP Antivírus, que foi distribuído na edição número 66 da Revista do CD-ROM.

**REVISTA DO CD-ROM - Nas bancas no dia 20 de cada mès. sempre com um CD-ROM. Se estiver faltando, peça ao seu jornaleiro. Especial para Windows 95, 98 e ME**